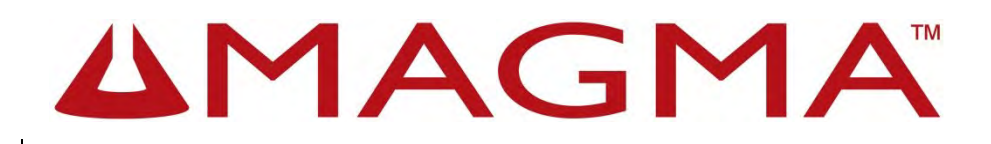

# **Roben-3**

User Manual

**Thunderbolt™ to PCIe Expansion & PCIe to PCIe Expansion** 

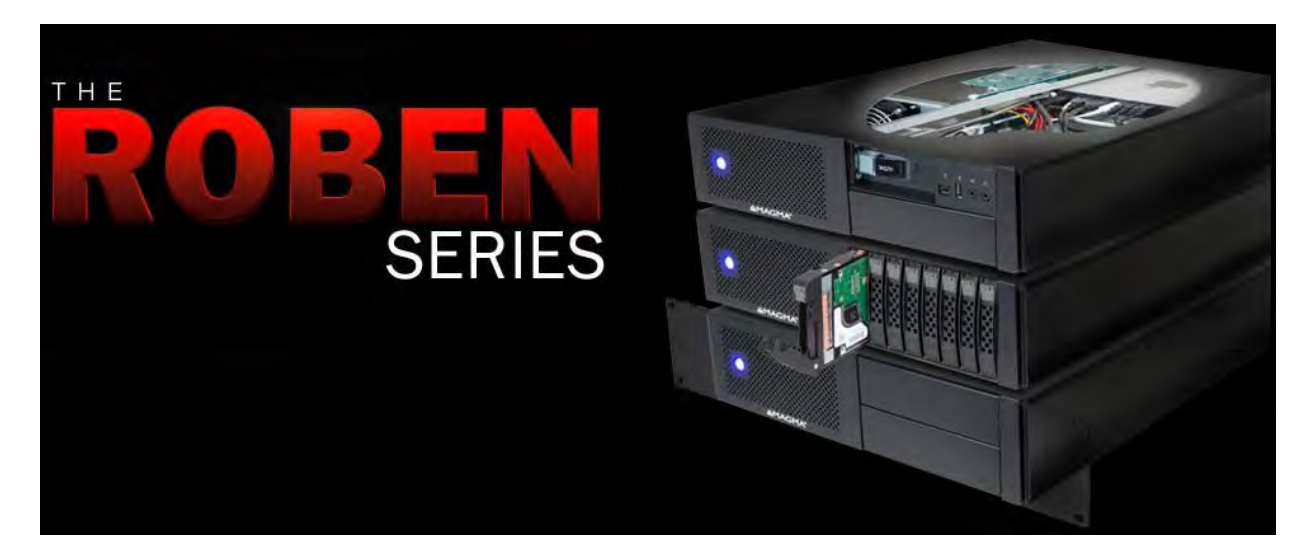

**ROBEN-3** 

**Models** 3TX, 3TS, 3TM, 3PX2, 3PS2

### **Contents**

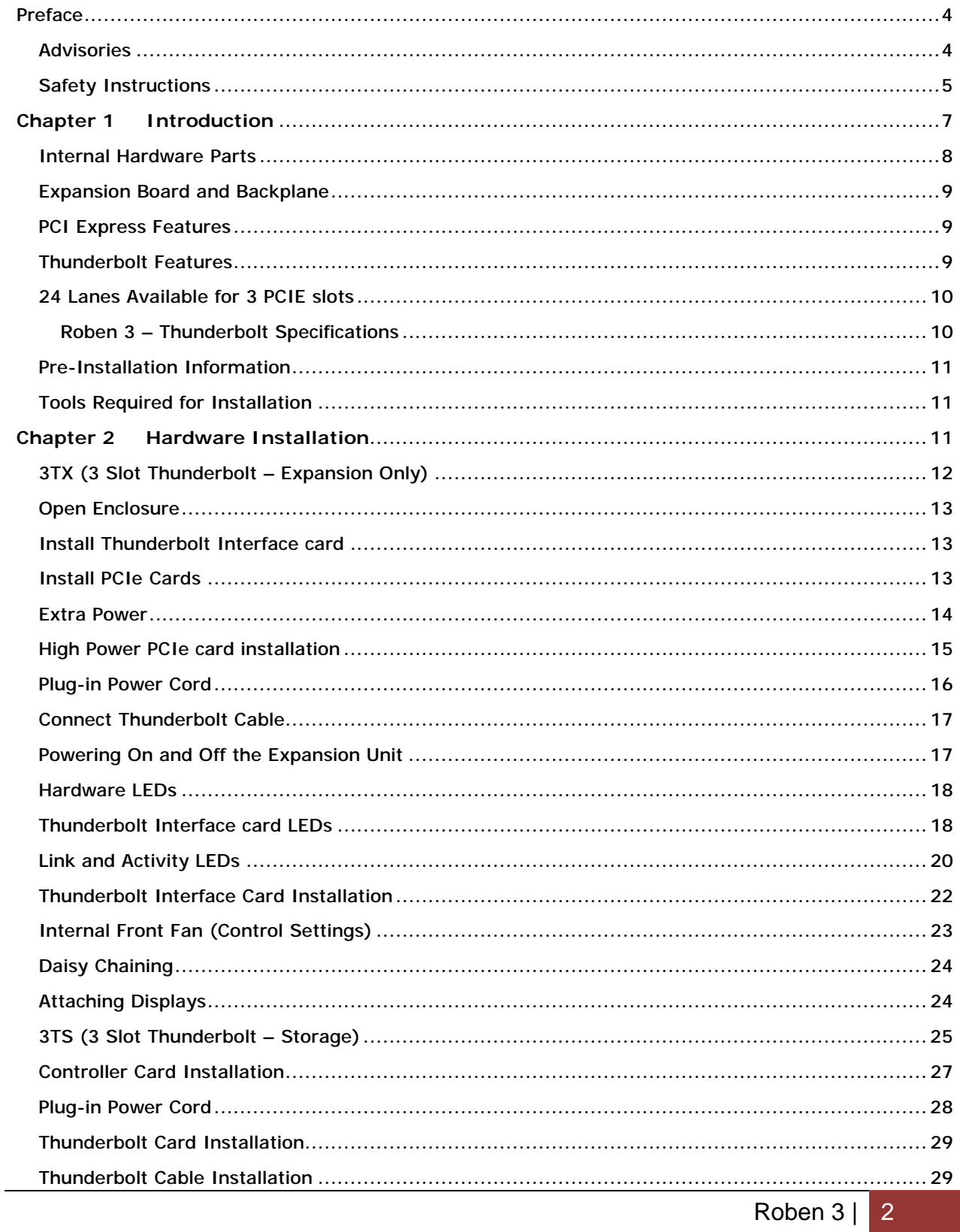

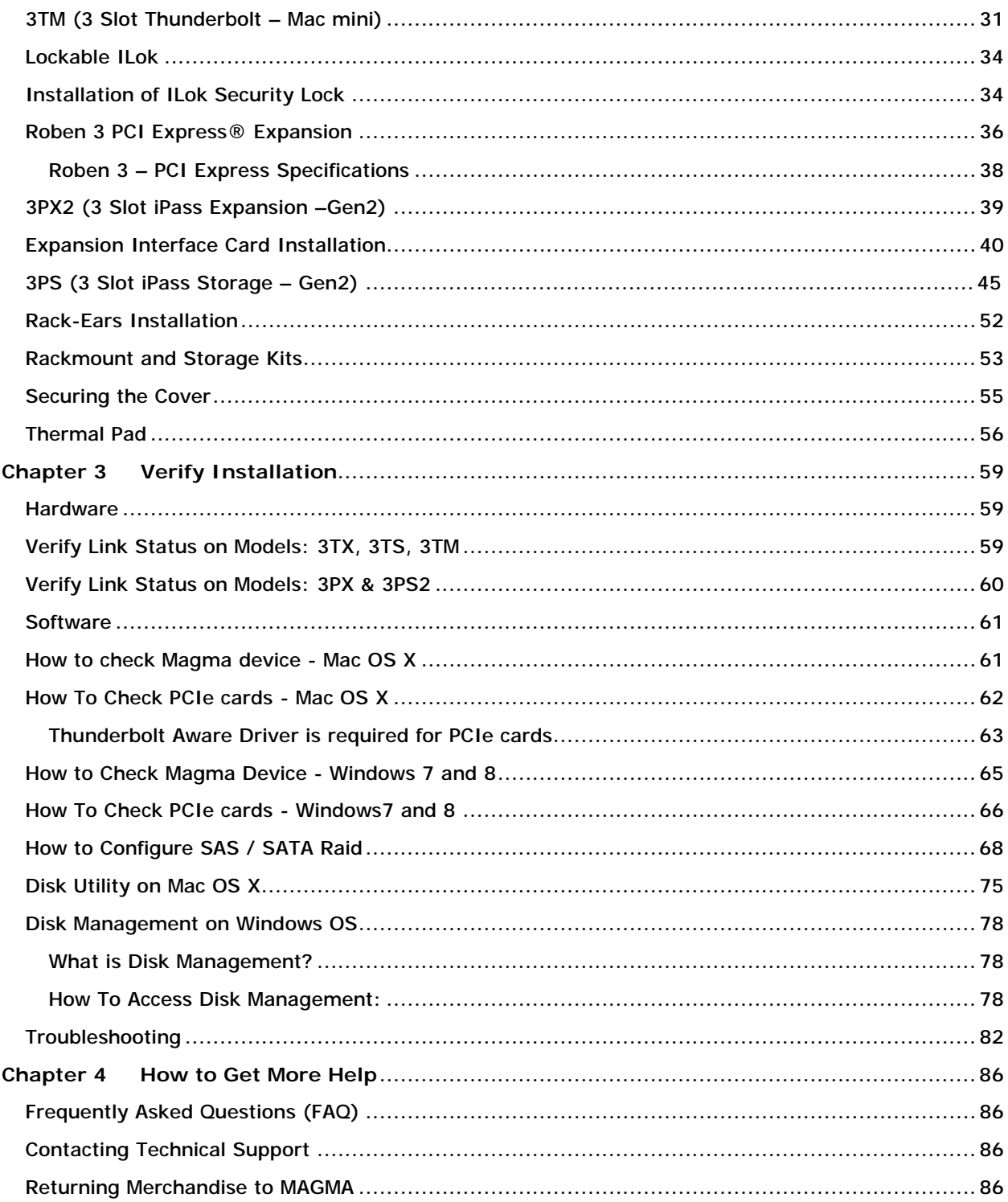

## **Preface**

## **Advisories**

Five types of advisories are used throughout this manual to provide helpful information, or to alert you to the potential for hardware damage or personal injury.

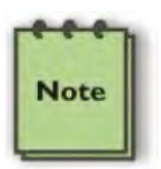

**NOTE**  Used to amplify or explain a comment related to procedural steps or text.

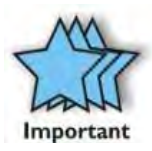

**IMPORTANT**

Used to indicate an important piece of information or special "tip" to help you

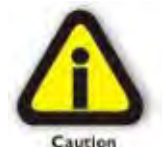

### **CAUTION**

Used to indicate and prevent the following procedure or step from causing damage to the equipment.

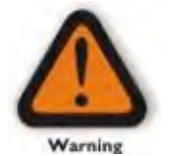

### **WARNING**

Used to indicate and prevent the following step from causing injury.

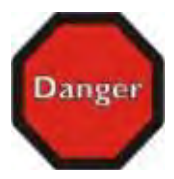

### **DANGER or STOP**

Used to indicate and prevent the following step from causing serious injury or significant data loss

**Disclaimer:** We have attempted to identify most situations that may pose a danger, warning, or caution condition in this manual. However, Magma does not claim to have covered all situations that might require the use of a Caution, Warning, or Danger indicator.

## **Safety Instructions**

Always use caution when servicing any electrical component. Before handling the Magma Expansion chassis, read the following instructions and safety guidelines to prevent damage to the product and to ensure your own personal safety. Refer to the "Advisories" section for advisory conventions used in this manual, including the distinction between Danger, Warning, Caution, Important, and Note.

§ Always use caution when handling/operating the computer. Only qualified, experienced, authorized electronics personnel should access the interior of the computer and expansion chassis.

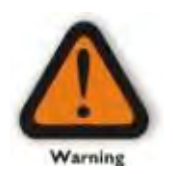

### **WARNING**

Never modify or remove the radio frequency interference shielding from your workstation or expansion unit. To do so may cause your installation to produce emissions that could interfere with other electronic equipment in the area of your system.

#### **When Working Inside a Computer**

- 1. Before taking covers off a computer, perform the following steps:
- 2. Turn off the computer and any peripheral devices.
- 3. Disconnect the computer and peripheral power cords from their AC outlets or inlets in order to prevent electric shock or system board damage.

In addition, take note of these safety guidelines when appropriate:

- § To help avoid possible damage to systems boards, wait five seconds after turning off the computer before removing a component, removing a system board, or disconnecting a peripheral device from the computer.
- § When you disconnect a cable, pull on its connector or on its strain-relief loop, not on the cable itself. Some cables have a connector with locking tabs. If you are disconnecting this type of cable, press in on the locking tabs before disconnecting the cable. As you pull connectors apart, keep them evenly aligned to avoid bending any connector pins. Also, before connecting a cable, make sure both connectors are correctly oriented and aligned.

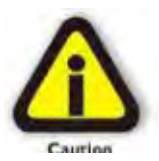

### **CAUTION**

Do not attempt to service the system yourself except as explained in this manual. Follow installation instructions closely.

### **Protecting Against Electrostatic Discharge**

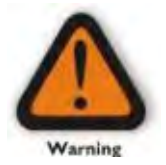

#### **Electrostatic Discharge (ESD) Warning**

Electrostatic Discharge (ESD) is the enemy of semiconductor devices. You should always take precautions to eliminate any electrostatic charge from your body and clothing before touching any semiconductor device or card by using an electrostatic wrist strap and/or rubber mat.

Static electricity can harm system boards. Perform service at an ESD workstation and follow proper ESD procedures to reduce the risk of damage to components. Magma strongly encourages you to follow proper ESD procedures, which can include wrist straps and smocks, when servicing equipment.

You can also take the following steps to prevent damage from electrostatic discharge (ESD):

- When unpacking a static-sensitive component from its shipping carton, do not remove the component's antistatic packaging material until you are ready to install the component in a computer. Just before unwrapping the anti-static packaging, be sure you are at an ESD workstation or are grounded.
- When transporting a sensitive component, first place it in an anti-static container or packaging.
- Handle all sensitive components at an ESD workstation. If possible, use anti-static floor pads and workbench pads.
- Handle components and boards with care. Don't touch the components or contacts on a board. Hold a board by its edges or by its metal mounting bracket.

# **Chapter 1 Introduction**

The ROBEN-3 is available in FIVE model configurations that include Thunderbolt™ and native PCI Express host computer connection options. It has the potential to house three-full length, full-height Peripheral Component Interconnect Express (PCIe) cards. There are three different ROBEN-3 models offering unique features for full customization. The ROBEN-3 basic model offers the potential of (2) 5.25-in expansion bays, while the ROBEN-3 storage model offers (8) 2.5-inch hot swappable bays, and finally the ROBEN-3 Mac Mini version allows for a direct integration of an Apple Mac Mini, making it the most versatile Thunderbolt™ product ever offered by Magma.

The ROBEN-3 has a rack-mountable aluminum chassis designed for integrated removable storage expansion, with room for up to 8 hot pluggable 2.5" SSD, SAS or SATA hard drives. This added power can be channeled through lightning fast Thunderbolt technology at 10Gbps, with the option of 20Gbps bandwidth with the roll-out of Thunderbolt 2 capable devices like the new Mac Pro. With 3-Slot PCIe and internal storage expansion, ROBEN-3 enables the serious audio professional to transform their computer into a powerful workstation - a sidekick for the creative hero.

### **Add a Mac mini**

ROBEN-3 will also allow you the option to host a Mac mini within the chassis creating an integrated rackmount server with direct Thunderbolt connection to 3-slot PCIe expansion slots. Mac mini external connectivity is provided through the front and rear panels, including a secure I-Lok housing allowing you to lock your valuable application or plug-in licenses right to the chassis.

### 3 Variants of Roben 3 - Thunderbolt

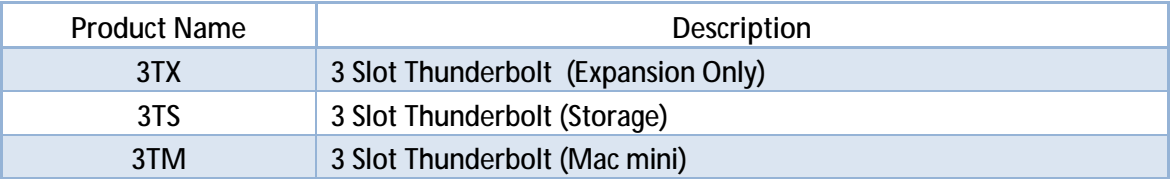

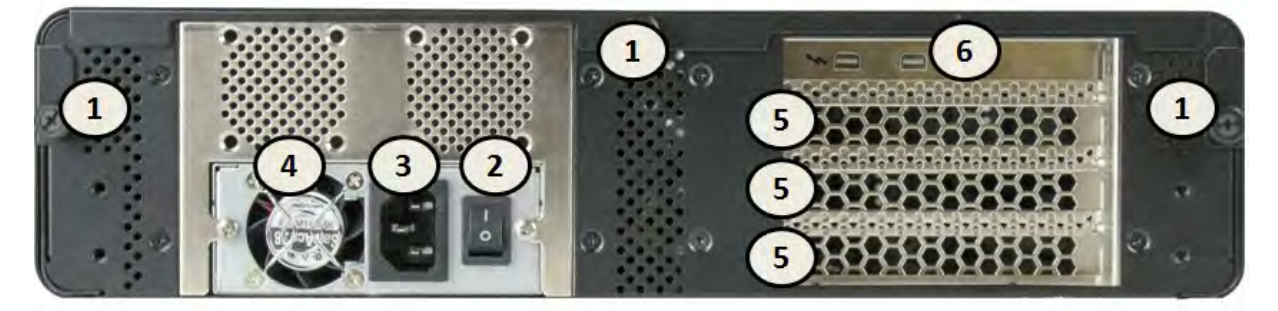

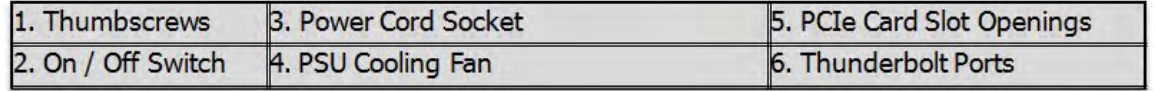

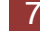

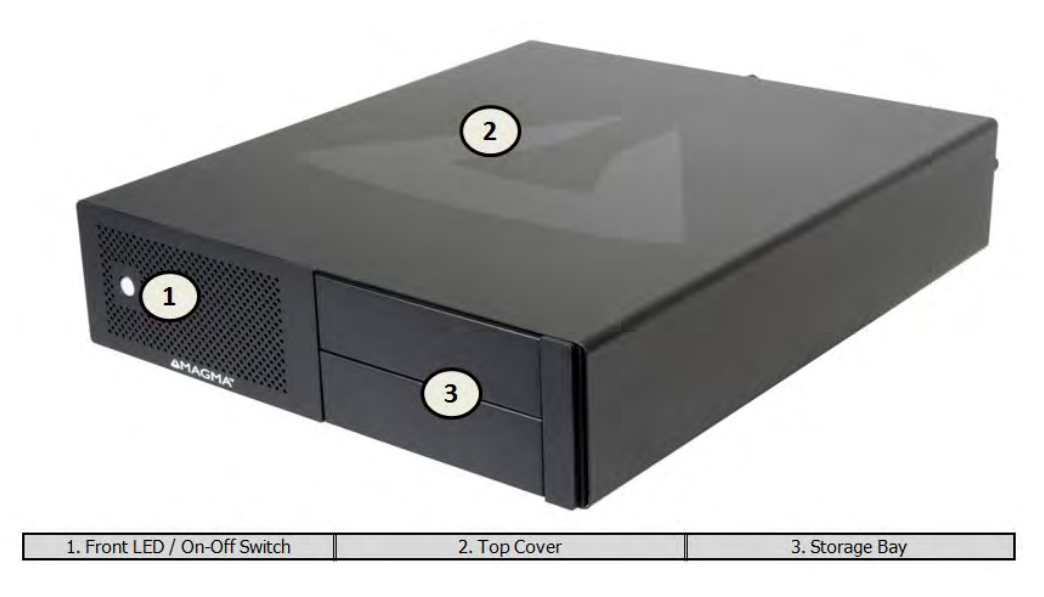

### Additional Chassis Features

Two (2) 5.25" option bays

## **Internal Hardware Parts**

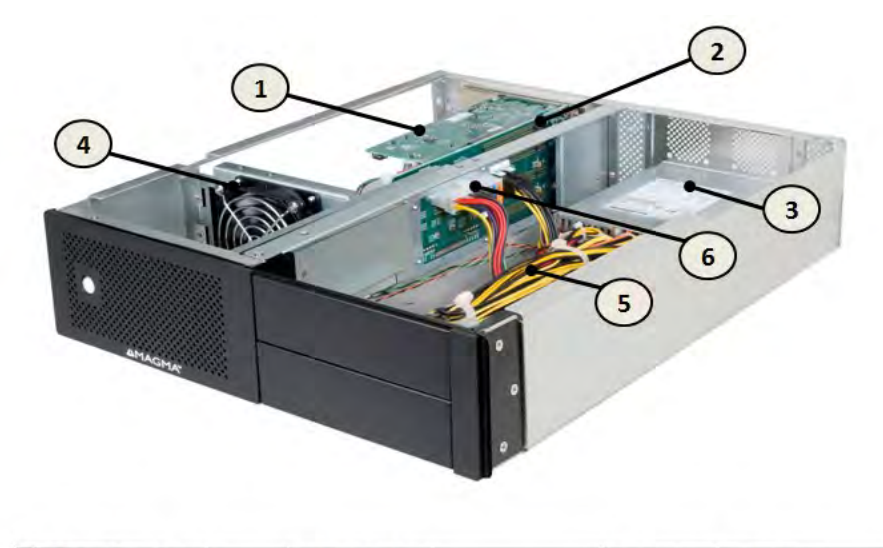

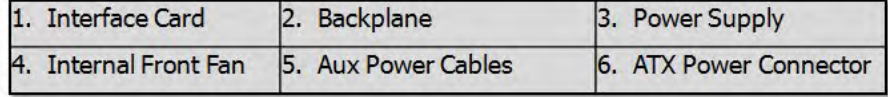

## **Expansion Board and Backplane**

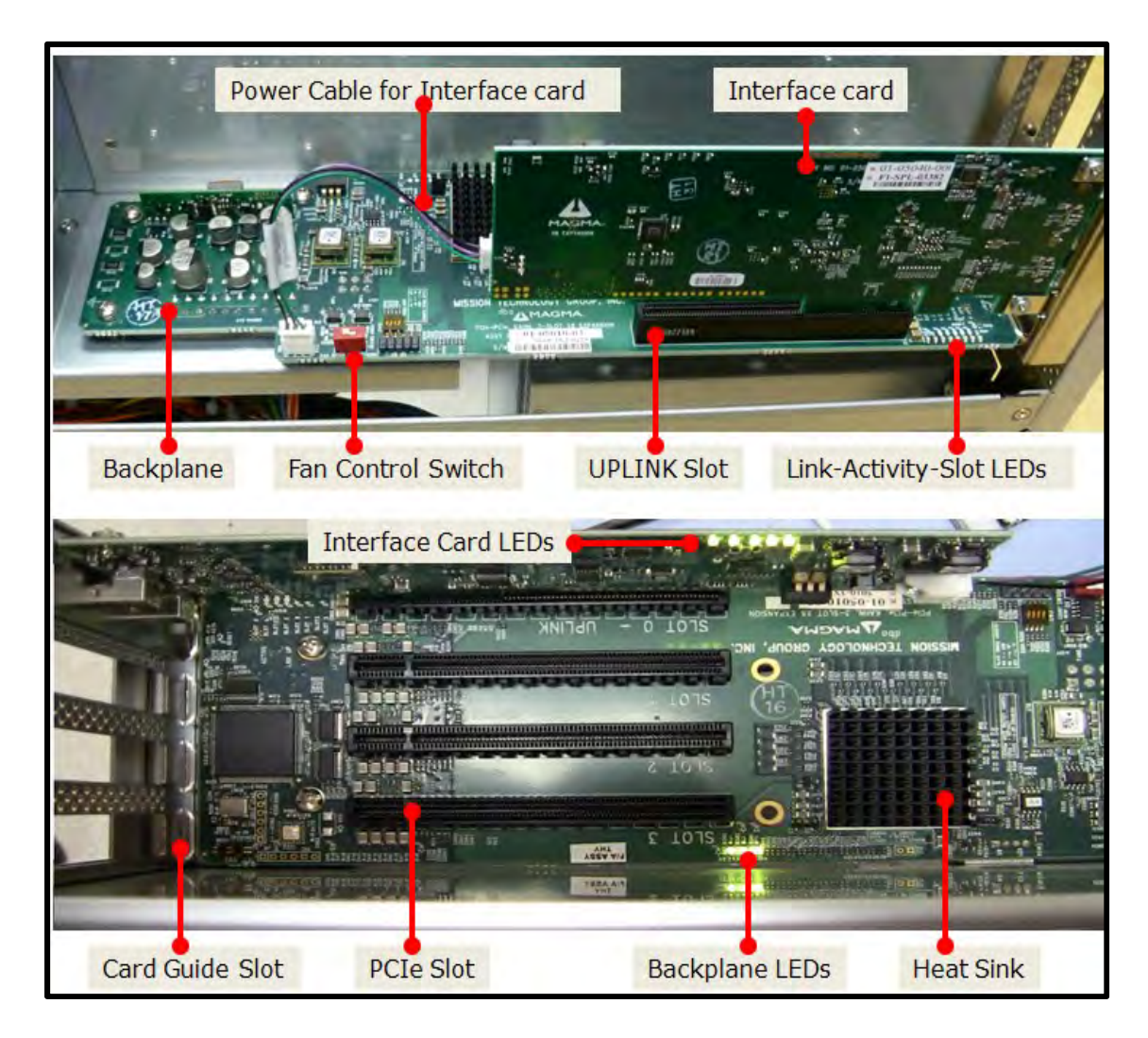

## **PCI Express Features**

- Supports three full-length cards
- Physical connectors are x16
- Each slot is x8 Gen 2

## **Thunderbolt Features**

- High-speed Thunderbolt connection 10Gbps
- Dual channel, with support for PCIe and DisplayPort protocols
- Automatic power-up control by computer
- Daisy-chain or end-point device

## **24 Lanes Available for 3 PCIE slots**

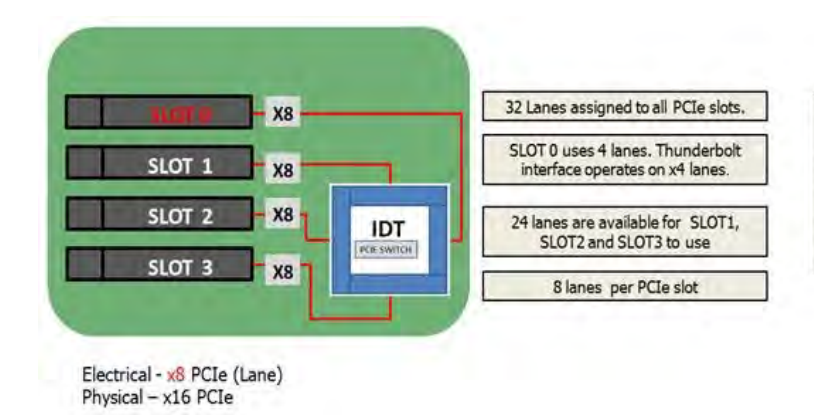

For example a High Power PCIe card such as GPU, which is x16 can be installed in any slots. The GPUs will run behind the Magma switch at x8 gen 2, any upstream data for either will be x4.

# **Roben 3 – Thunderbolt Specifications**

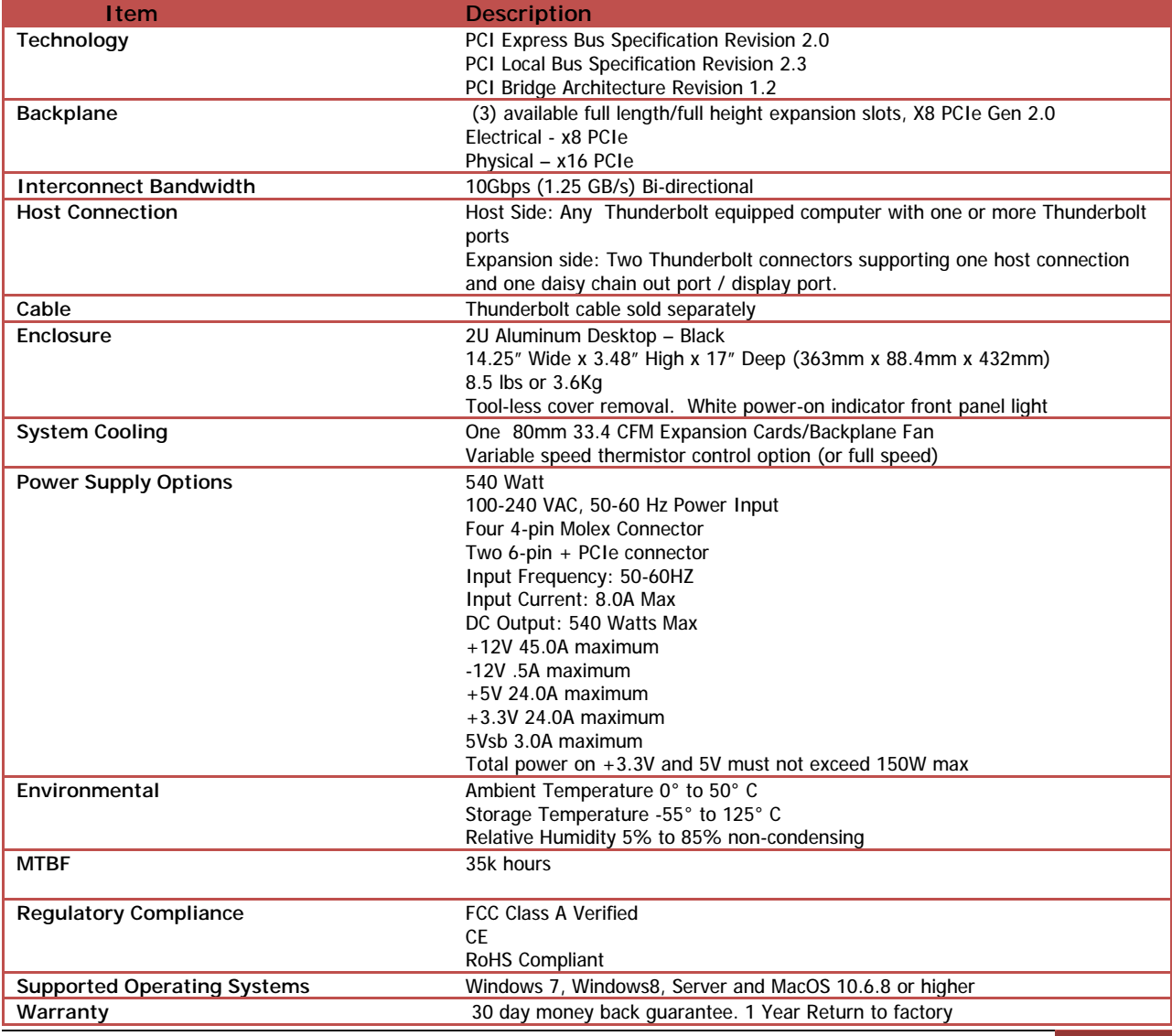

Roben 3 | Chapter 1 Introduction 10

## **Pre-Installation Information**

Before using the Magma Expansion chassis you should perform the following steps:

- Inventory the shipping carton contents for all of the required parts
- Gather all of the necessary tools required for installation
- Read this manual

## **Tools Required for Installation**

To complete the installation of the Magma product you will need a Phillips-head screwdriver and ESD wrist strap to prevent electrostatic discharge.

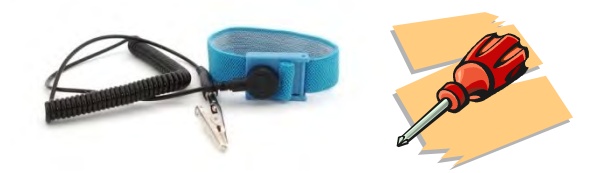

# **Chapter 2 Hardware Installation**

The following steps will guide you through the installation of your Magma Expansion System.

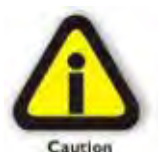

### **CAUTION**

Hardware installation shall be performed only by qualified service personnel.

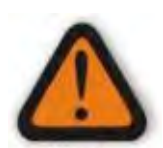

### **Electrostatic Discharge (ESD) Warning**

components. High voltage is still present.

All add-in cards are susceptible to electrostatic discharge. When moving cards, it is best to carry the cards in anti-static packaging. If you need to set a circuit card down, be sure to place it inside or on top of an anti-static surface. For more information, see "Protecting Against Electrostatic Discharge" in the Preface.

High voltages are present inside the expansion chassis when the unit's power cord is plugged into

cover. Turning the system power off at the power on/off switch does not remove power to

arnine

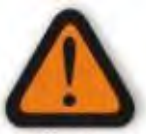

#### an electrical outlet. Disconnect the power cord from the AC outlet before removing the enclosure

Varning

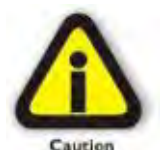

#### **CAUTION**

**WARNING** 

Before touching anything inside the enclosure, move to an ESD station and follow proper ESD procedures. Failure to do so may result in electrostatic discharge, damaging the computer or its components. For more information, see "Protecting Against Electrostatic Discharge" in the Preface.

# **3TX (3 Slot Thunderbolt – Expansion Only)**

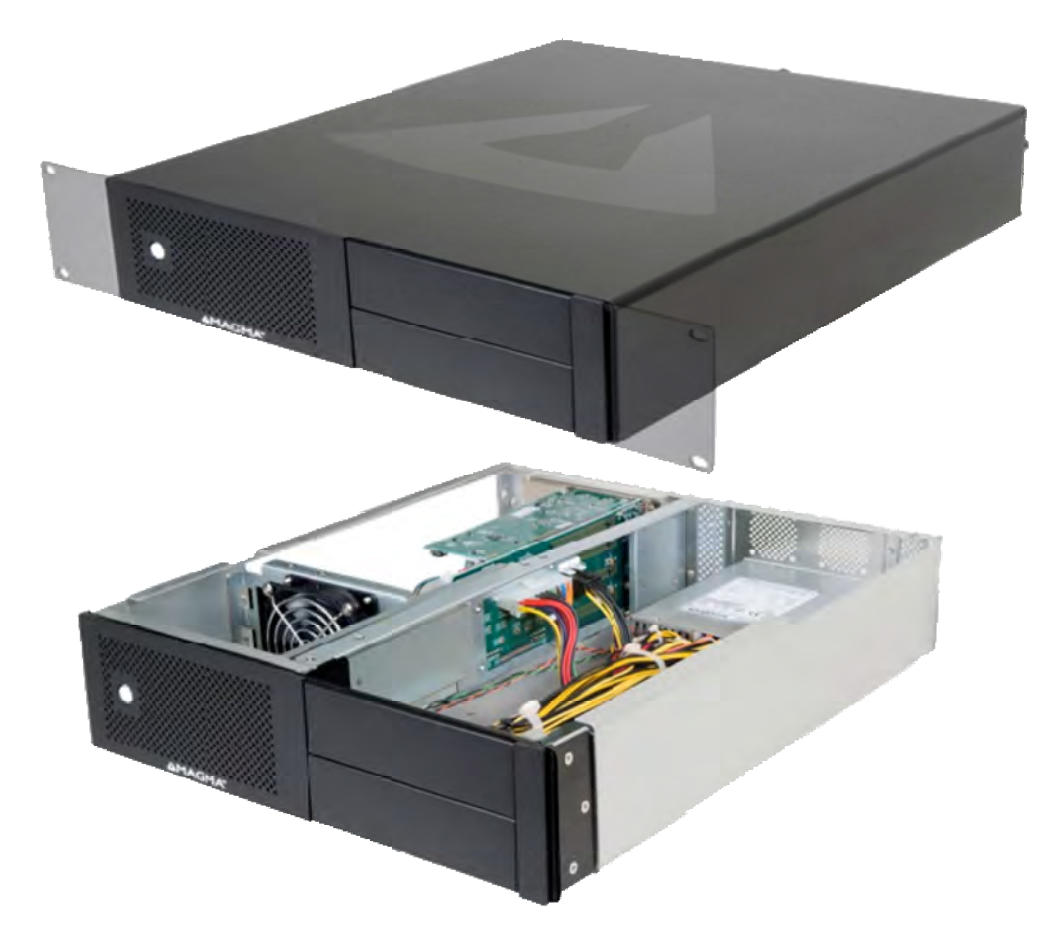

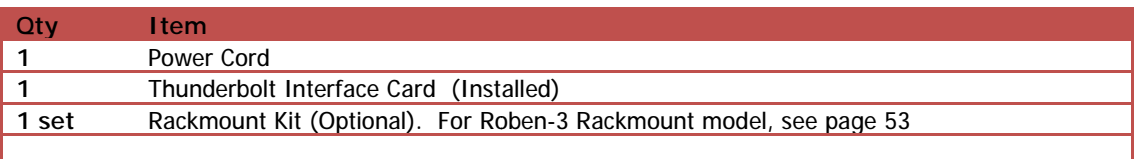

Thunderbolt cable is not included

## **Open Enclosure**

Loosen the thumbscrew that retains the top cover of the chassis and slide the lid towards you as shown below:

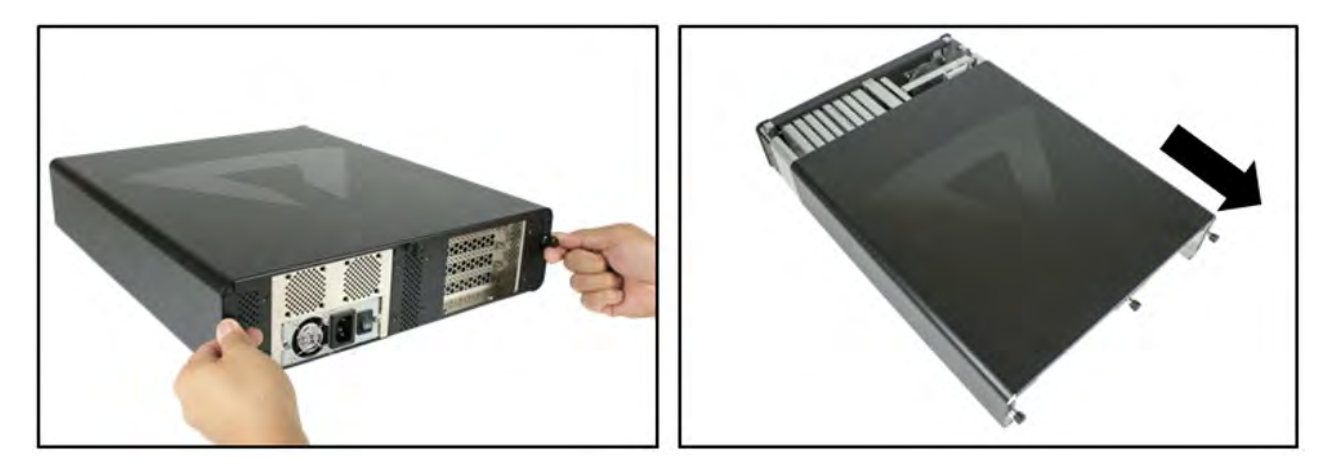

## **Install Thunderbolt Interface card**

The thunderbolt Interface card is already installed for this model. No need to install the Thunderbolt Interface card

If you need to replace or install a Thunderbolt Interface card, go to Thunderbolt Interface card Installation on page 19. If you bought an expansion 3slot chassis with an Ipass interface card you have to remove it first prior to installing the Thunderbolt Interface card.

## **Install PCIe Cards**

Some card manufacturers recommend that you install their software driver prior to installing the card. If this is the case, be sure to install the card driver before connecting Roben-3to the computer.

- Slot 3 accepts all types of PCIe cards x1, x2, x4, x8 or x16
- Slot 2 accepts all types of PCIe cards x1, x2, x4, x8 or x16
- Slot 1 accepts all types of PCIe cards x1, x2, x4, x8 or x16 (next to Thunderbolt interface card)

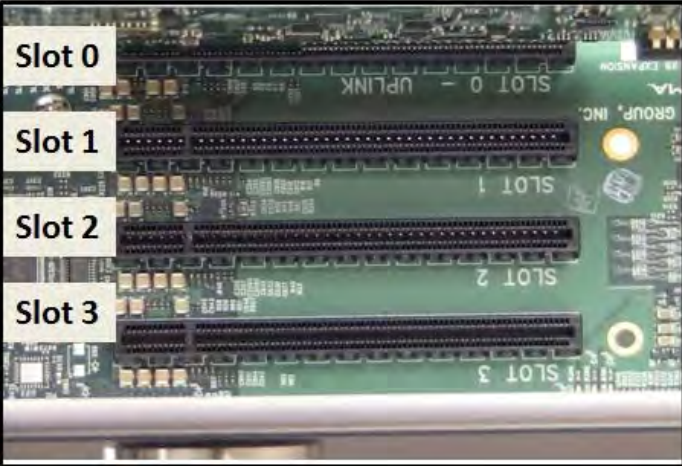

Remove slot covers and install PCIe cards.

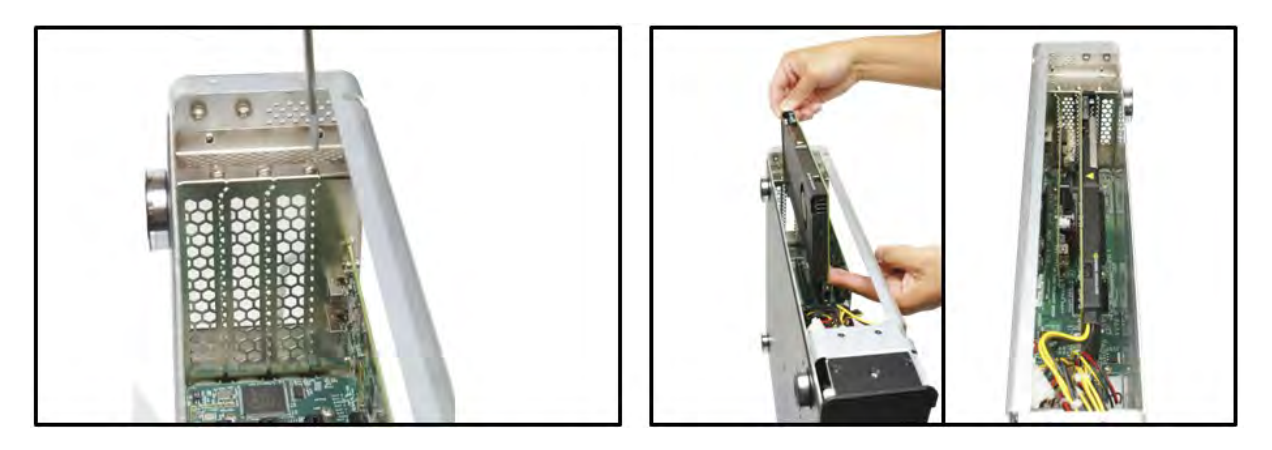

Make sure that all cards are fully seated in their connectors. When correctly seated, there will be a firm resistance when you pull up gently on the card. To keep the cards in place, secure them in the enclosure with their retaining screws. After securing the cards verify that they do not touch each other.

## **Extra Power**

Some PCIe cards require extra power. There are four 4-pin Molex AUX power connectors that can be used for providing extra power to cards. And Two 6-pin + 2 PCIe connectors for GPUs.

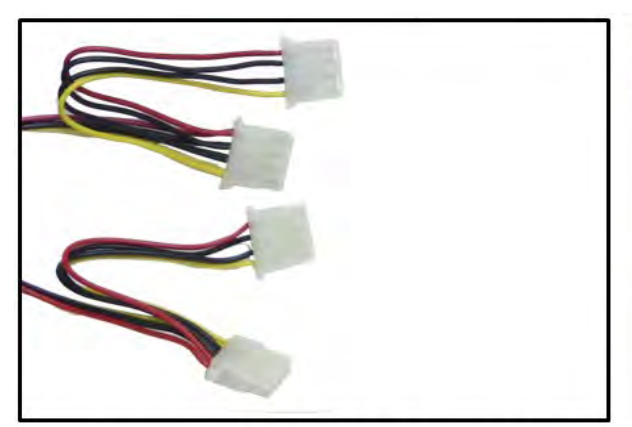

**Four 4-Pin Molex Connectors** 

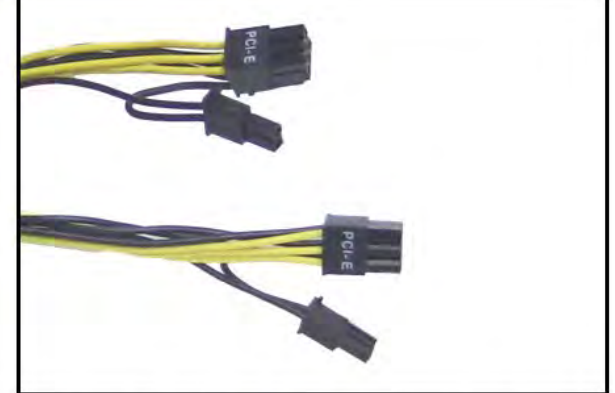

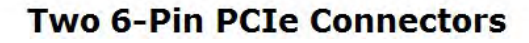

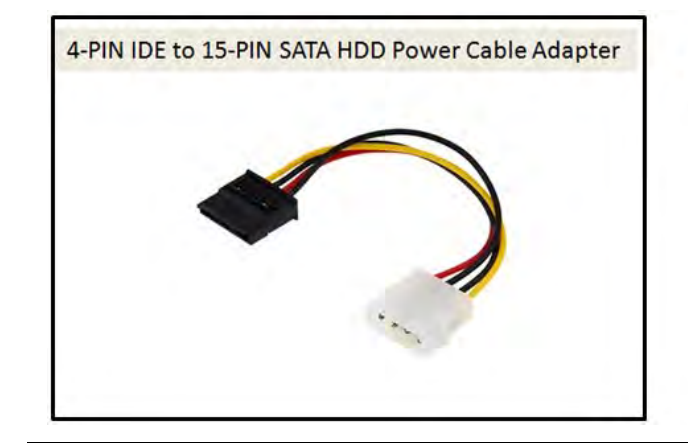

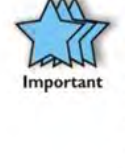

Magma Roben-3chassis does not have a SATA/IDE Power Connector. We don't supply this cable but you can buy them from any electronic hardware stores.

## **High Power PCIe card installation**

High Power PCIe cards also known as High End PCIe cards such as GPUs and other similar type of card requires an additional power (or AUX Power) to operate. Most of these High power PCIe cards have an auxiliary power adapter cables that are included with it when you buy them. If it is not available, there are 6-pin PCIE connectors built in to the power supply that can be used to provide power to your GPUs or High Power PCIe cards.

Other High power PCIe cards may use different Aux power adapter connectors. You can connect them to any of the 4-pin Molex connectors available on the power supply.

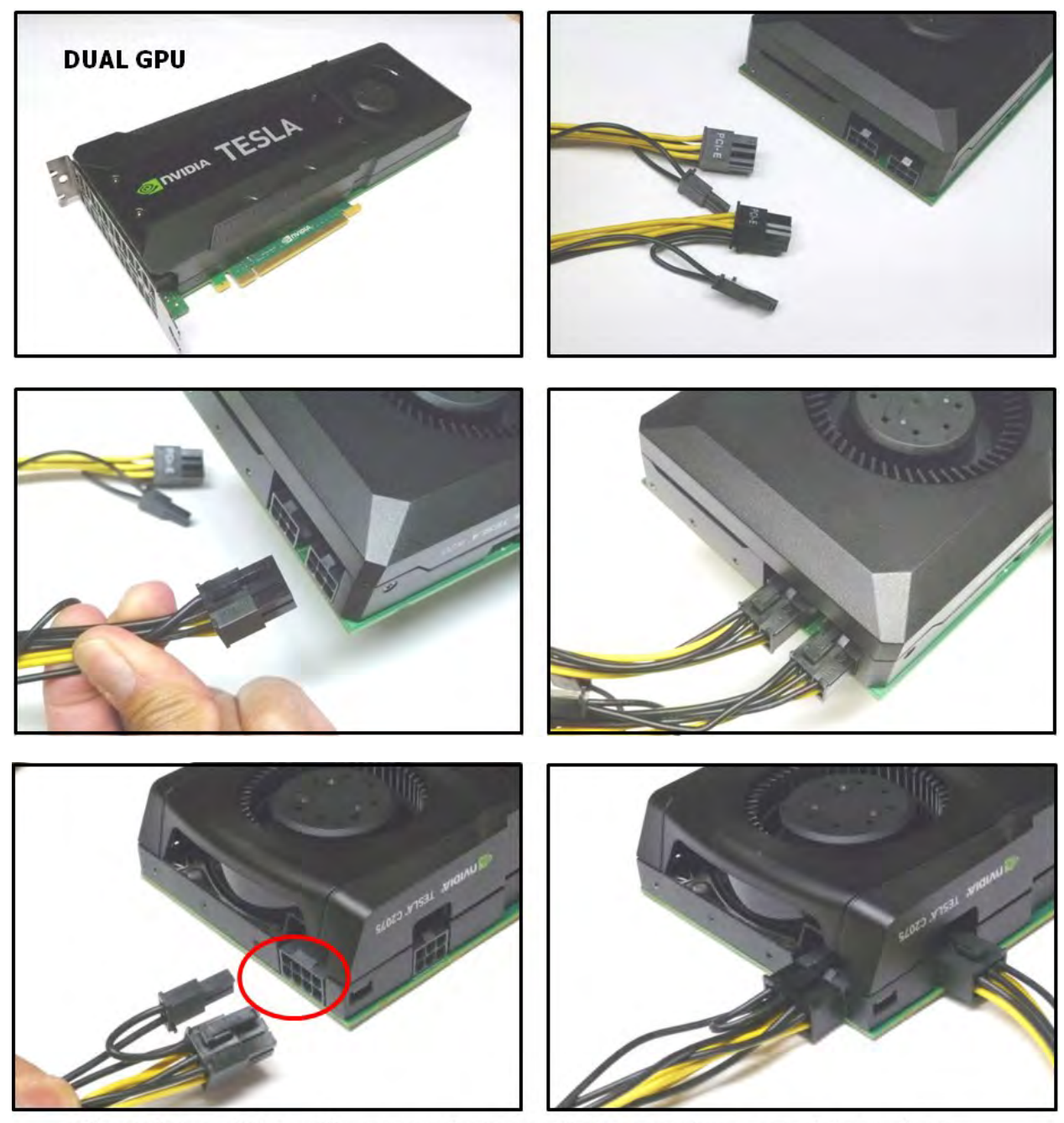

Other GPUs or PCIe cards may require to use 8 pin connectors, see pictures above

## **Plug-in Power Cord**

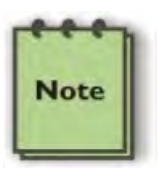

### **NOTE**

If at all possible, plug all power cords from the expansion chassis and your host computer into a shared power strip, preferably one that has surge and noise suppression circuitry built into it.

1. Plug in power cord to Roben-3. Make sure the Power Switch on the power supply is turned OFF.

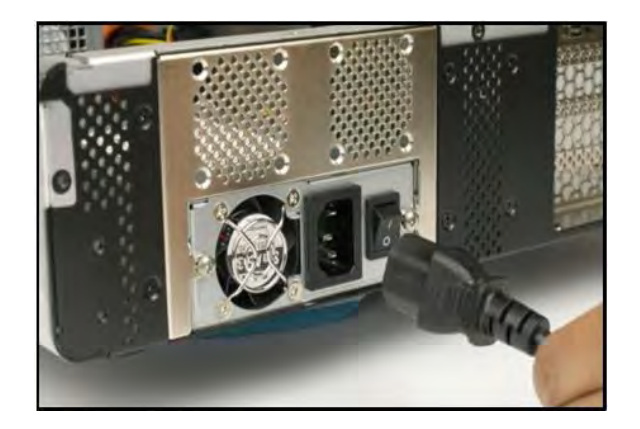

- 2. Turn power supply switch to ON position.
- 3. Two green LED on the Interface card are illuminated. No LEDs are illuminated on the backplane.

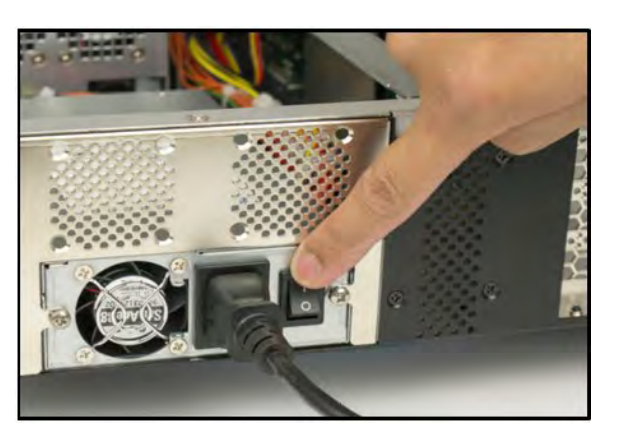

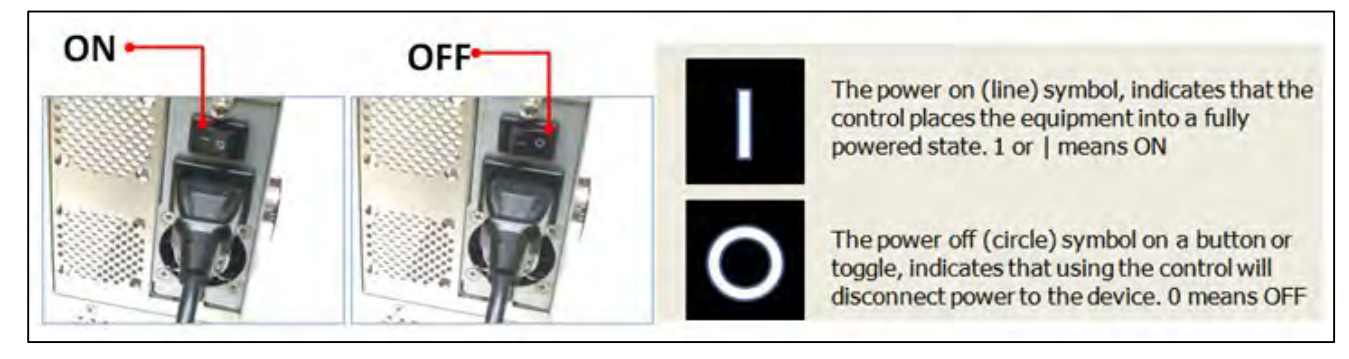

## **Connect Thunderbolt Cable**

Attach Thunderbolt cable into either top or bottom port on the Roben-3. Plug in Display Monitor, DVI/HDMI, or Display. If no display will be used, you can daisy chain other Thunderbolt devices. Plug in the other end of the Thunderbolt cable to the Thunderbolt port on the computer.

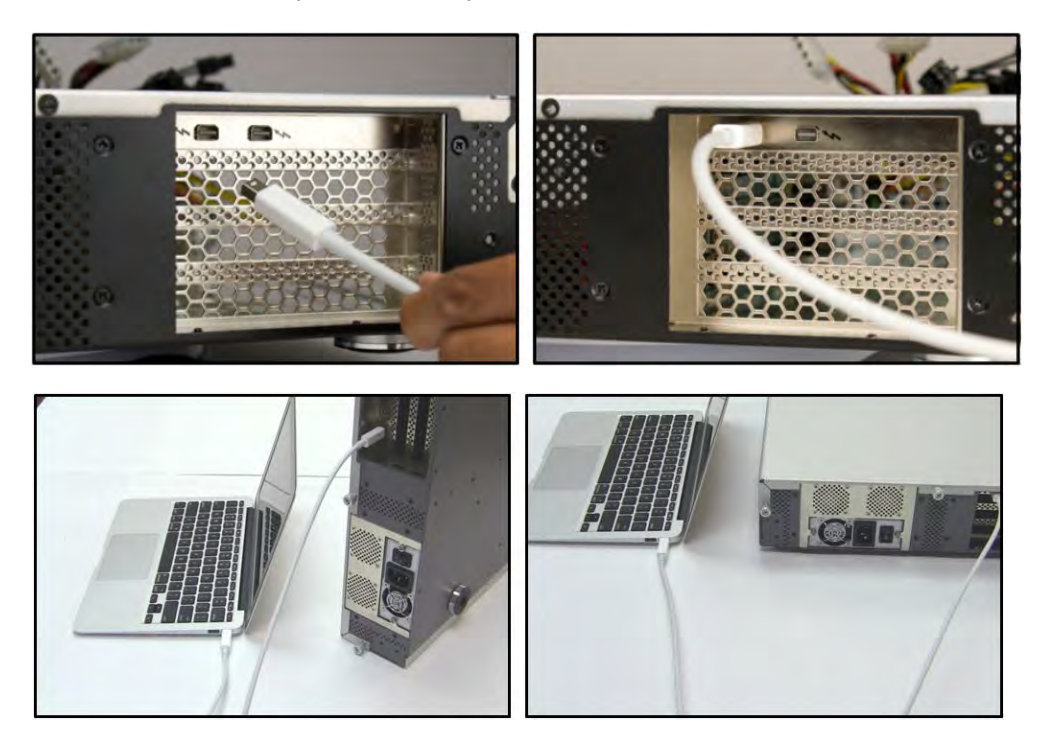

Connect the Thunderbolt cable to one of the ports on the back of Roben 3 and connect the other end of the cable to the Thunderbolt port on the computer. You can use the available Thunderbolt port for attaching a Thunderbolt device or an external display monitor.

## **Powering On and Off the Expansion Unit**

Roben-3 will automatically turns ON when the computer is turned ON. A White light located on the front panel will shine when the expansion chassis is ON. Roben-3 will automatically turn OFF when the computer is turned OFF or goes into Standby mode. If either end of the Thunderbolt cable is removed while the system is ON, the expansion chassis will automatically power down.

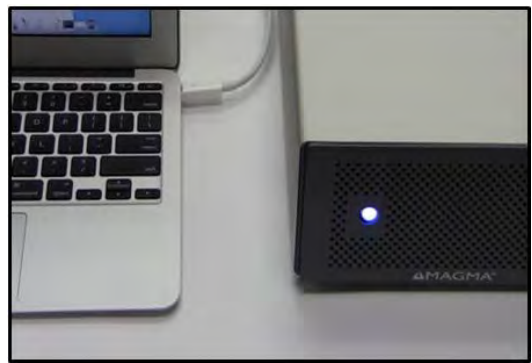

The White light on the front of Roben-3 is not an ON (On-off push button), it simply indicates whether the chassis is on or off. If either end of the Thunderbolt cable is disconnected, Roben-3 will automatically turn off.

## **Verify Connection**

1. You should see four (or Five) Green LEDS illuminated on the interface card and three on the backplane. For more information on LEDs go to Thunderbolt Interface Card LEDs on page 19 and Backplane LED on page 20

## **Hardware LEDs**

## **Thunderbolt Interface card LEDs**

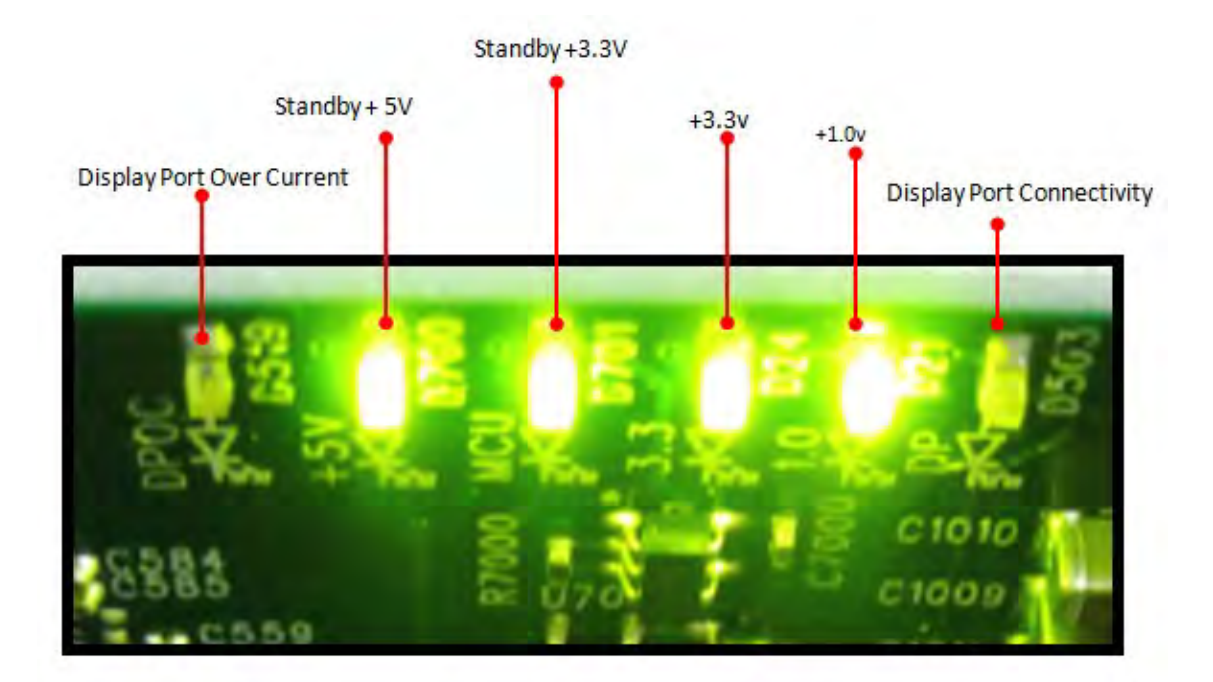

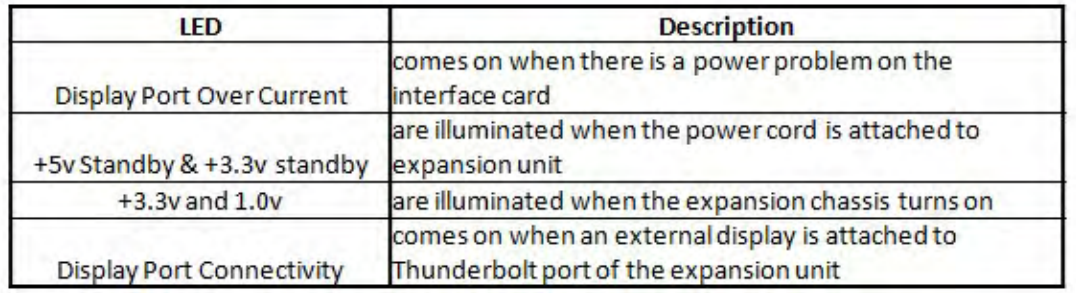

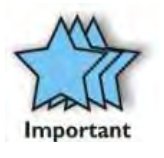

### **IMPORTANT**

If you are only seeing Two Green LEDs that are illuminated on the Thunderbolt Interface card after the Magma Roben-3 is turned on, this indicates that there a hardware failure within your expansion unit. Check your Thunderbolt cable, make sure it is connected firmly and the Thunderbolt Interface card is seated in the PCIE slot properly.

# **Backplane LED**

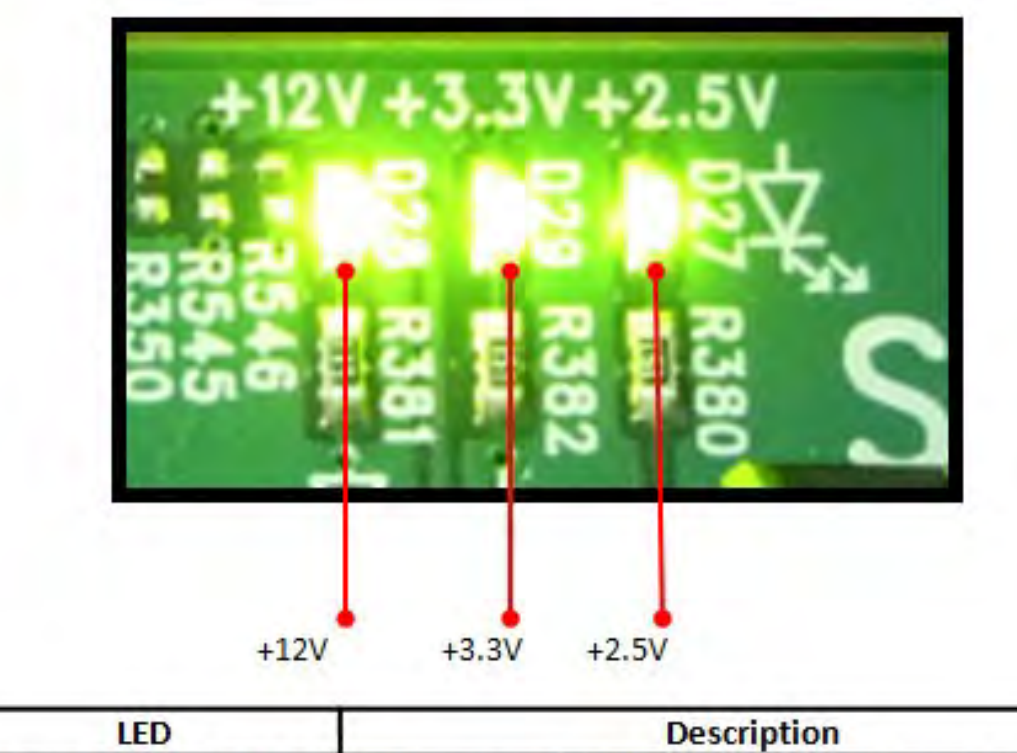

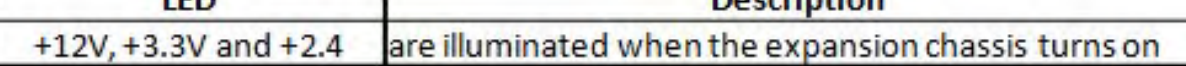

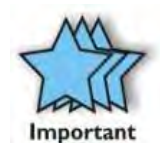

### **IMPORTANT**

If you are only seeing One or Two Green LEDs that are illuminated on the Backplane after the Magma Roben-3 is turned on, this indicates that there a powers supply problem or the standbypower cable is not attached to the interface card.

# **Link and Activity LEDs**

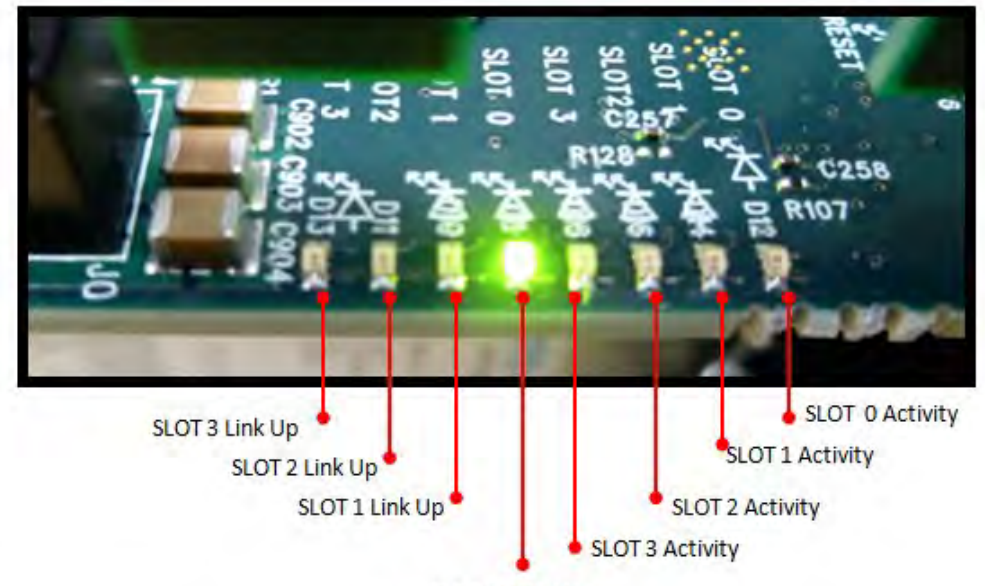

SLOT 0 Link Up

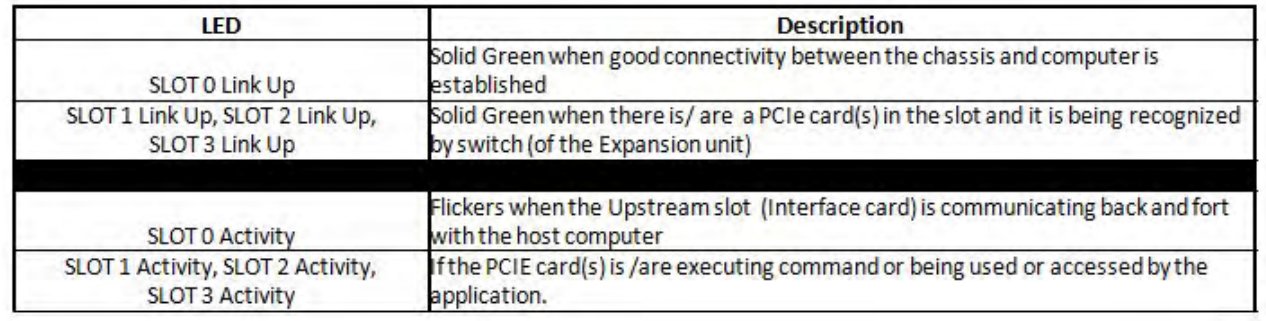

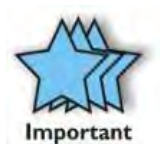

### **IMPORTANT**

If you have PCIE cards installed in the PCIe slot(s) and none of the Link UP LEDs are illuminated this means that you either have a defective PCIE card or the PCIE card that is not seated all the way in the PCIE slot.

## **Standby-power Cable**

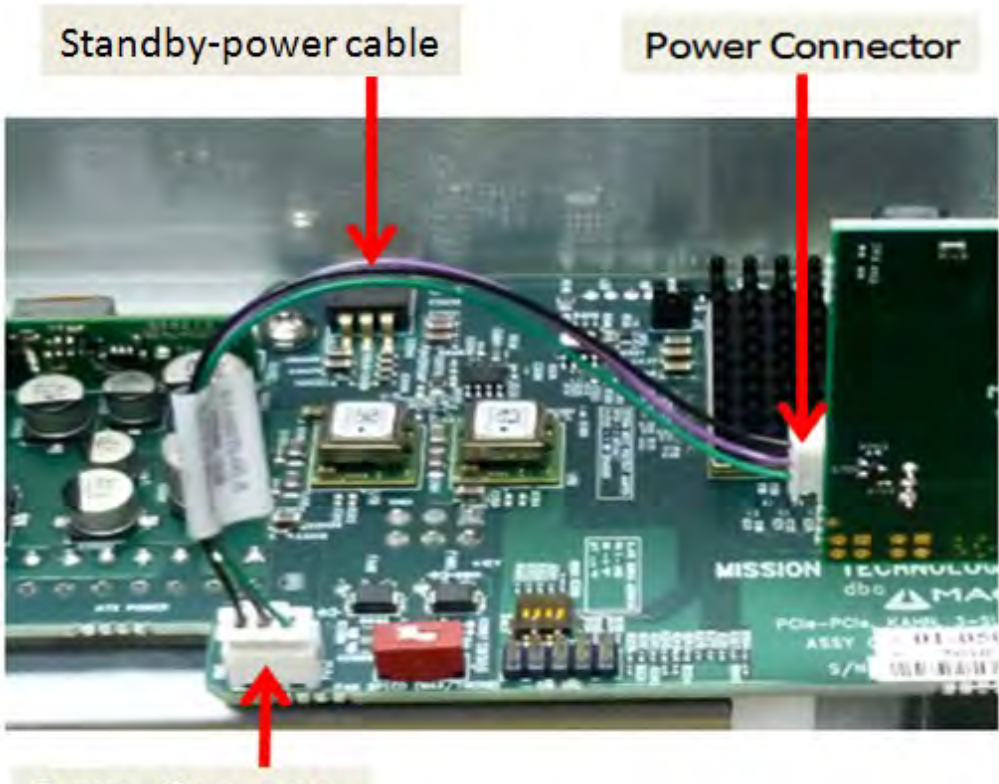

**Power Connector** 

The Standby-power cable should be connected all the time. If this is not properly attached, the Thunderbolt Interface card will not power up.

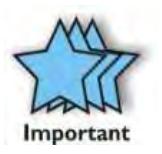

### **IMPORTANT**

Make sure the standby-power cable is connected to the backplane and Thunderbolt Interface card. If the Thunderbolt Interface card fails to turn ON you could be having a bad Thunderbolt Interface card, faulty backplane or a defective standby-power cable / wires.

## **Thunderbolt Interface Card Installation**

If you need to *replace the* thunderbolt Interface card follow these steps:

- 1. Turn off the Expansion chassis first. Disconnect the power cord. Disconnect the Thunderbolt cable from Expansion chassis or from computer.
- 2. Unplug the Interface power cable from Thunderbolt Interface card. Unscrew to remove the interface card.

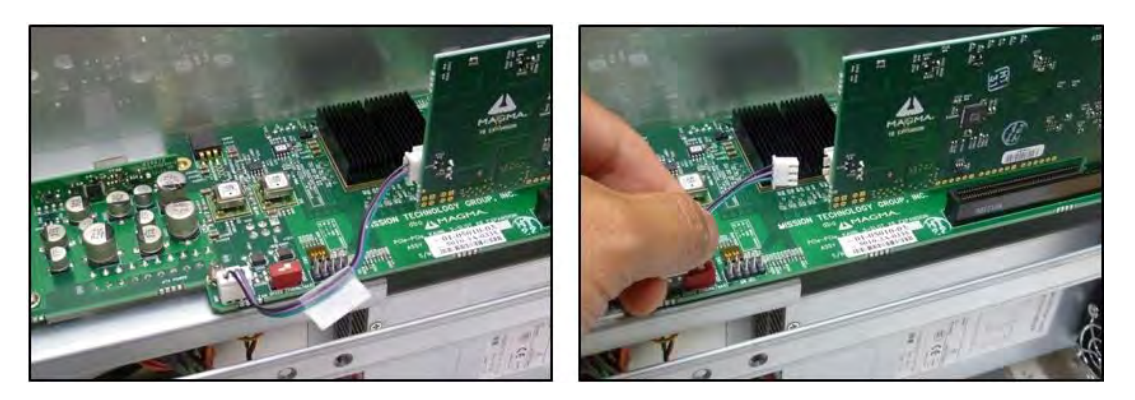

- 3. Plug-in the Thunderbolt Interface card in PCIE slot#0. This is the designated slot for the interface card. Installing the Interface card in a non-designated slot will cause the system to malfunction.
- 4. Plug-in the power cable Thunderbolt Interface card. Secure the interface card.

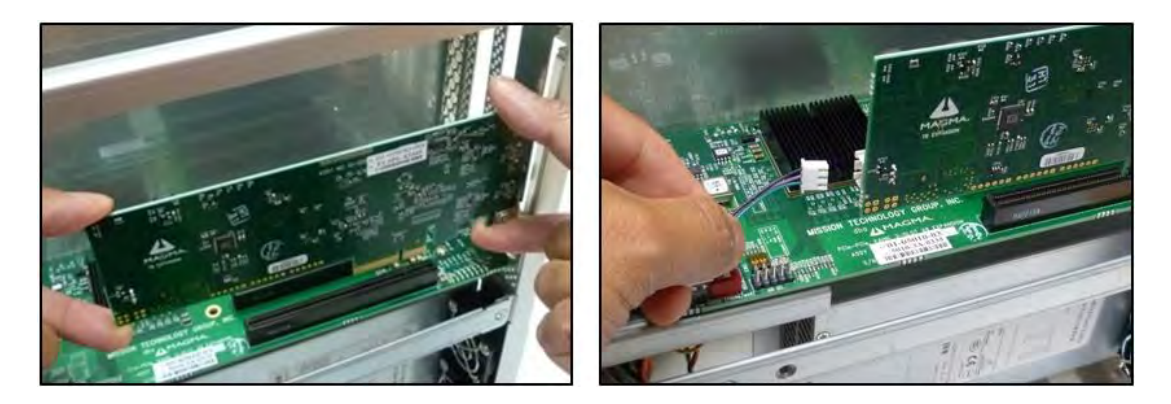

If you need to *install a new* Thunderbolt Interface card follow these steps

- 1. Turn off the Expansion chassis first. Disconnect the power cord. Disconnect the Thunderbolt cable from Expansion chassis or from computer.
- 2. Plug-in the Thunderbolt Interface card in PCIE slot#0.
- 3. Connect the Interface power cable to Thunderbolt Interface card. Secure the interface card.

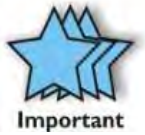

### **IMPORTANT**

The Roben 3 expansion unit will not power up if the Interface power cable is not attached to Thunderbolt Interface card or if it is disconnected from the backplane.

## **Internal Front Fan (Control Settings)**

Some PCI Express cards produce substantial heat and must be cooled properly to eliminate over heating problem. One Fan is located in the front of the enclosure to provide cooling required for the hottest PCI Express Cards. Some graphics cards GPU's require these fans to be at full capacity to prevent over-heating.

As safety measure, Magma provides ROBEN-3 with the fan functioning at full speed (MAX). However, noise is a concern for many applications. For noise sensitive applications, we have provided this Thermistor setting (THERM) to help alleviate fan noise in situations when a low heat producing card is installed in Magma Roben-3.

By default, the fan will run at maximum speed when the DIP Switch is to MAX that control fan speed. When setting to Thermistor (THERM), the fan speed is controlled by the temperature inside the enclosure. Thermally controlled fans will run at maximum speed when the Thermistor senses temperature at or above an upper limit. Fans will run at minimum speed if the temperature is at or below lower limit.

To set the FAN (speed) locate the red DIP switch **SW500** on the expansion board. **MAX** = Fan runs at fast mode. **THERM** = Fan is set to Thermistor controlled.

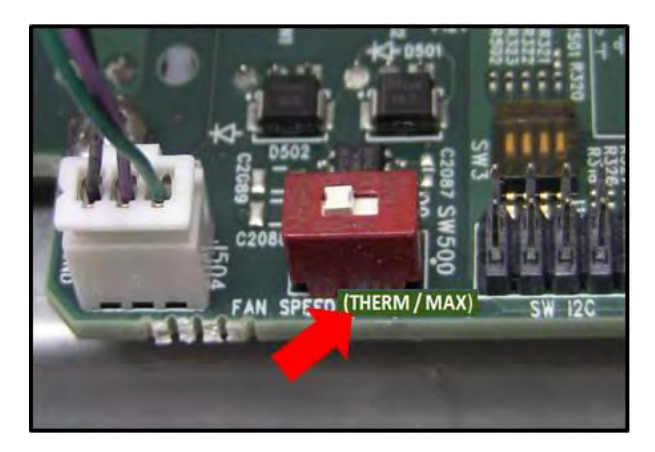

The DIP switch SW500 controls the front fan of the Roben 3 expansion unit.

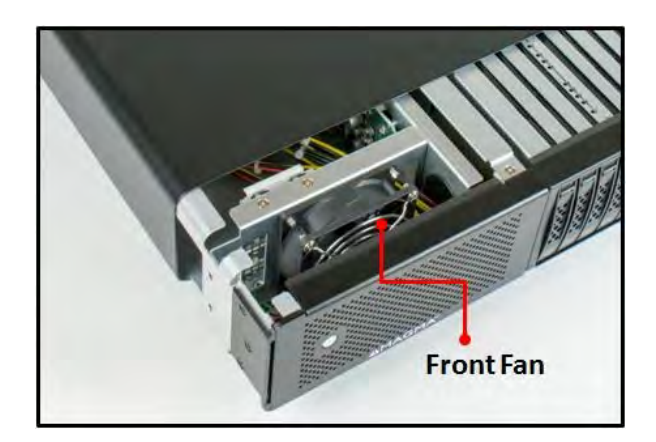

## **Daisy Chaining**

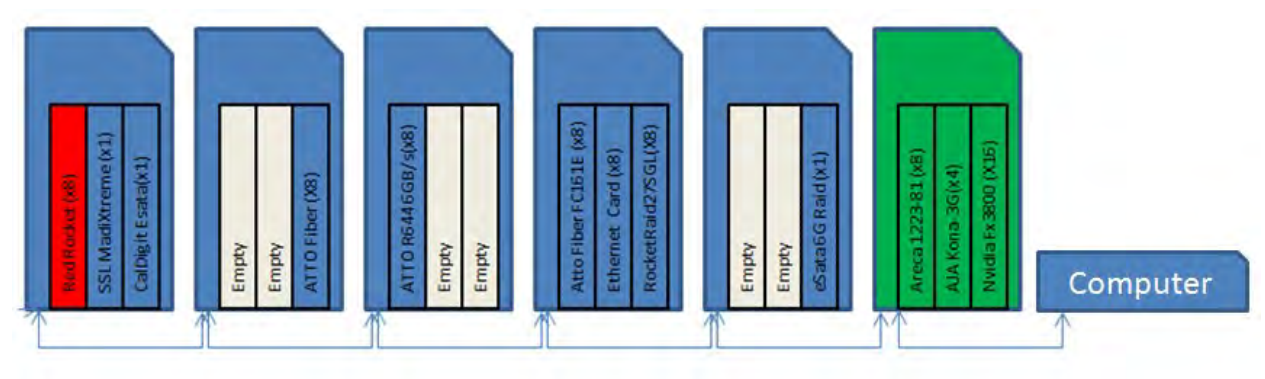

Here's an example of a Daisy Chain Configuration of 6 Roben-3T Expansion units

# **Daisy Chain Configuration**

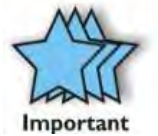

#### **IMPORTANT**

For best performance, it is recommended that Roben-3be the first device in the Thunderbolt Daisychain.

## **Attaching Displays**

You can use an appropriate Display Port connector to add a Display Port, HDMI, DVI, or VGA Display.

The Display Port connector can plug into the other Thunderbolt port on Roben-3

Make sure your display is plugged in and the appropriate adapter is connected.

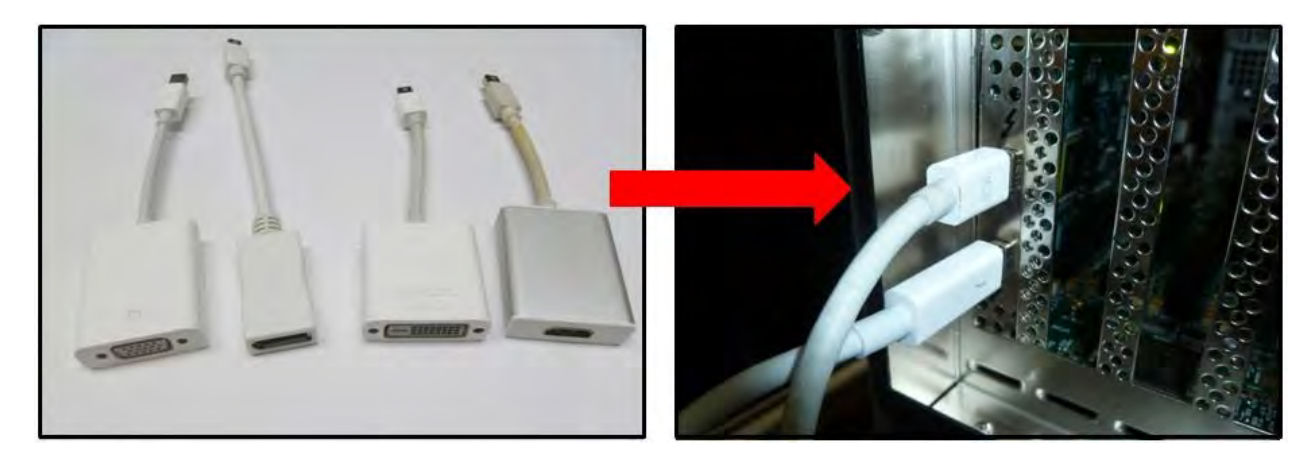

## **3TS (3 Slot Thunderbolt – Storage) Storage)**

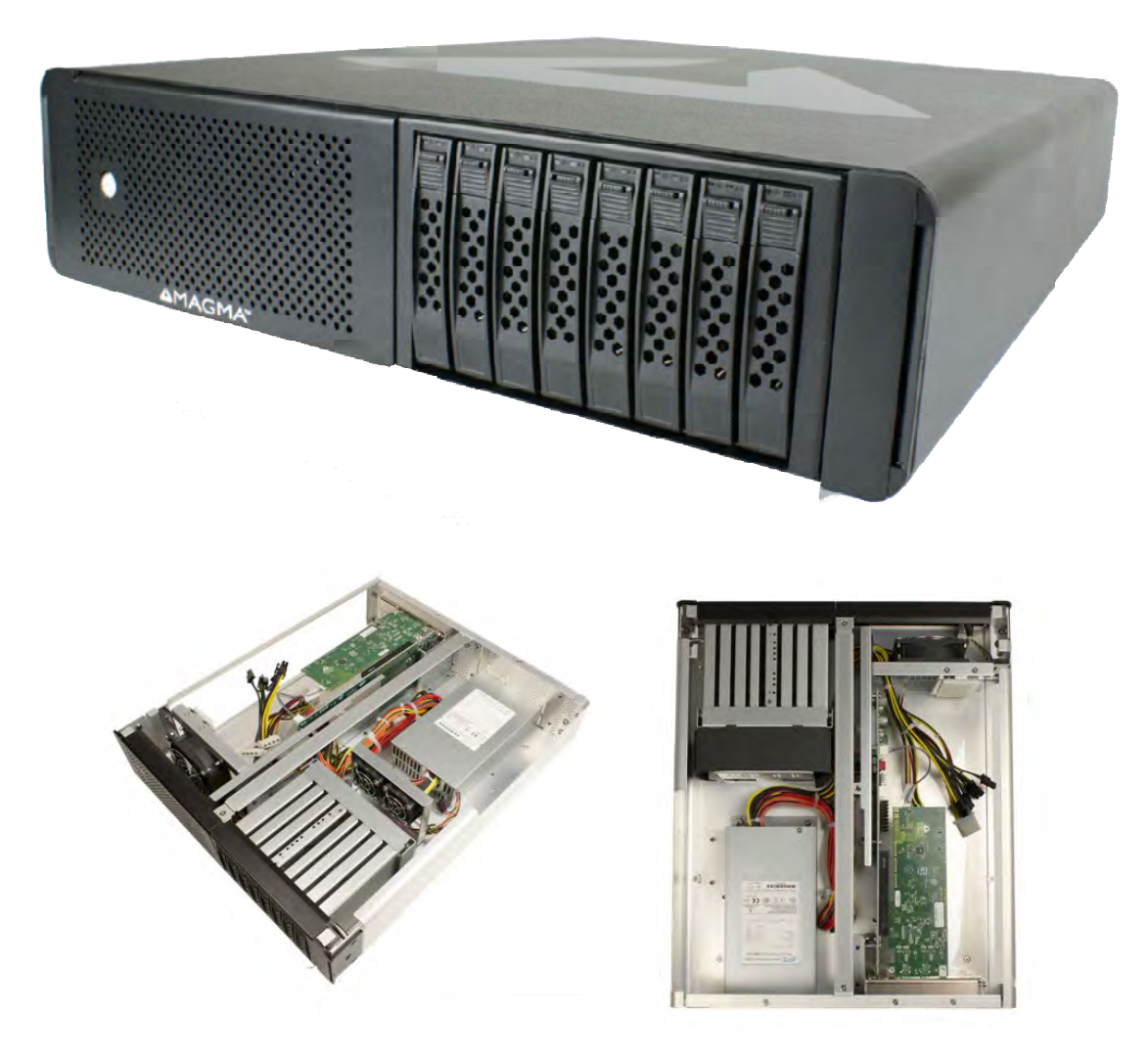

### Chassis Features

- **1.** Eight (8) 2.5" hot swap drive bays
- 2. Supports up to eight (8) SATA/SAS HDD or SSD drives.

# **Part List**

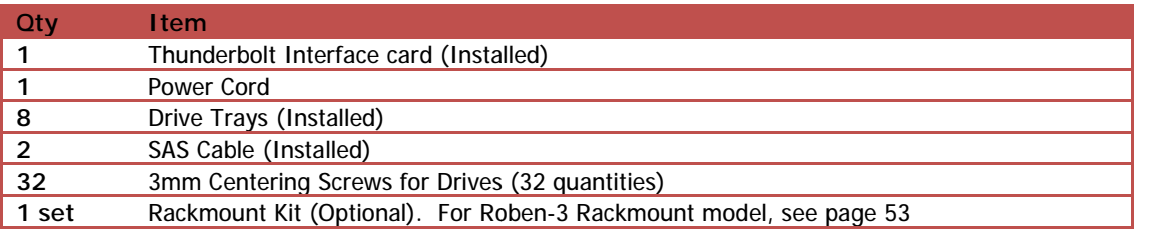

Thunderbolt Cable, Controller card and Drives (SATA/ SSD) are not included. We recommend the standard 2.5 in SSD or SATA drives.

## **Drive Installation**

Install the disk drives first. Remove drive tray from the storage bay.

Press top button to release front mechanical latch

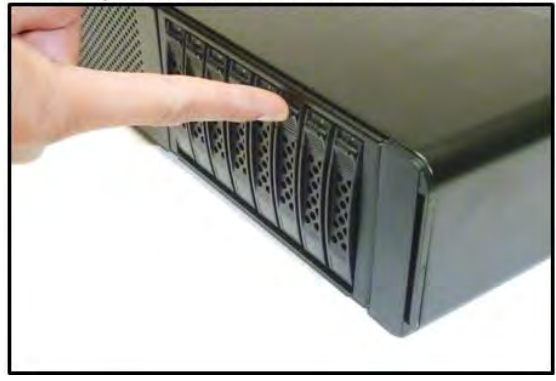

Slowly pull the drive tray out from the bay

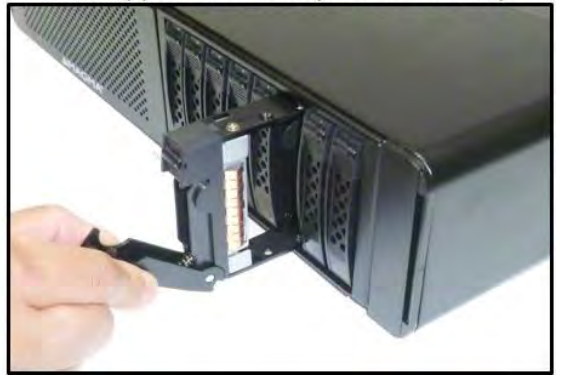

Remove the metal retainer

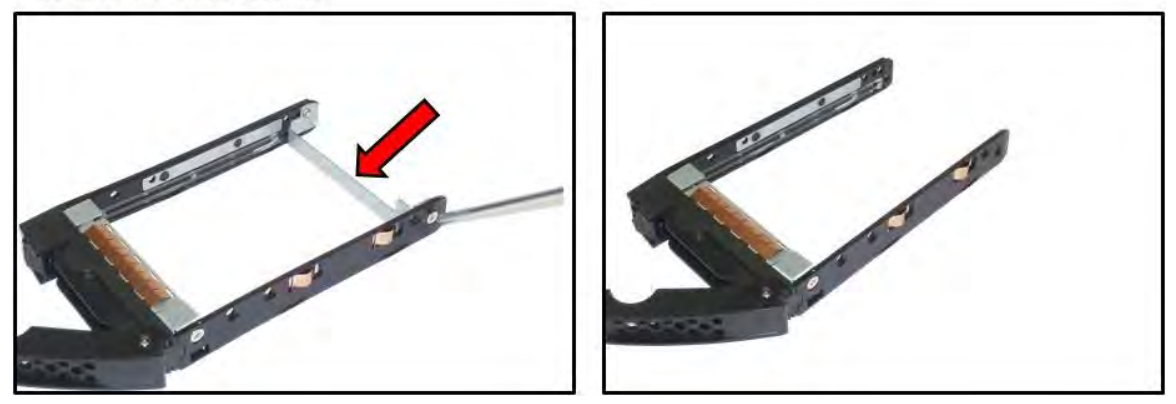

Mount drive into drive tray as shown from the picture below. Pay attention to the correct orientation of the tray and position of the drive.

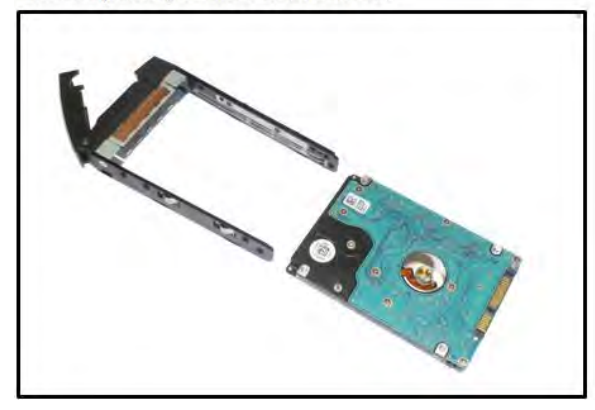

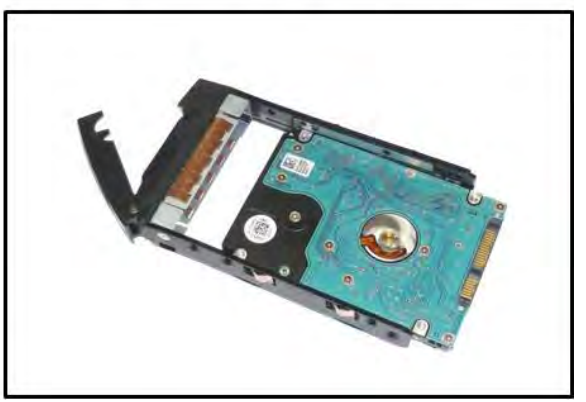

Secure drive properly to avoid getting detached from tray

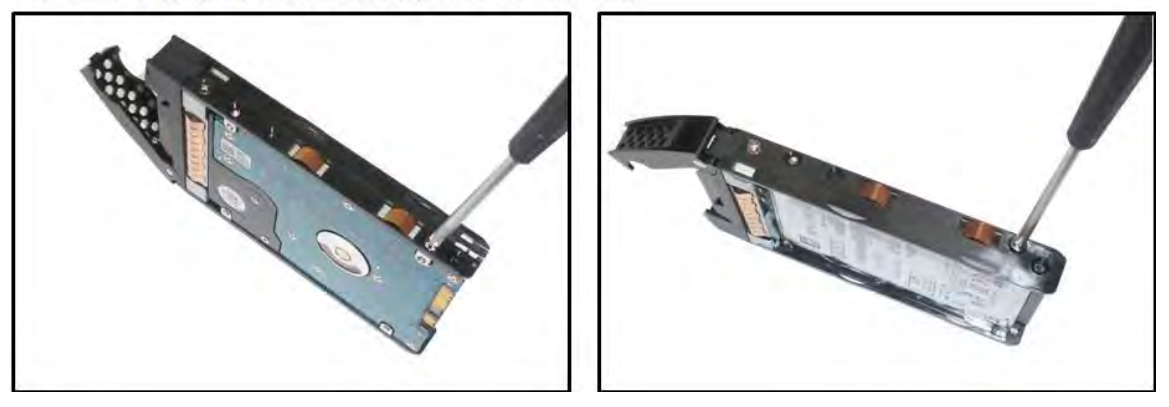

Prior to putting the drive tray back into the drive bay make sure the front mechanical latch is released. Slide the drive tray all the way in slot and then press the mechanical latch to secure.

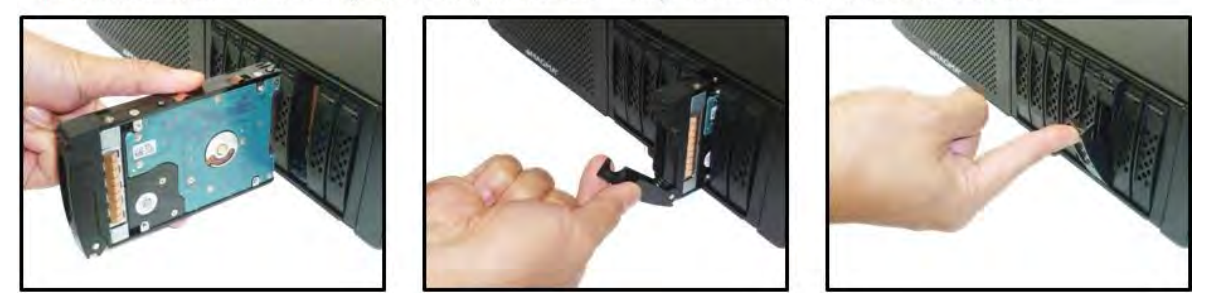

## **Controller Card Installation**

Use a disk controller card that can support 8 drives. We recommend using Areca Controller card or a PCIe controller card that is supported by Windows Operating system and Apple Mac OS X. And has an Apple Thunderbolt compatible driver. Below are pictures of two Arecas PCIe Controller cards.

- 1. 8-port Controller card support 8 drives.
- 2. 4-port Controller card support 4 drives.

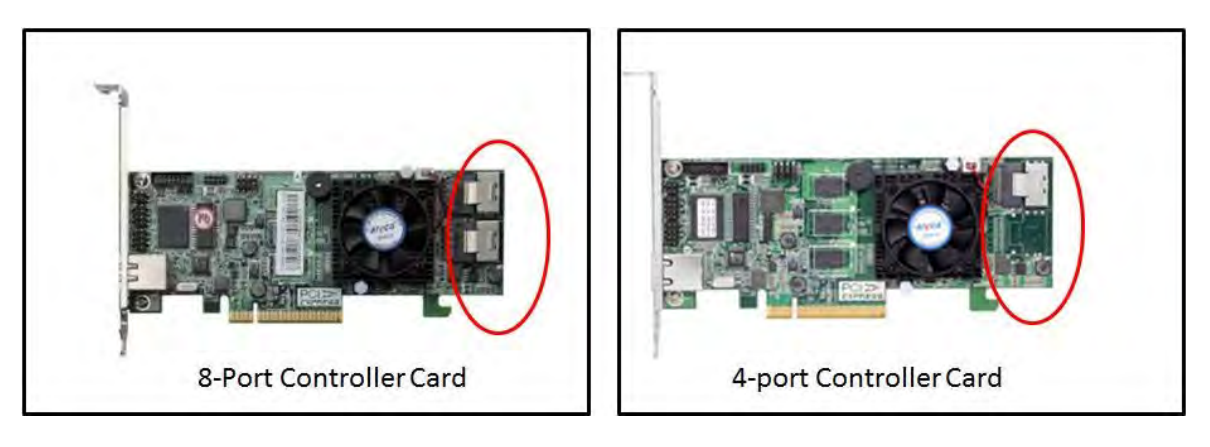

1. Connect the SAS / SATA Cable to controller card.

- a) If you have four drives installed you have to connect one SAS / SATA Cable to controller card.
- b) If you have 8 drives, connect two SAS / SATA cable.

NOTE: When installing four drives make sure to place them in one-bay location. The storage bays are divided into two or four drives per bay.

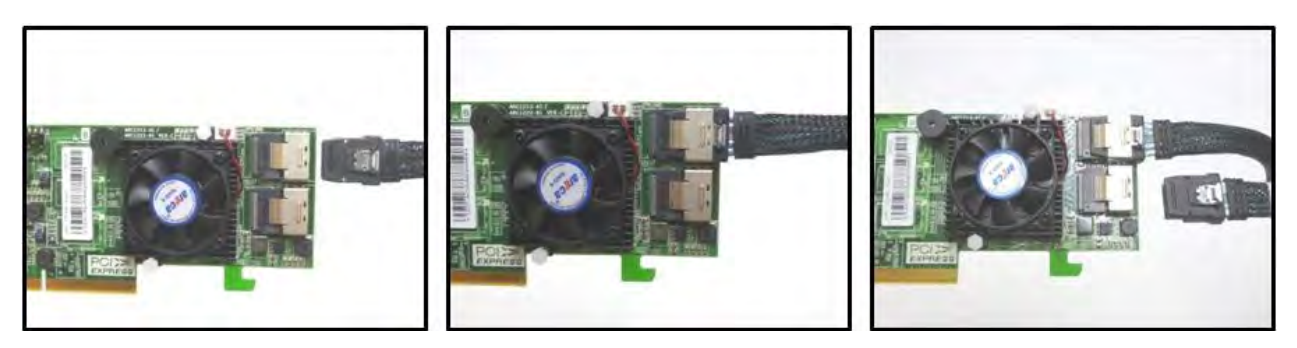

2. Plug-in controller card in any available PCIe slots and secure it.

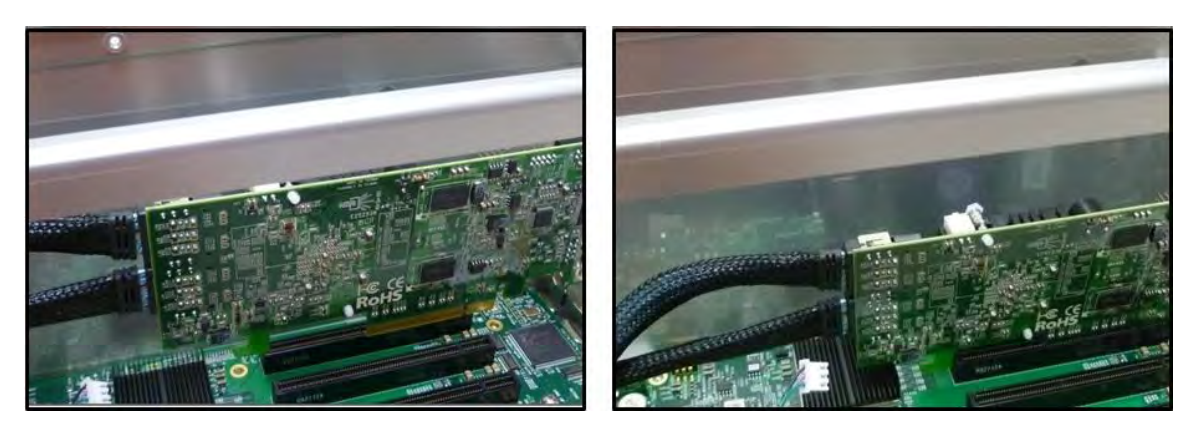

3. See Chapter for Hardware and Software Configuration

## **Plug-in Power Cord**

1. Plug in power cord to Roben-3. Make sure the Power Switch on the power supply is turned OFF.

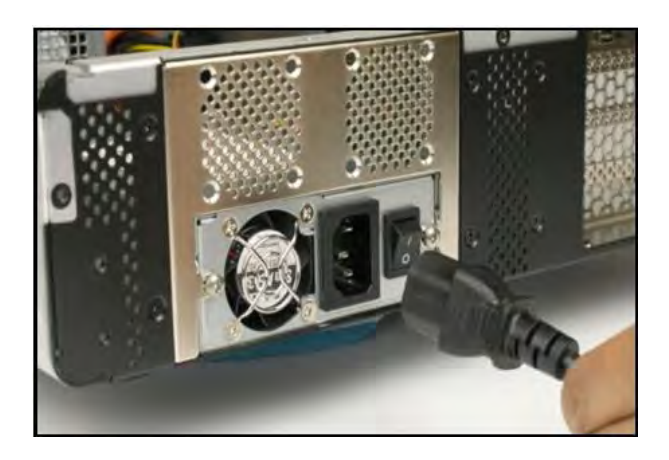

- 2. Turn power switch to ON position.
- 3. Thunderbolt expansion unit goes into stand-by mode when the power supply is turned ON. Two green LEDs on the Interface card are illuminated. No LEDs are illuminated on the backplane.

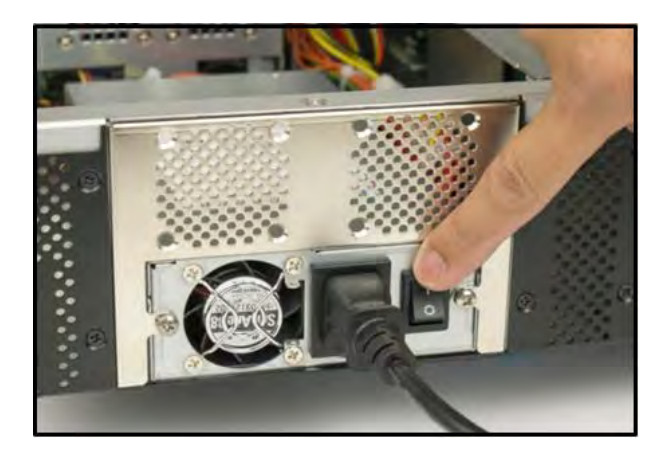

## **Thunderbolt Card Installation**

Roben-3T (Thunderbolt 3 Slot PCIe expansion) + 8 Drive Bays comes with Thunderbolt Interface card installed. If you need to install a Thunderbolt Interface card go to Thunderbolt Interface Card Installation on page 22 for instructions.

## **Thunderbolt Cable Installation**

1. Connect the thunderbolt cable to thunderbolt port on the back of the unit.

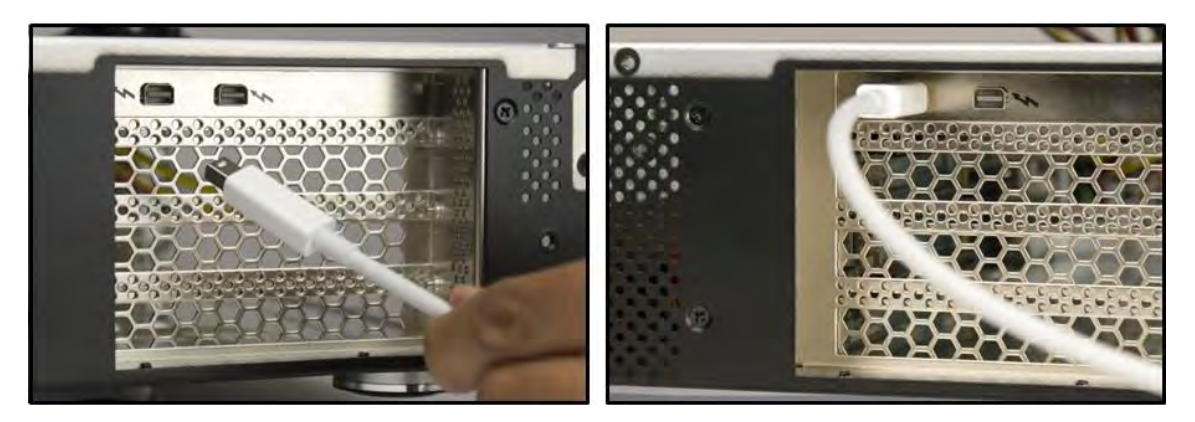

2. Connect the other end of the cable to host computer via thunderbolt port

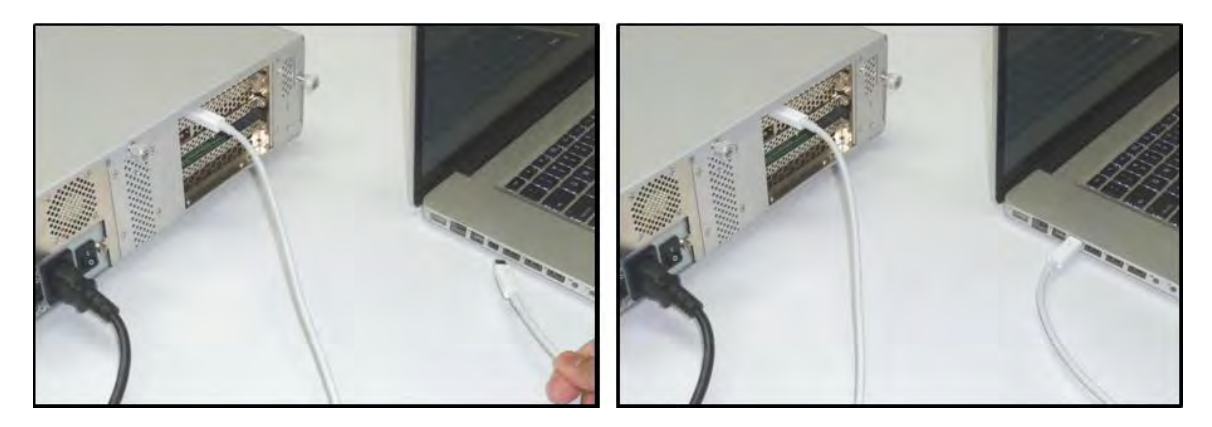

## **Powering on and powering off the unit**

Roben-3 will automatically turns ON when the computer is turned ON. A White light located on the front panel will shine when the expansion chassis is ON.

Roben-3 will automatically turn OFF when the computer is turned OFF or goes into Standby mode.

- A. Two green LEDs on the Interface card are illuminated.
	- B. No LEDs are illuminated on the backplane

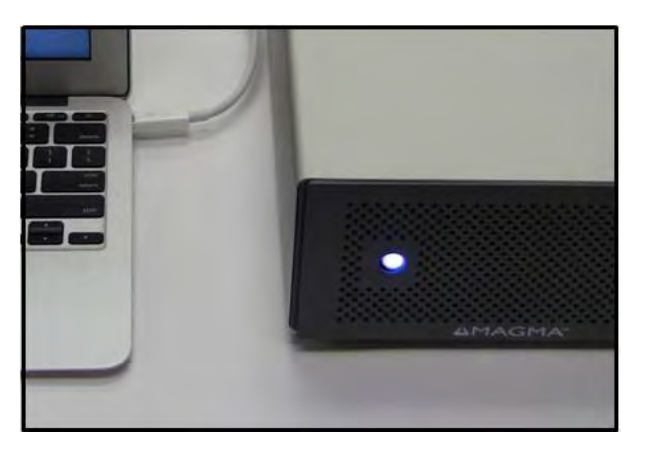

## **Verify Connection**

2. You should see four (or Five) Green LEDS illuminated on the interface card and three on the backplane. For more information on LEDs go to Thunderbolt Interface Card LEDs on page 18 and Backplane LED on page 19

## **3TM (3 Slot Thunderbolt – Mac mini)**

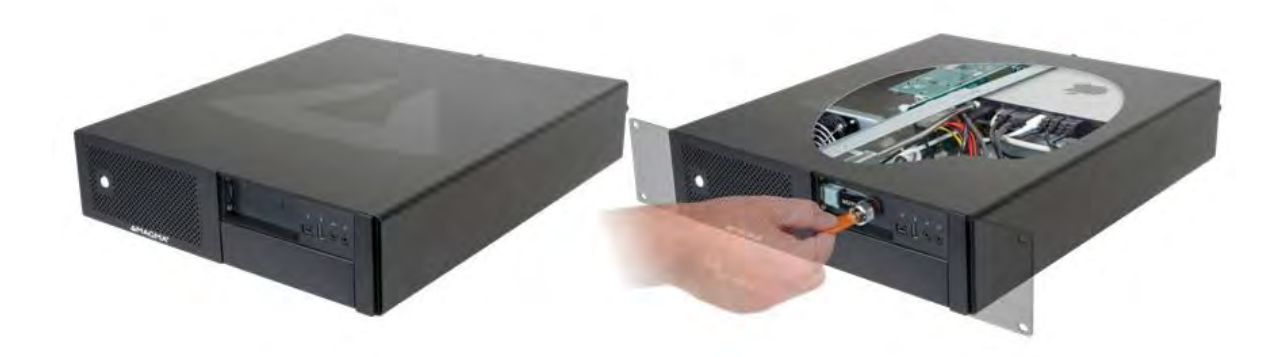

#### Additional Chassis Features

- 1. Mounting bracket for internal housing of Mac mini (Mac mini sold separately).
- 2. Mac mini connectivity provide to front and rear panels.
- 3. Rear panel: 2 USB 3.0, 1 Gb Ethernet, 1 HDMI.
- 4. Front panel: 2 USB 3.0, 1 Firewire, 1 Audio in, 1 Audio out, power on/off button.
- 5. Lockable iLok secure location using one of the front panel USB ports (lock sold separately.
- 6. Single power cord for expansion slots and Mac mini.
- 7. Thunderbolt cable included.

### **Part List**

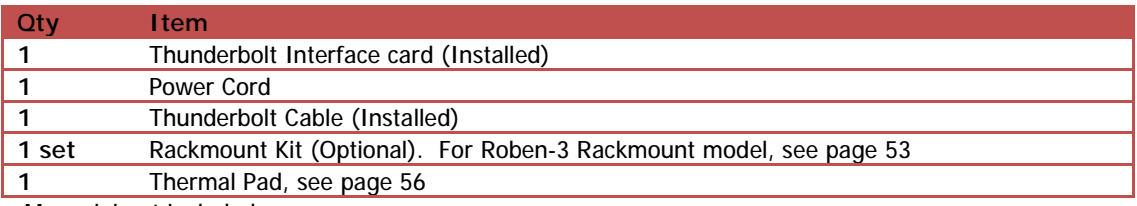

Mac mini not included.

### **Installation of Mac mini**

1. Remove Top bracket

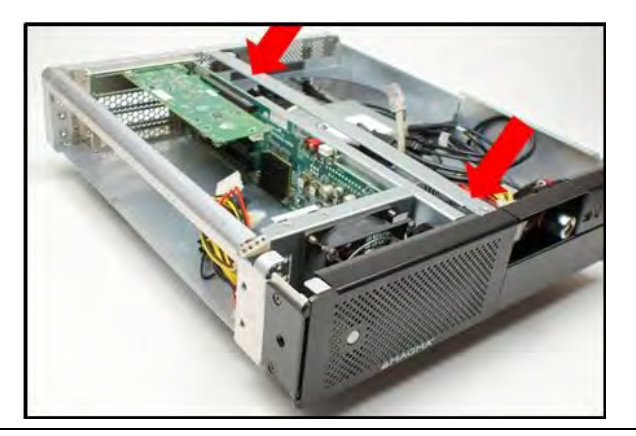

2. Connect all Audio Cable, 4 USB Cables, HDMI cable, and Firewire cable, Ethernet Cable, Thunderbolt Cable and Power to Mac mini.

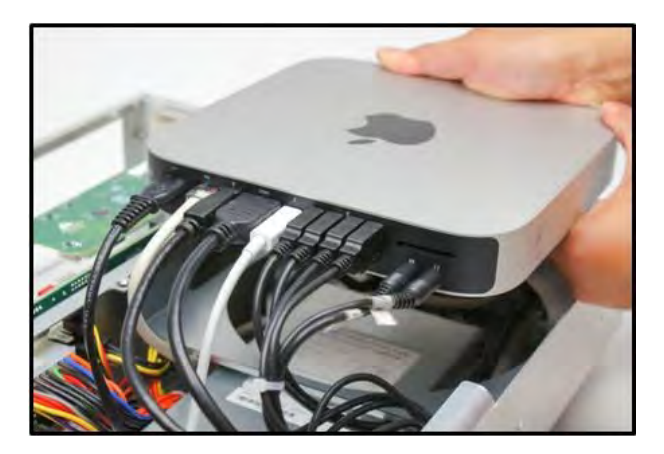

3. Place the Mac mini inside the chassis as shown from the picture below. Position the Mac mini where all cables are facing towards the front end.

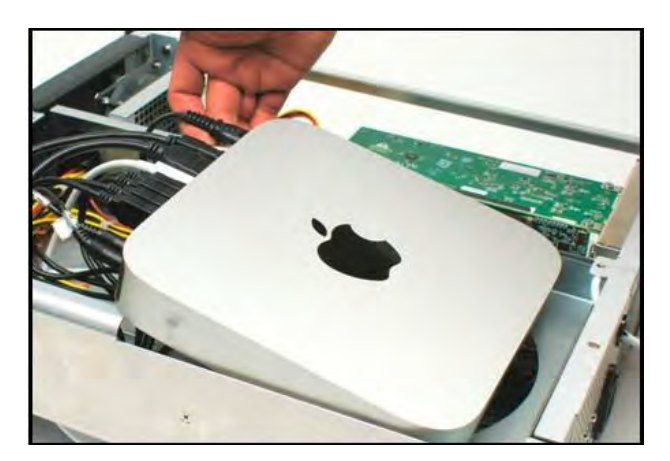

4. Put the bracket to secure Mac mini.

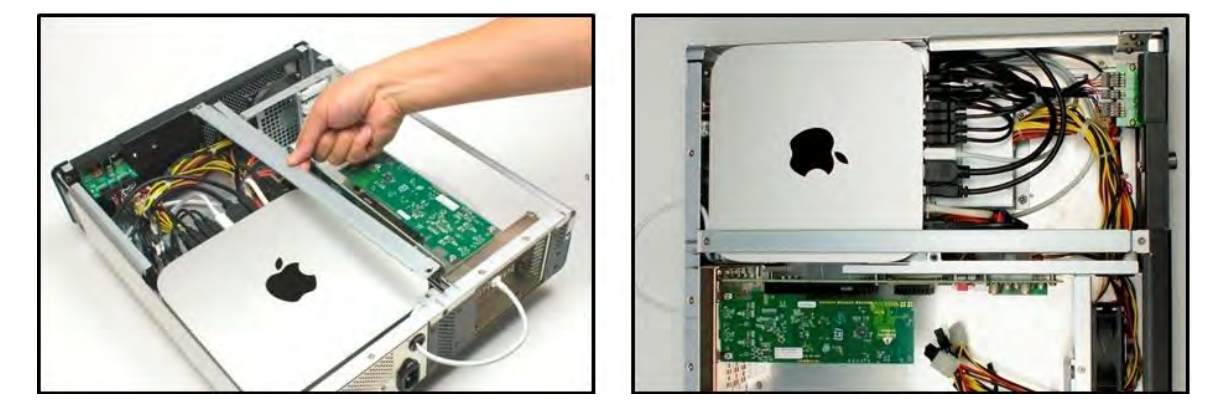

## **Install Thermal Pad**

Go to page 56 for instructions on how to install Thermal pad.

## **Connect Cable**

- 1. Connect the thunderbolt cable to thunderbolt port on the back of the unit.
- 2. Connect the other end of the Thunderbolt cable to Mac mini thunderbolt port.

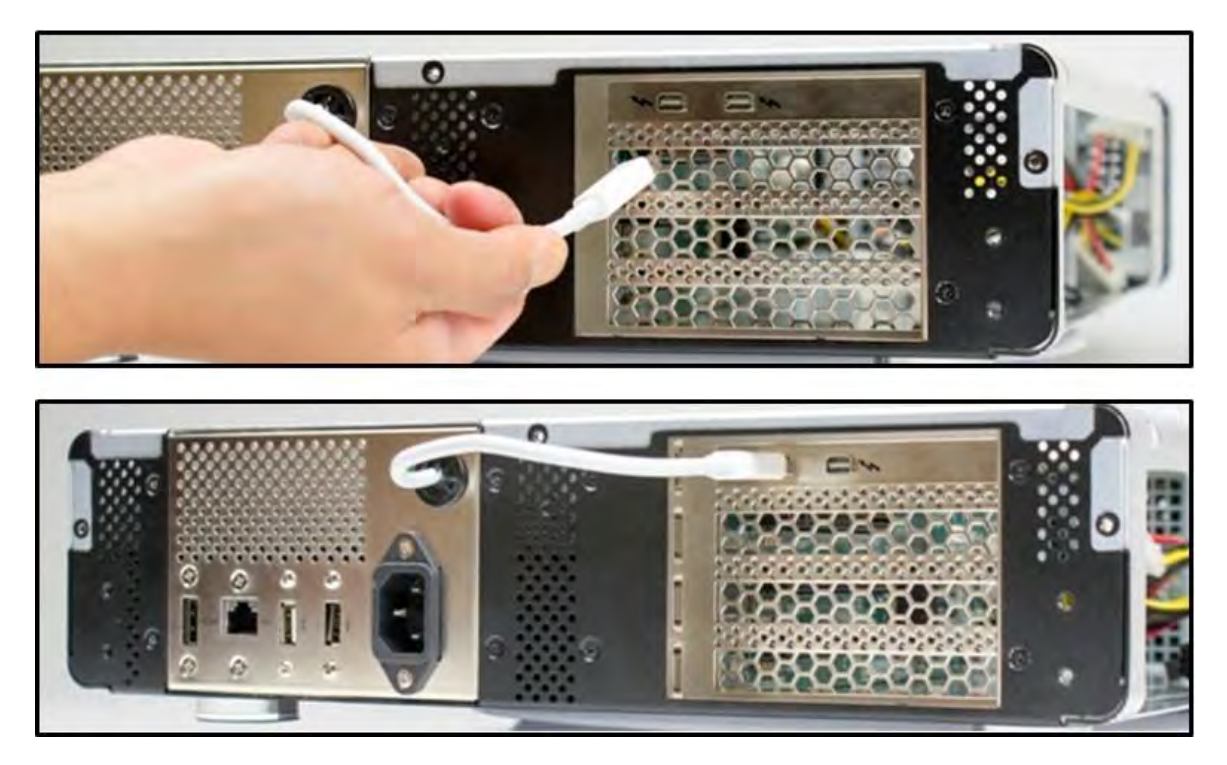

## **Plug-in Power Cord**

Connect the power cord to the power receptacle on the back of the unit. The Mac mini does not have a Rocker On/Off switch on the back of the unit.

## **Powering on and powering off the unit**

Roben-3 will automatically turns ON when the computer is turned ON. A White light located on the front panel will shine when the expansion chassis is ON.

Roben-3 will automatically turn OFF when the computer is turned OFF or goes into Standby mode.

- C. Two green LEDs on the Interface card are illuminated.
- D. No LEDs are illuminated on the backplane.

## **Verify Connection**

1. You should see four (or Five) Green LEDs illuminated on the interface card and three on the backplane. For more information on LEDs go to Thunderbolt Interface Card LEDs on page 18 and Backplane LED on page 19.

## **Lockable ILok**

This is another feature of Roben 3 Mac mini that allows you to lock your valuable application or plug-in licenses right to the chassis. The Ilok security housing is located on the front panel USB port as shown from the picture below.

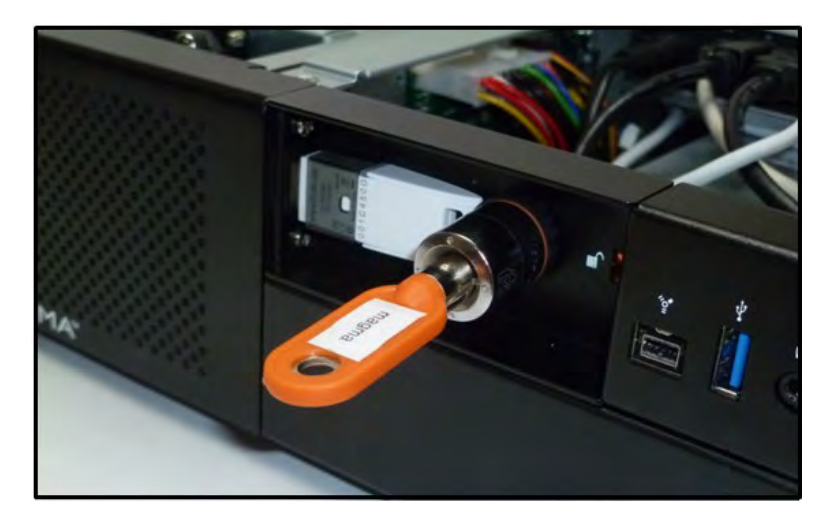

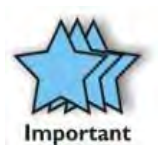

**IMPORTANT** The ILok security lock is sold separately and it comes with an installation guide.

## **Installation of ILok Security Lock**

1. Using a flat screwdriver, push the metal tab to remove from the notch as shown from the picture below.

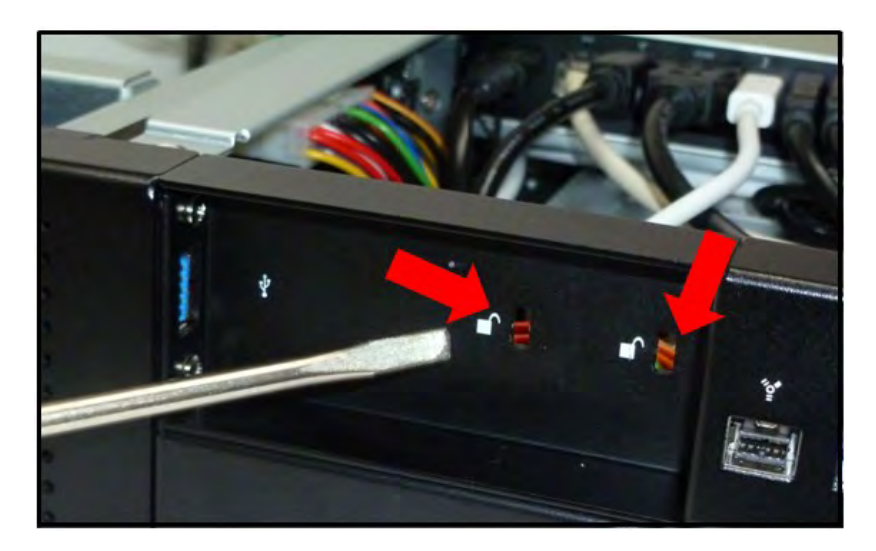

2. Install or insert ILok into USB Port as shown from pictures below.

# Magma

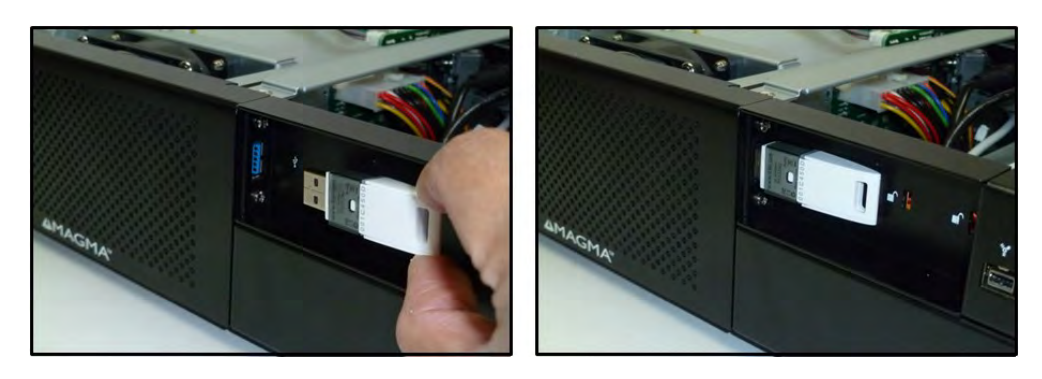

3. Mount ILok Security lock

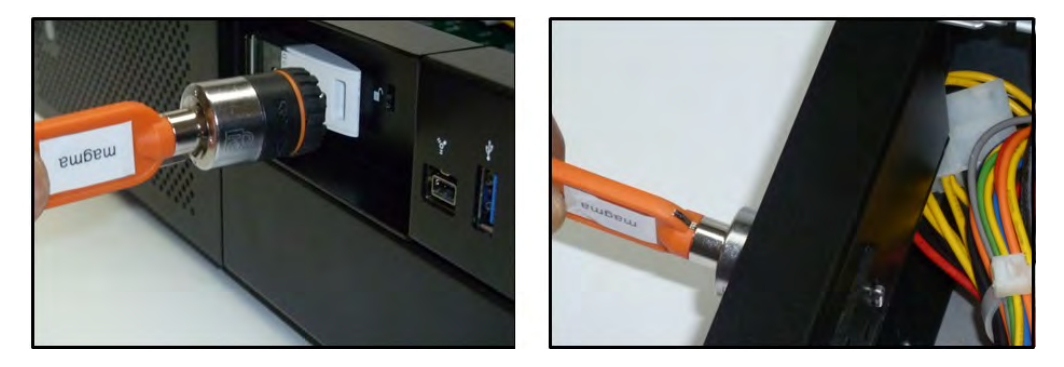

4. Push the key and rotate counter clockwise until it stops as shown from the pictures below.

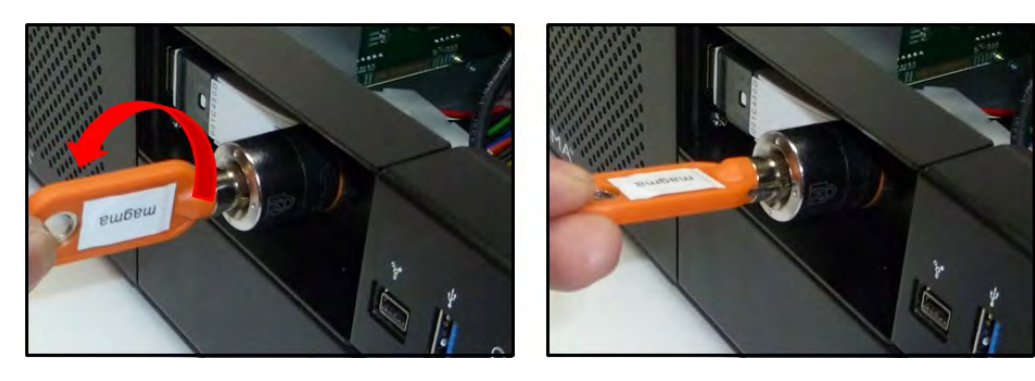

5. Pull the Key out.

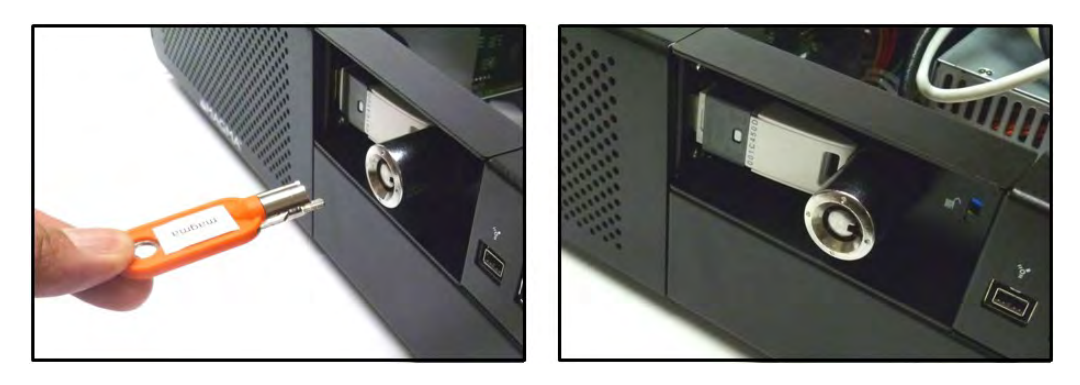

## **Roben 3 PCI Express® Expansion**

Ideal connection for small, local networks that require high-speed PCIe connectivity.

The ROBEN-3 PCI Express Expansion is available in two model configurations. A standard PCI Express Expansion model that offers the potential of (2) 5.25-in expansion bays and can accommodate three-full length, full-height Peripheral Component Interconnect Express (PCIe) cards. The PCIExpress Expansion-Storage model offers (8) 2.5 inch hot swappable bays.

- Connect PCI Express Host to Expansion over cable
- Support speeds up to 40Gbps
- Use same PCIe interface card for both sides of the connection
- Industry standard iPass cable

Two Variants of Roben-3 PCI Express

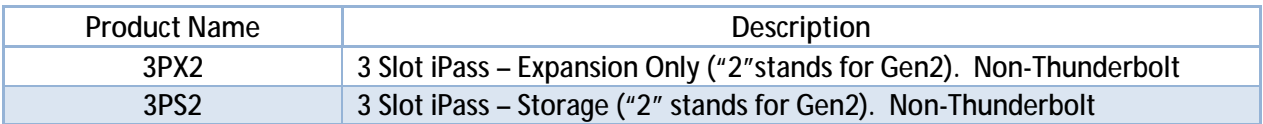

**Use Magma's PCI Express Expansion to create a super-fast PCIe connection outside the computer** The Roben 3 PCIe x8 Gen 2 Expansion is the perfect solution for creating a super-fast local PCIe connection from a host computer to a target PCI Express device. The Magma 01-04978-03 interface card installs into any x8 or x16 PCIe slot in the host computer motherboard and the other Magma 01-04978-03 interface card can be inserted into a designated upstream PCIe slot. A high-speed iPass cable allows data transfers to and from the host computer at 40Gbps.

#### **Onboard Visual Diagnostic Features**

Multiple LEDs and dip switches make debugging and troubleshooting easy. Visible LEDs show the PCIe link width that each PCIe interface card is operating. Other LEDs for "Loss of Lock," "Reset ON" and "Clock Good" are useful visual indicators for troubleshooting and verifying the connection without expensive software diagnostic tools.

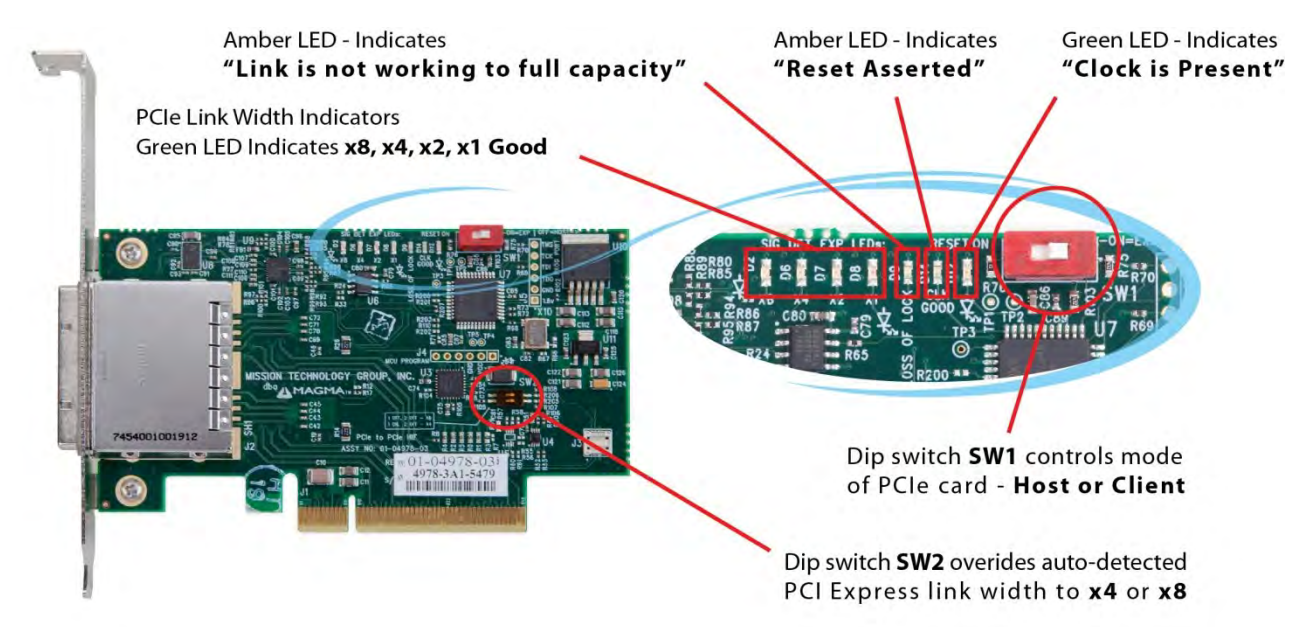
#### **How it Works**

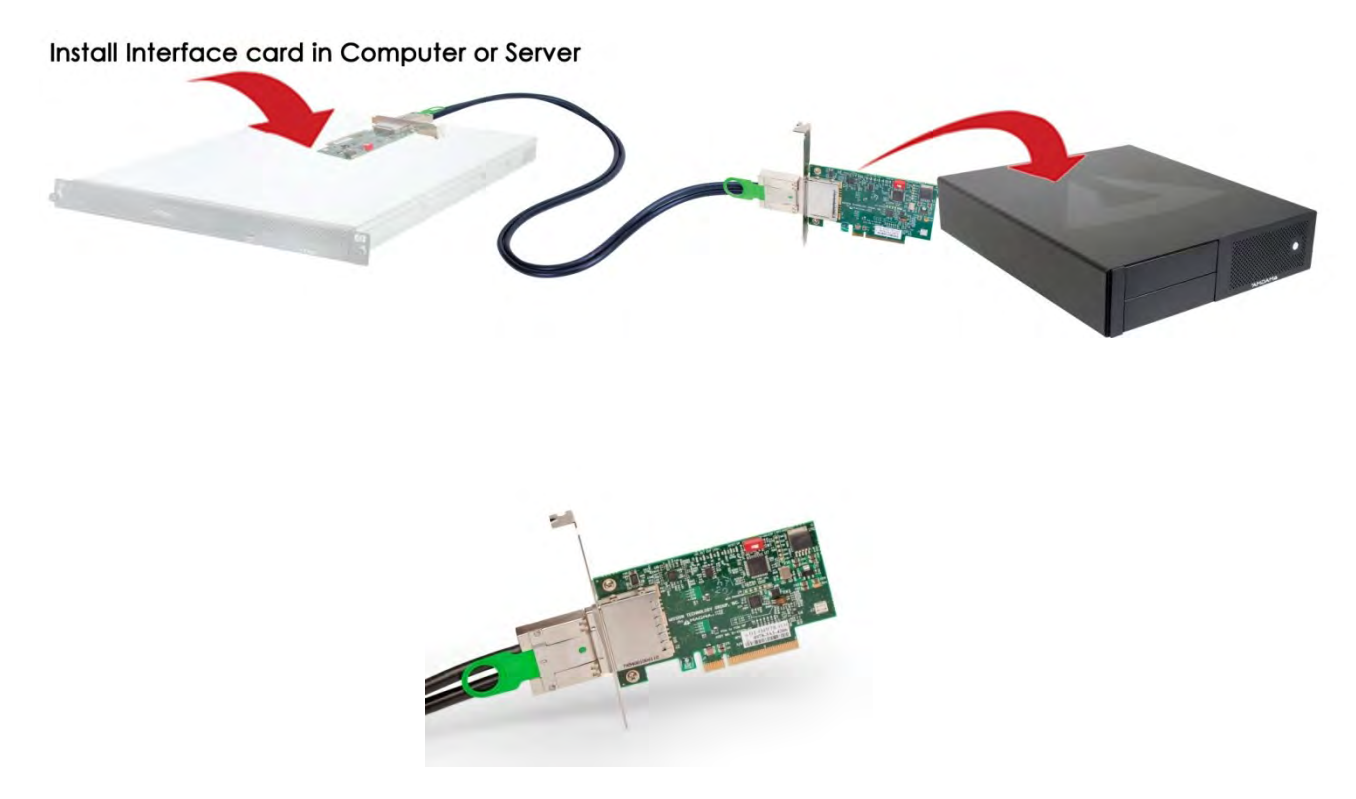

#### **Features:**

- High-speed x8 PCI Express connection
- Low profile bracket provides for easy installation in low profile computers
- Easily visible LEDs indicate correct installation and PCIe link width
- Low power consumption less than 4 Watts
- LEDs show status of connection for quick debug- reset indicator, clock indicator, link width indicator
- Supports Spread Spectrum Clocking, LOS (Loss of Signal), LOL (Loss of Lock Indicator)
- Low Latency and Low Jitter

#### **Benefits:**

- Transparent extension of PCI Express signals outside the computer
- No software required connection is automatically recognized and configured by system BIOS
- Attach large power hungry PCI Express cards to computer with limited card space
- Low latency PCIe connection between host and target without using bridges or switches
- Same PCIe card used for both the host and expansion device
- Interface Card can be used with any PCIe compliant expansion chassis Magma
- Automated x1, x4 and x8 link negotiation for PCI Express Gen1 and Gen2
- Ability to override automatic PCIe link training through dip-switch settings

**Roben 3 – PCI Express Specifications** 

| <b>Item</b>                        | <b>Description</b>                                                     |
|------------------------------------|------------------------------------------------------------------------|
| Technology                         | PCI Express Bus Specification Revision 2.0                             |
|                                    | PCI Local Bus Specification Revision 2.3                               |
|                                    | PCI Bridge Architecture Revision 1.2                                   |
| Backplane                          | (3) available full length/full height expansion slots, X8 PCIe Gen 2.0 |
|                                    | Electrical - x8 PCIe                                                   |
|                                    | Physical - x16 PCIe                                                    |
|                                    |                                                                        |
| <b>PCIe Link Cards</b>             | Form Factor: X8 PCIE, low Profile, half length                         |
|                                    | LED Indicators: PCIe Link width, reset clock                           |
| <b>Interconnect Bandwidth</b>      | 40Gbps (PCI Express Gen2)                                              |
| <b>Physical Characteristics</b>    | Length 139.7mm (5.5 inches)                                            |
|                                    | 12.7mm (0.5 inches)<br>Width                                           |
|                                    | Height 69.9mm (2.75 inches)                                            |
| Cable                              | X8 Ipass Cable                                                         |
|                                    | 1-meter or 3 meter long                                                |
|                                    |                                                                        |
| Enclosure                          | 2U Aluminum Desktop - Black                                            |
|                                    | 14.25" Wide x 3.48" High x 17" Deep (363mm x 88.4mm x 432mm)           |
|                                    | 8.5 lbs or 3.6Kg                                                       |
|                                    | Tool-less cover removal                                                |
|                                    | White power-on indicator front panel light                             |
| <b>System Cooling</b>              | One 80mm 33.4 CFM Expansion Cards/Backplane Fan                        |
|                                    | Variable speed thermistor control option (or full speed)               |
| <b>Power Supply Options</b>        | 540 Watt                                                               |
|                                    | 100-240 VAC, 50-60 Hz Power Input                                      |
|                                    | Four 4-pin Molex Connector                                             |
|                                    | Two 6-pin + PCIe connector                                             |
|                                    | Input Frequency: 50-60HZ                                               |
|                                    | Input Current: 8.0A Max                                                |
|                                    | DC Output: 540 Watts Max<br>$+12V$ 45.0A maximum                       |
|                                    | -12V .5A maximum                                                       |
|                                    | $+5V$ 24.0A maximum                                                    |
|                                    | $+3.3V$ 24.0A maximum                                                  |
|                                    | 5Vsb 3.0A maximum                                                      |
|                                    | Total power on +3.3V and 5V must not exceed 150W max                   |
| Environmental                      | Ambient Temperature 0° to 50° C                                        |
|                                    | Storage Temperature -55° to 125° C                                     |
|                                    | Relative Humidity 5% to 85% non-condensing                             |
| <b>MTBF</b>                        | 35k hours                                                              |
|                                    |                                                                        |
| <b>Regulatory Compliance</b>       | <b>FCC Class A Verified</b>                                            |
|                                    | CE                                                                     |
|                                    | RoHS Compliant                                                         |
| <b>Supported Operating Systems</b> | MacOS 10.6.8 or higher                                                 |
| Warranty                           | 30 day money back quarantee. 1 Year Return to factory                  |

# **3PX2 (3 Slot iPass Expansion –Gen2)**

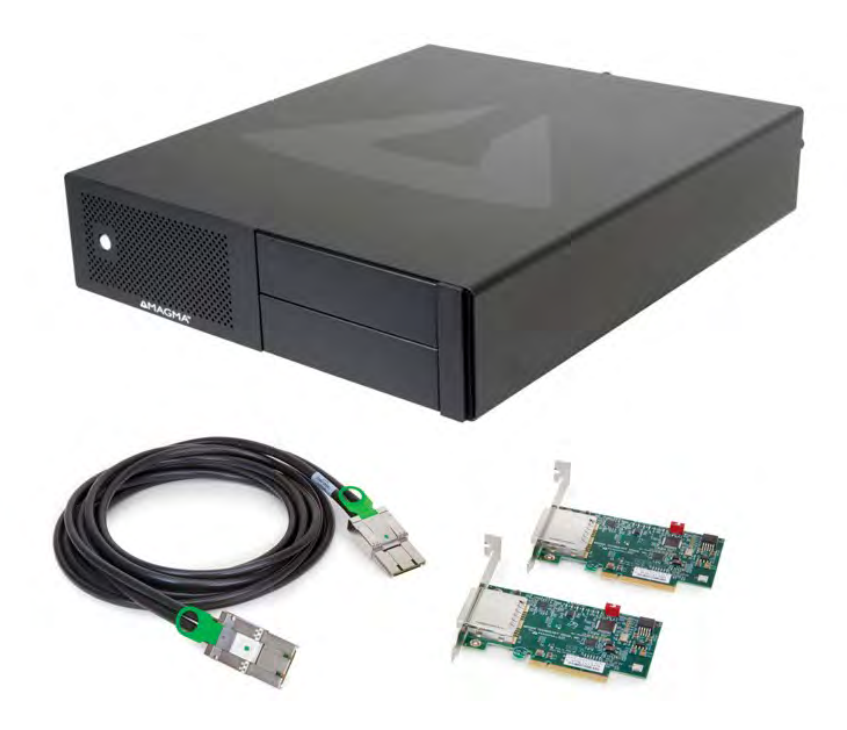

## **Part List**

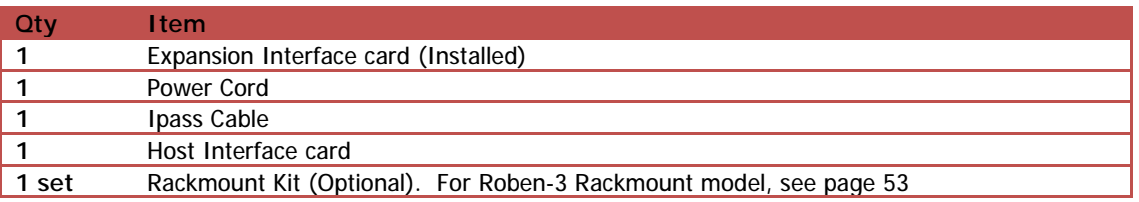

Computer is not included.

This model cannot be connected to laptop. It uses an Ipass cable that plugs into a Host Interface card which is installed in a PCIE slot of a motherboard Host Computer (Desktop, PC, Workstation, Sever, and similar form factors).

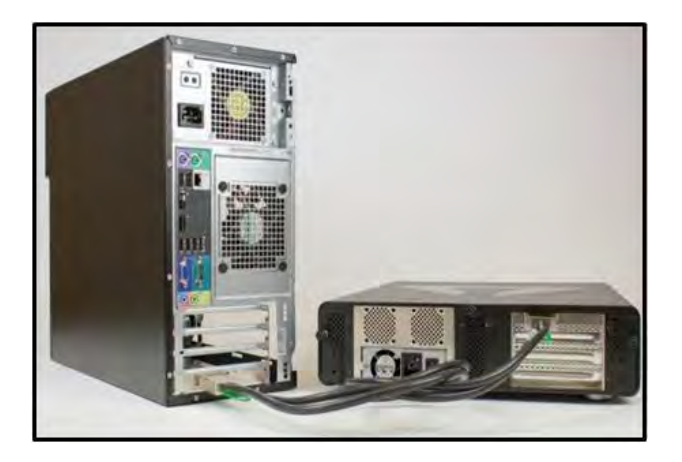

# **Installation**

# **Expansion Interface Card Installation**

By default the Expansion Interface card is already installed for this model. No need to install the Expansion Interface card. Host Interface card (HIF), is the same exact card as the EIF only that its SW1 switch is set to "ON=EXP." The expansion system will NOT function if SW1 is set to OFF=HOST.

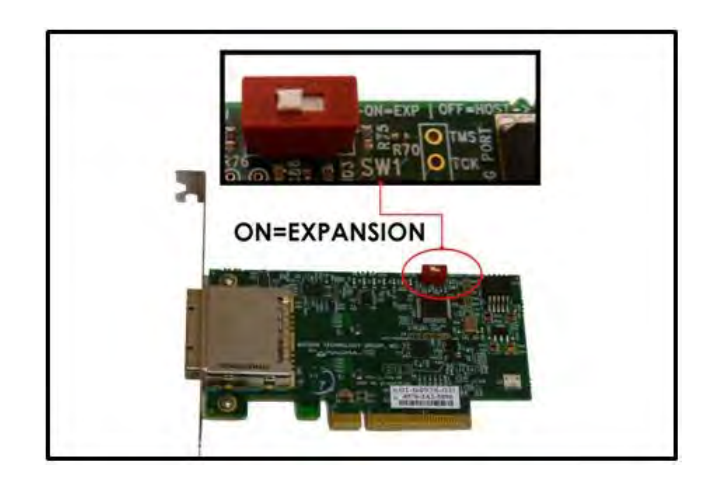

If you need to replace or install an Expansion Interface card follow these steps.

- 1. Turn off the Expansion chassis first. Disconnect the power cord. Disconnect the Thunderbolt cable from Expansion chassis or from computer
- 2. Unscrew the Expansion Interface
- 3. Install new Expansion Interface card
- 4. Plug-in the card in PCIE slot#0. This is the designated slot for the interface card. Installing the Interface card in a non-designated slot will cause the system to not operate

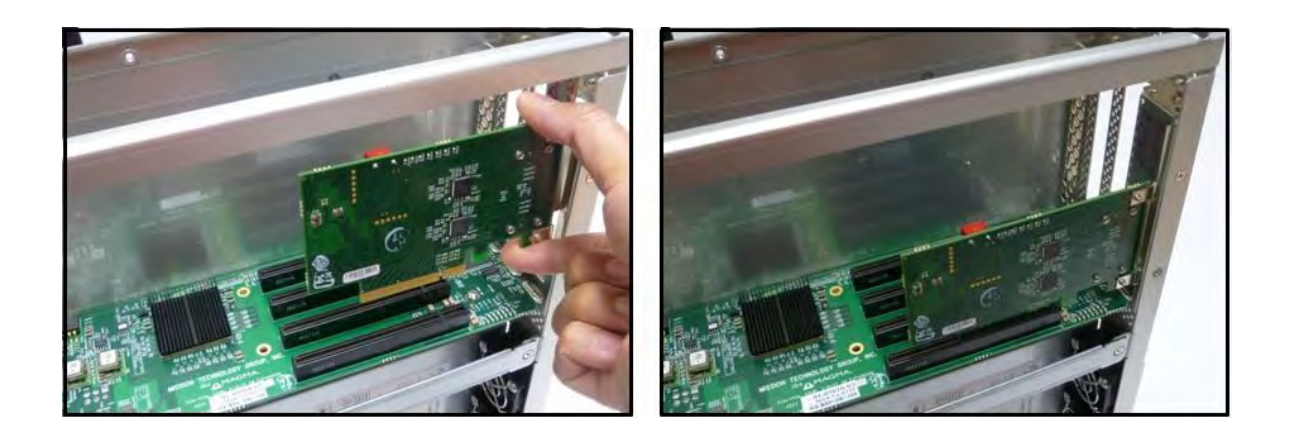

# **Host Interface card Installation**

Begin the installation of your PCI Express (PCIe) host card by first powering down your computer. The PCIe host card is a "half-height," x8-capable PCIe card mounted to a "full-height" bracket as shown below.

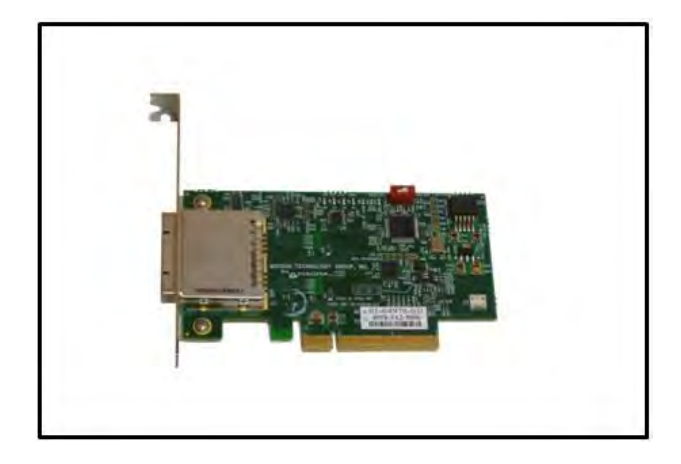

For low profile case applications, you may need to change the mounting bracket to the low profile bracket that shipped with your system. This is done by removing the screws that hold the card to the bracket. Be sure you are using proper ESD procedures when completing this action.

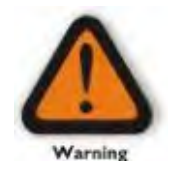

#### **WARNING**

YOU MUST ONLY INSTALL THE PCIe HOST CARD INTO A **PCI EXPRESS SLOT**. **Only use Interface card WITH bracket.** This will ensure that your PCIe host card can only be inserted into a PCIe slot. Although PCI Express cards without brackets may fit into conventional PCI slots, you run the risk of damaging the PCI Express host card if you insert it into a PCI slot.

- 1. Once the host computer is off and all power cords are disconnected from the AC outlet, remove the cover.
- 2. Check the red DIP switch (SW1) on the interface card, this should be set to OFF= HOST.

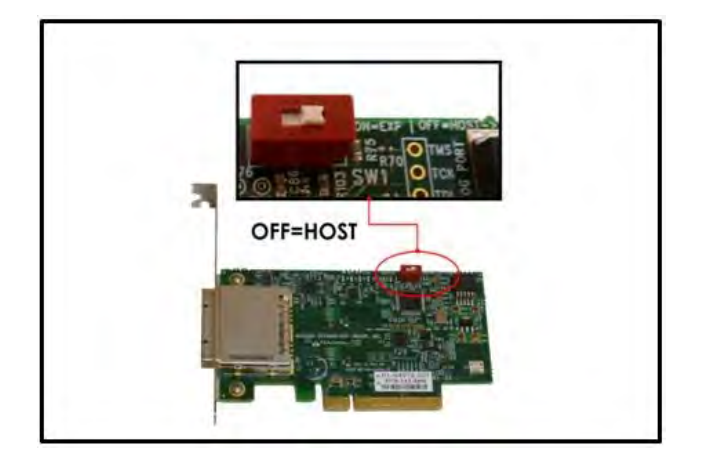

3. Insert the PCI Express host card into a vacant x8 (or x16) PCIe slot by gently pushing the card until it is firmly seated. Then secure the card to the slot with a mounting screw.

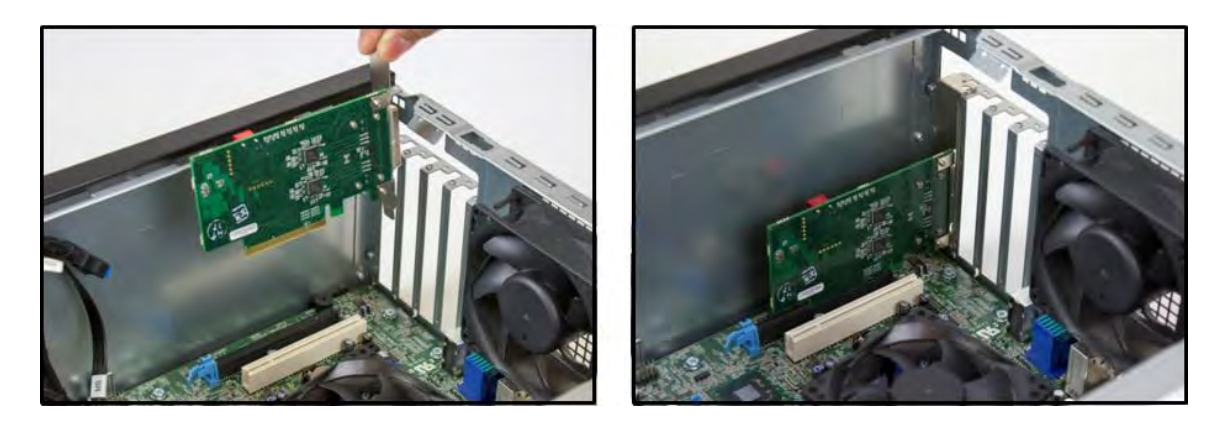

# **Connect Ipass Cable**

Proper way of connecting the Ipass cable to Interface card, see pictures below.

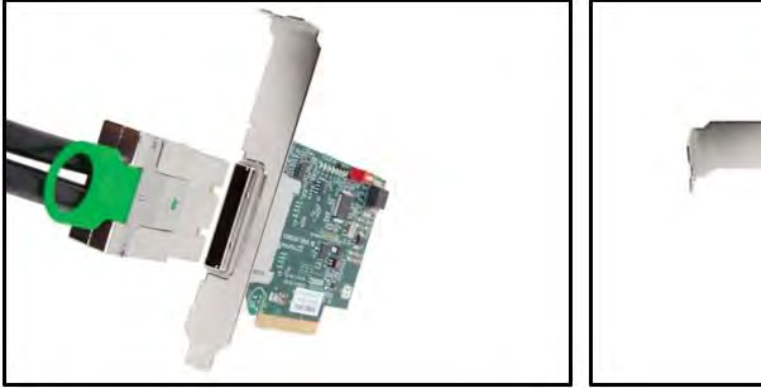

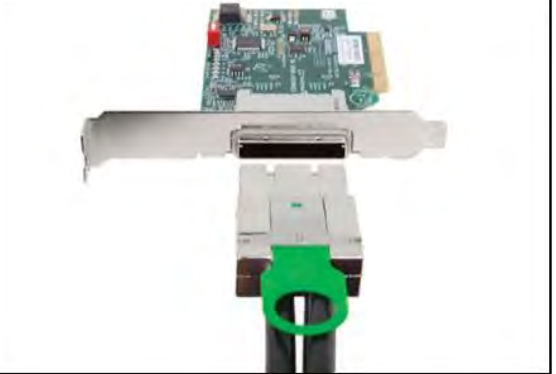

1. Connect the Ipass cable to Expansion port on the back of the unit.

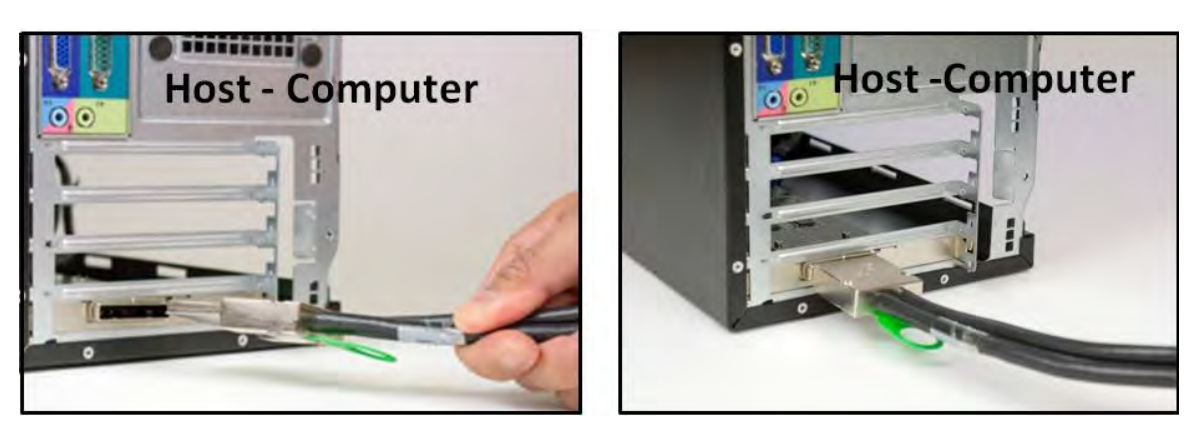

2. Connect the other end of the cable to host computer via Host Interface card.

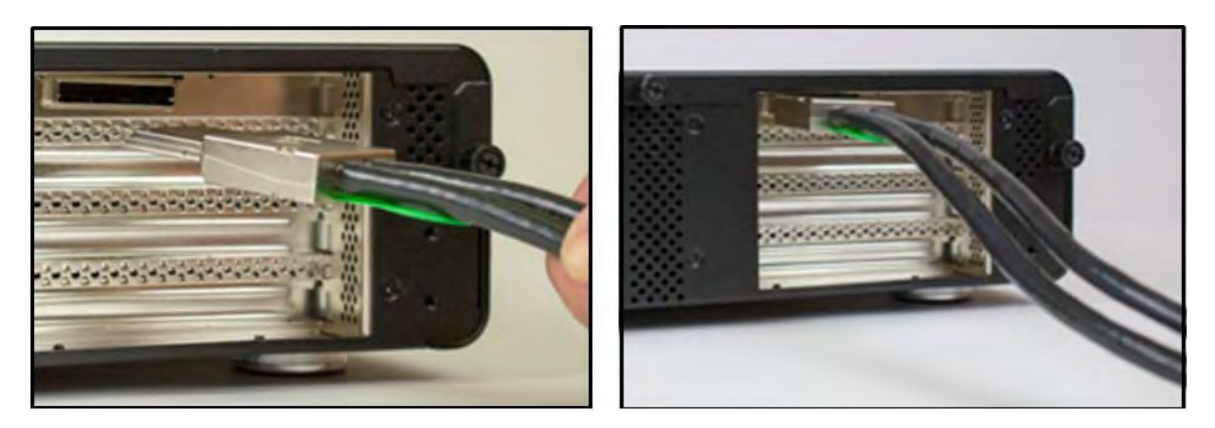

## **To Disconnect Ipass Cable**

- 1. Pull the green tab while slowly pulling out the cable from the interface card.
- 2. Failure to do so can break the connector inside the interface card, which can cause the system to malfunction.

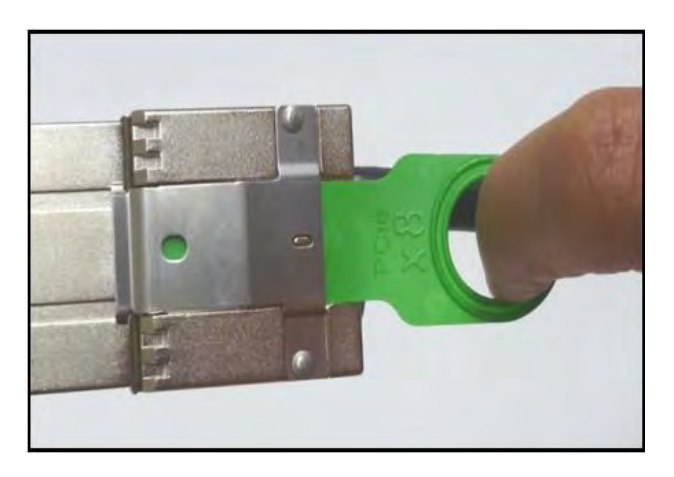

#### **Plug-in Power Cord**

- 1. Connect the power cord to the power receptacle on the back of the unit.
- 2. Before connecting the power cord make sure to turn off the switch.

## **Powering on and powering off the unit**

NOTE: Always turn on the chassis first prior to turning on the host computer.

#### **To Turn ON:**

- 1. Press the power supply Rocker switch to On position. The (I) symbol should be pressed down. When the chassis power is on the unit is set to stand-by mode
- 2. Press the front On/Off switch to power up or turn on the Magma expansion chassis.
- 3. Once the expansion unit is turned on, you can turn on the Host computer.

**To Turn Off** (Always power down the Host computer first before the chassis.)

- 1. Press Off or shutdown computer
- 2. Press the front On/Off switch on the expansion chassis

#### **Verify Connection**

Once you have installed the Interface cards correctly and both computer and expansion are running, the next thing to do is to check the LED Link up status. Verify the following LEDs on the expansion and host interface cards. Host Card and Expansion card with proper link established should show up with FIVE solid green LEDs. **The Interface card is plugged into X8 PCIe slot.** 

- 1. You should see the following LEDs are illuminated:
	- a. Three green LEDs on the backplane
	- b. Four to Five green LEDs on the Expansion card
	- c. Four to Five green LEDs on the HOST card, which is installed inside the host computer

**Expansion Interface Card LEDs** 

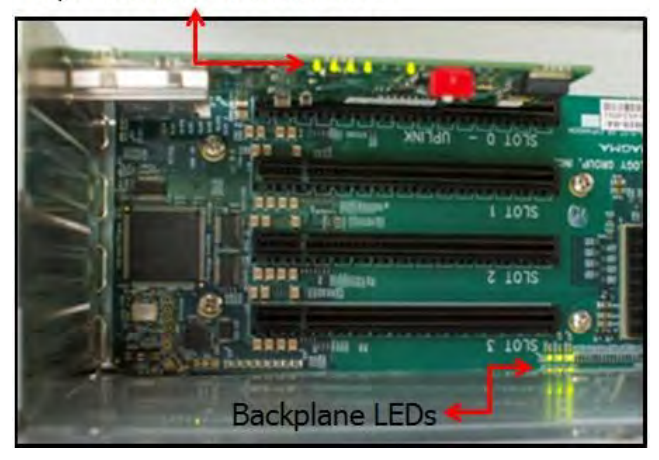

**Host Interface Card LEDs** 

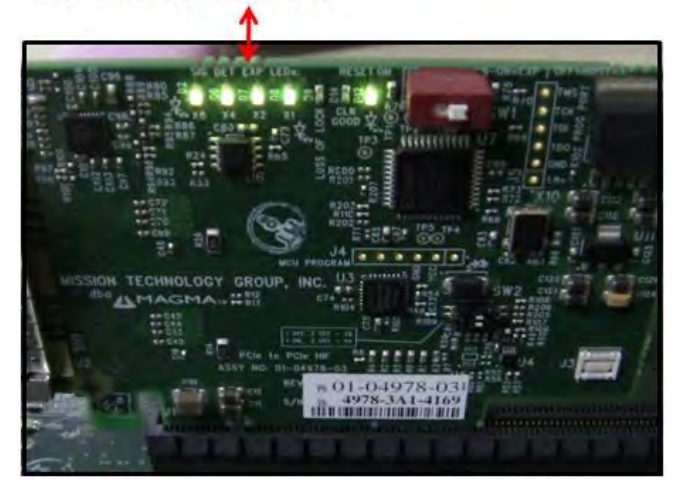

# **3PS (3 Slot iPass Storage – Gen2)**

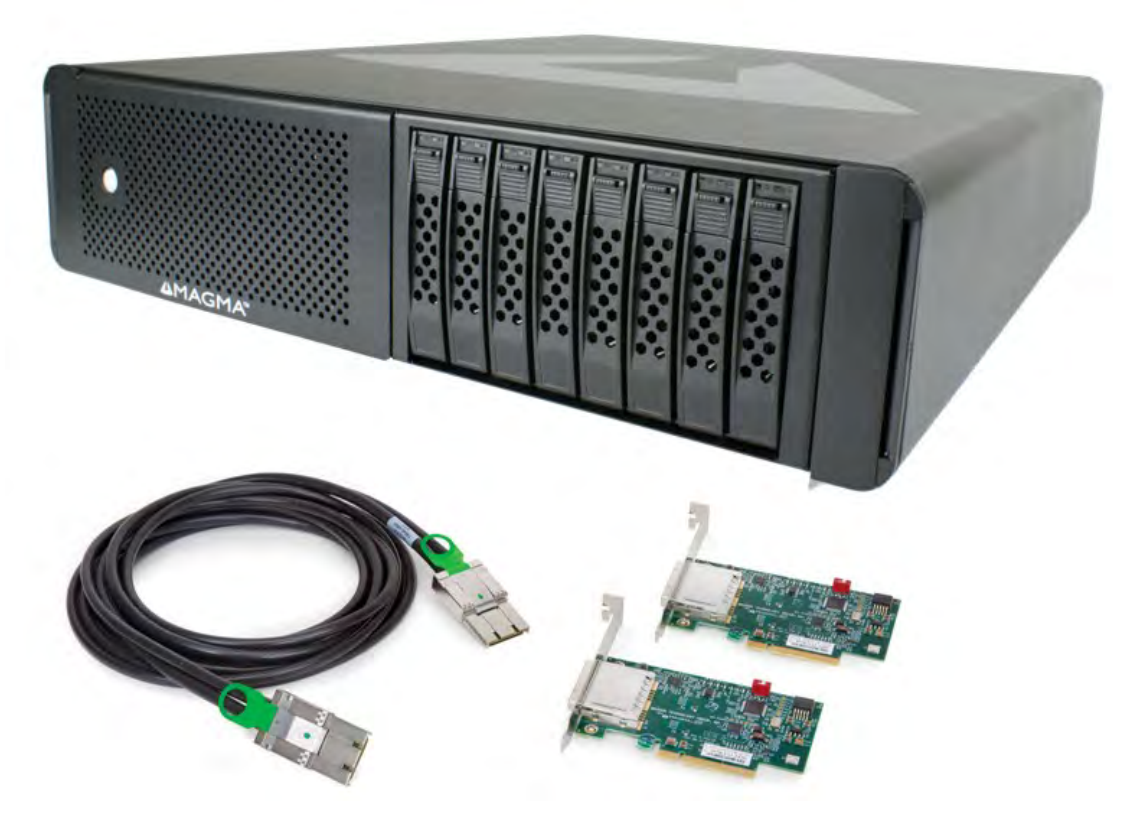

This model comes with 8 storage drive bays that can accommodate eight 2.5" drives.

#### **Part List**

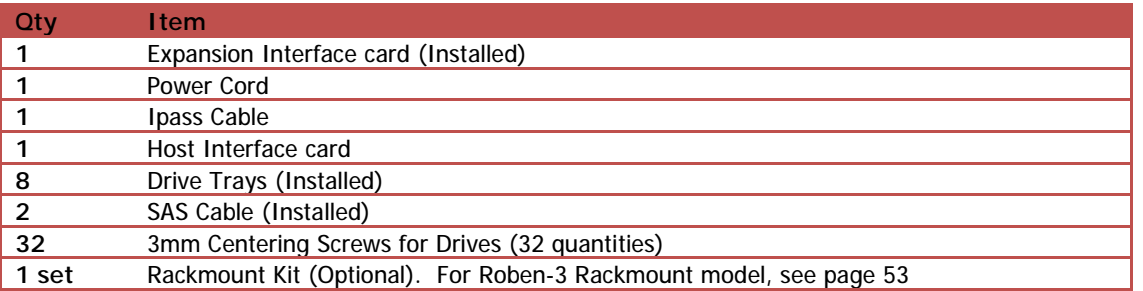

Controller card and Drives (SATA/ SSD) are not included. We recommend using Areca Controller card or a PCIe controller card that is supported by Windows Operating system and Apple Mac OS X. And has an Apple Thunderbolt compatible driver. Use standard 2.5 in SSD or SATA drives.

# **Drive Installation:**

Install the drive first. Remove drive tray from the storage bay.

Press top button to release front mechanical latch

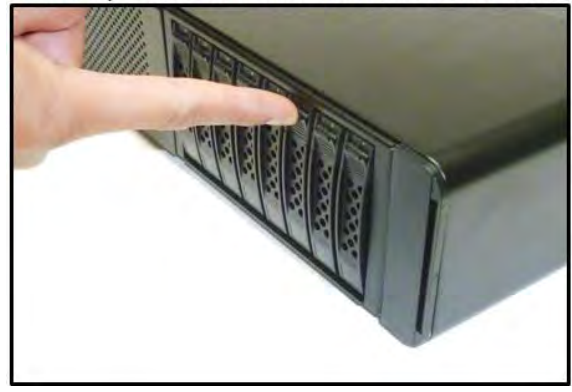

Slowly pull the drive tray out from the bay

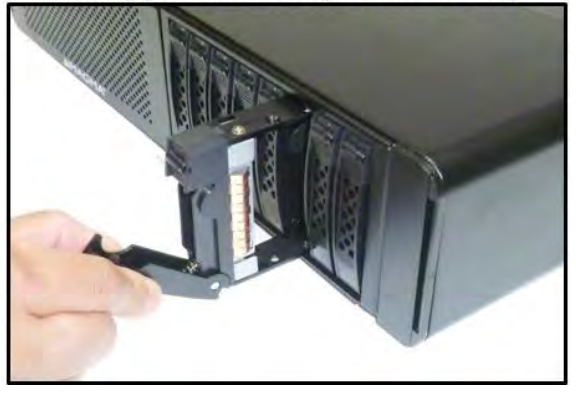

Remove the metal retainer

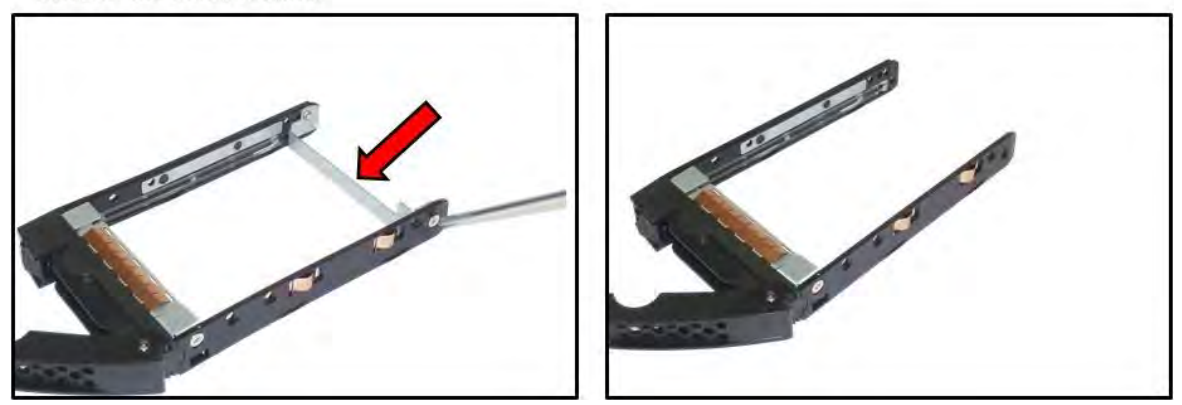

Mount drive into drive tray as shown from the picture below. Pay attention to the correct orientation of the tray and position of the drive.

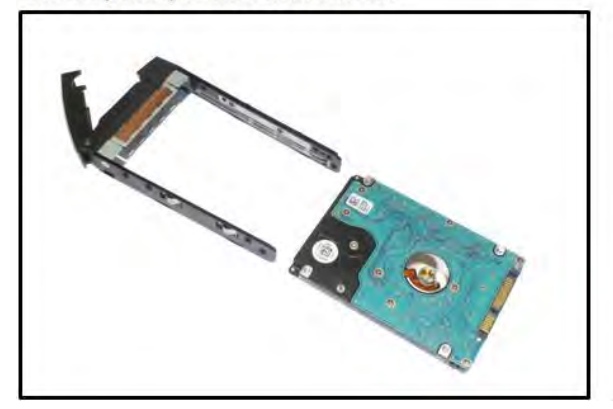

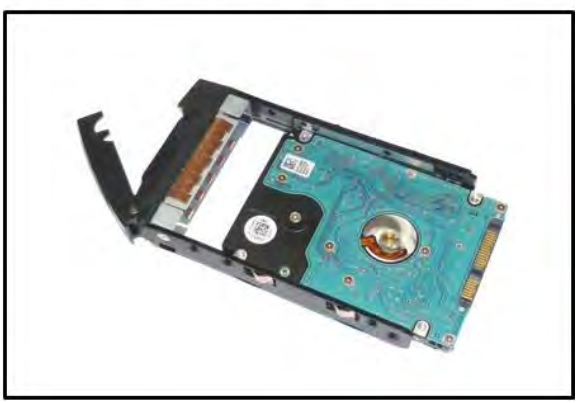

Secure drive properly to avoid getting detached from tray

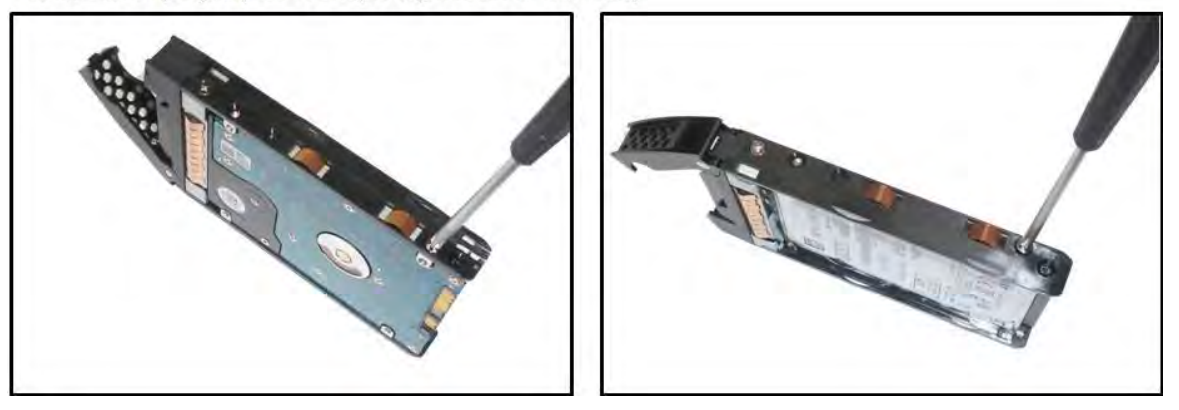

Prior to putting the drive tray back into the drive bay make sure the front mechanical latch is released. Slide the drive tray all the way in slot and then press the mechanical latch to secure.

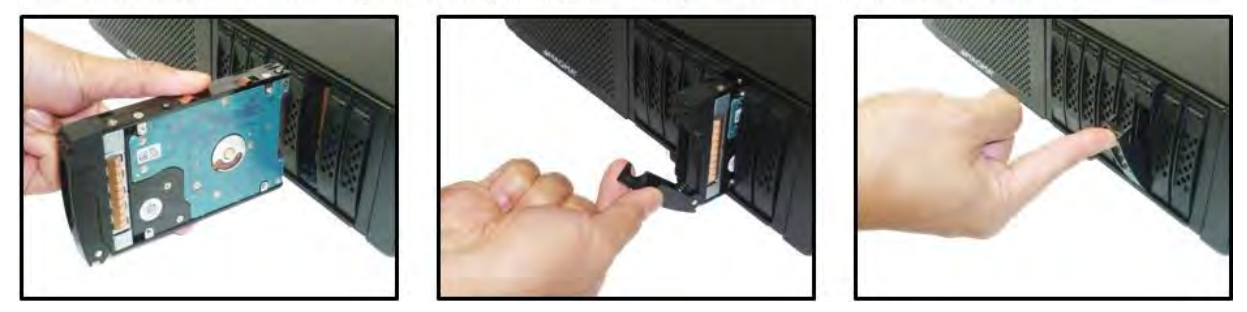

## **Controller Card Installation:**

Use a disk controller card that can support 8 drives. We recommend using Areca Controller card or a PCIe controller card that is supported by Windows (Windows 7 and Windows 8) Operating system and Apple Mac OSx. When using with Apple Computer make sure it has a Thunderbolt compatible driver. Below are pictures of two Arecas PCIe Controller cards.

- 1. 8-port Controller card support 8 drives.
- 2. 4-port Controller card support 4 drives.

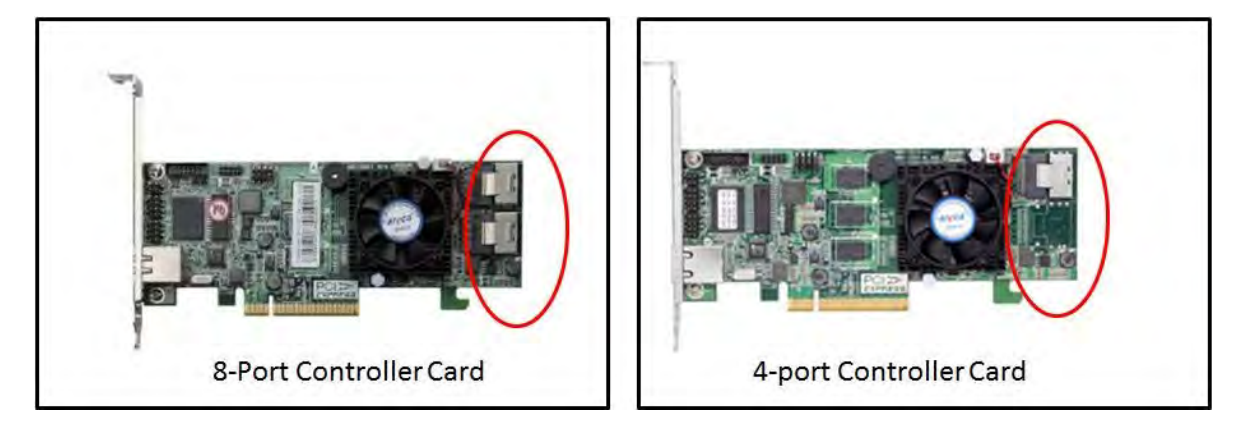

1. Connect the SAS / SATA Cable to the controller card. Depending on how many drives you have installed. If you have four drives installed you have to connect one SAS / SATA Cable to controller card. Make sure all four drives are in one bay location. The storage bays are divided into two, four drives per bay.

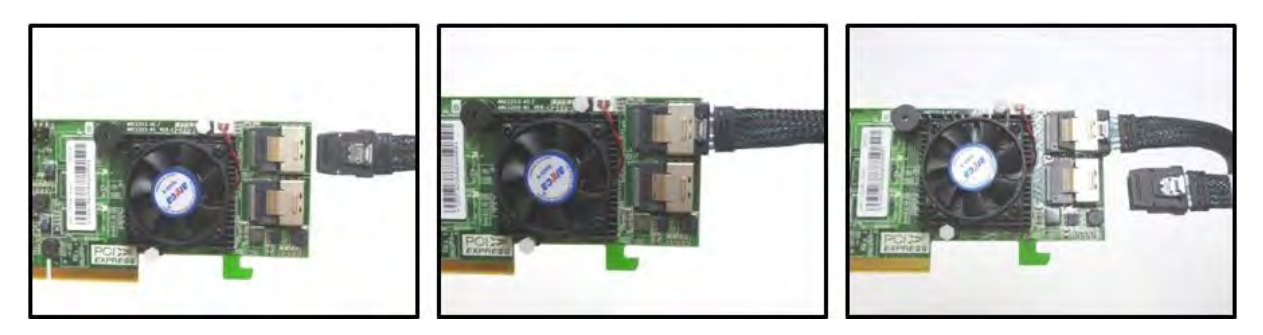

2. Plug-in controller card in any available PCIe slots and secure it.

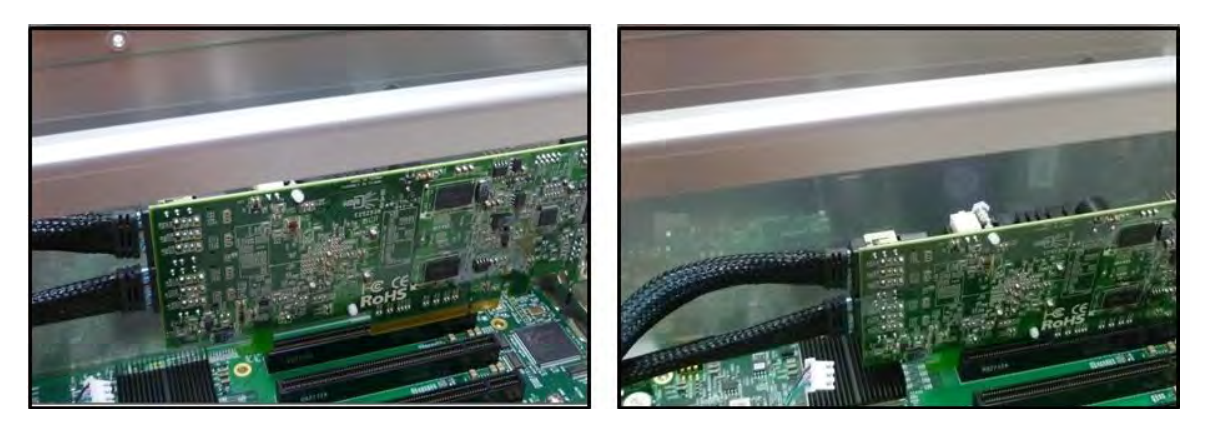

3. See Chapter for Hardware and Software Configuration

## **Install Expansion Interface card**

The Expansion Interface card is already installed for this model. No need to install the Expansion Interface card. If you need to replace or install an Expansion Interface card, go to Expansion Interface card Installation on page 40.

# **Install Host Interface card**

Install the Host Interface card in a PCIE slot of a motherboard inside the computer. Plug in the Interface card into any X8 or X16 slot.

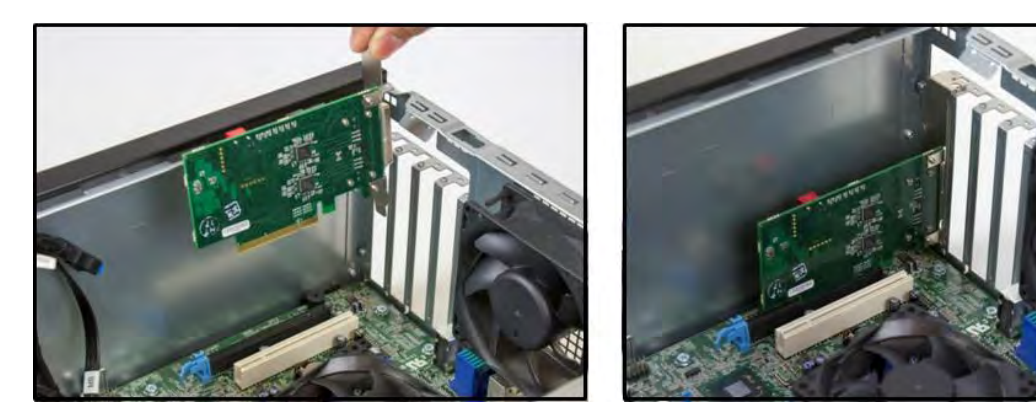

### **Connect Ipass Cable**

1. Connect the Ipass cable to Expansion port on the back of the unit.

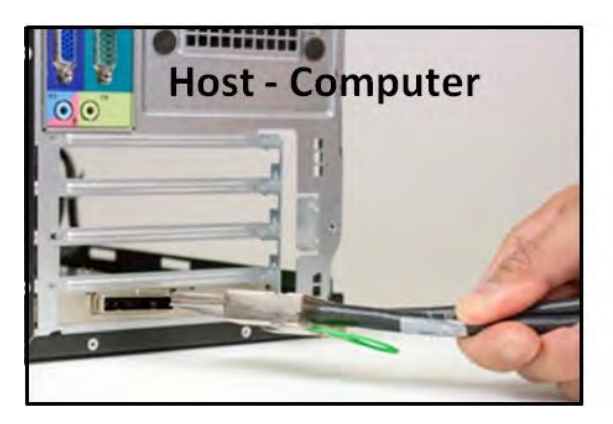

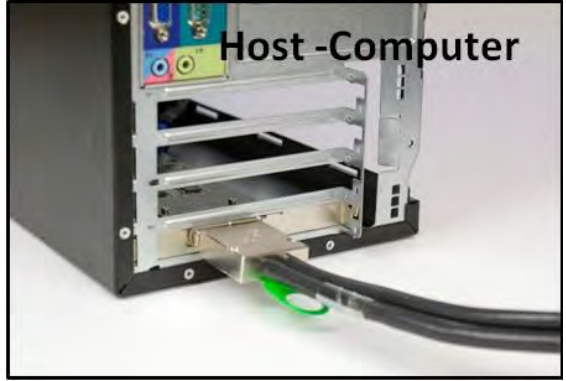

2. Connect the other end of the cable to host computer via Host Interface card.

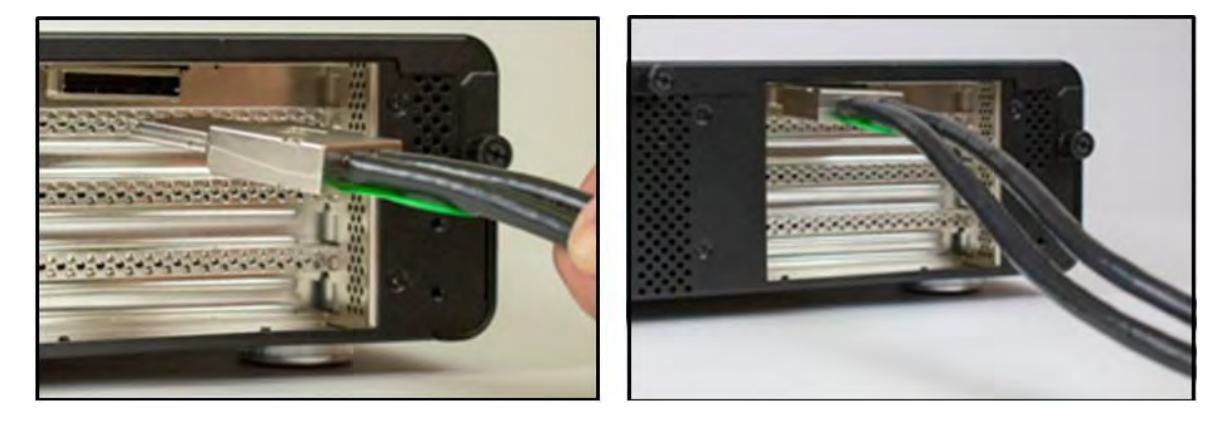

## **To Disconnect Ipass Cable**

- 1. Pull the green tab while slowly pulling out the cable from the interface card.
- 2. Failure to do so can break the connector inside the interface card; this can cause the system to malfunction.

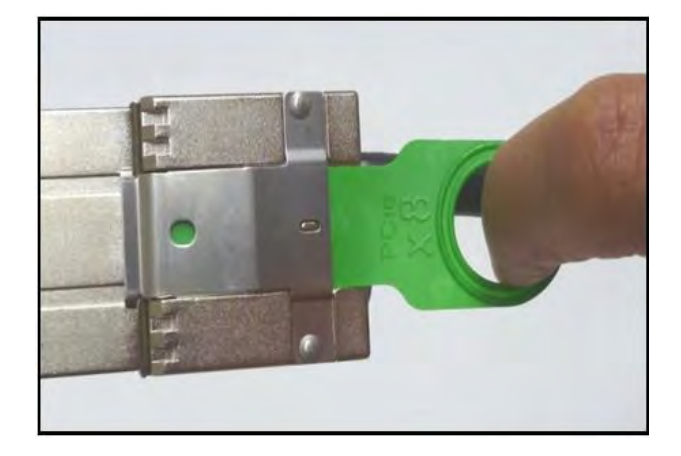

## **Plug-in Power Cord**

- 1. Connect the power cord to the power receptacle on the back of the unit.
- 2. Before connecting the power cord make sure to turn off the switch.

#### **Powering on and powering off the unit**

#### **To Turn ON:**

- 1. Press the Rocker switch on the power supply to On position. The (I) symbol should be pressed down. When the chassis power is on the unit is set to stand-by mode
- 2. Press the front On/Off switch to power up or turn on the Magma expansion chassis.
- 3. Once the expansion unit is turned on, you can turn on the Host computer.

**To Turn Off** (Always power down the Host computer first before the chassis.)

- 1. Press Off or shutdown computer
- 2. Press the front On/Off switch on the expansion chassis

# **Verify Connection**

Once you have installed the Interface cards correctly and both computer and expansion are running, the next thing to do is to check the LED Link up status. Verify the following LEDs on the expansion and host interface cards. Host Card and Expansion card with proper link established should show up with FIVE solid green LEDs. **The Interface card is plugged into X8 PCIe slot.** 

- 2. You should see the following LEDs are illuminated:
	- d. Three green LEDs on the backplane
	- e. Four to Five green LEDs on the Expansion card
	- f. Four to Five green LEDs on the HOST card, which is installed inside the host computer.

# 1 1075 2 10TS  $10^{\circ}$ **Backplane LEDs**

#### **Expansion Interface Card LEDs**

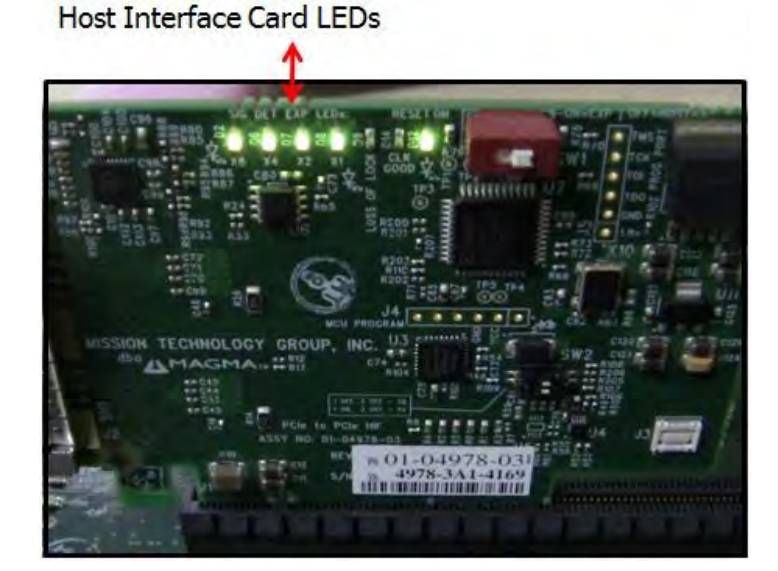

# **Rack-Ears Installation**

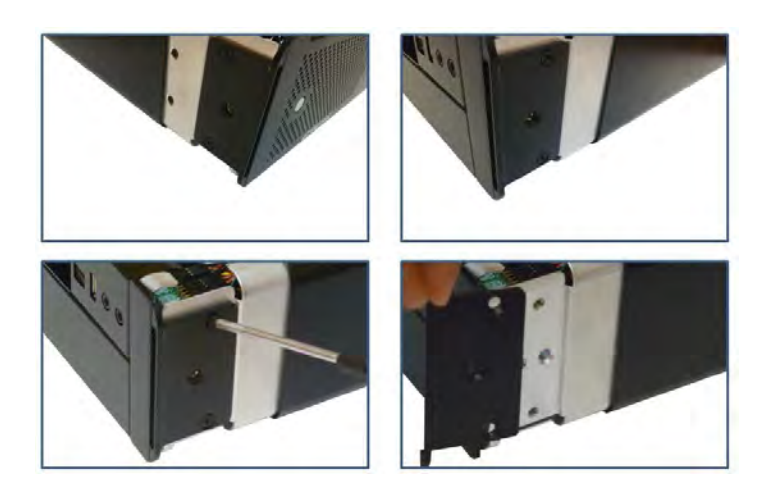

1. Remove the left and right metal brackets as shown from the pictures below.

2. Mount Left and right rack ears. Use the existing screws on the unit to secure the rack ears.

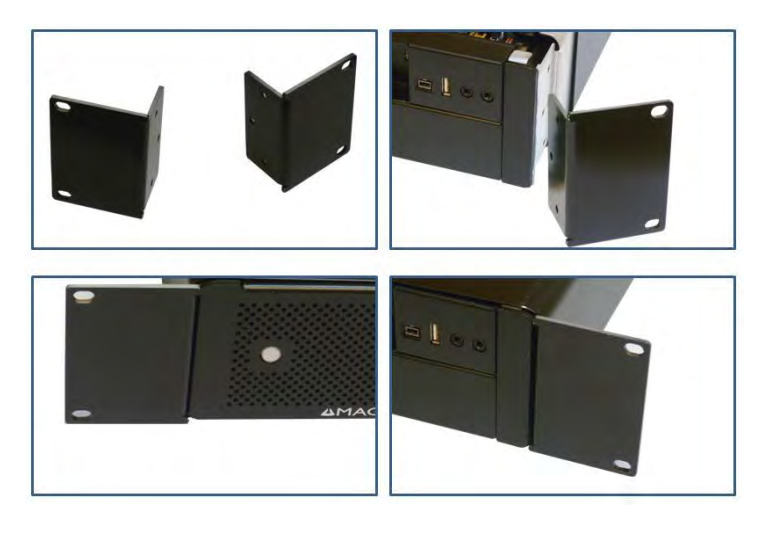

3. Mount the left and right extender rails to rear panel of the unit as shown from the pictures below.

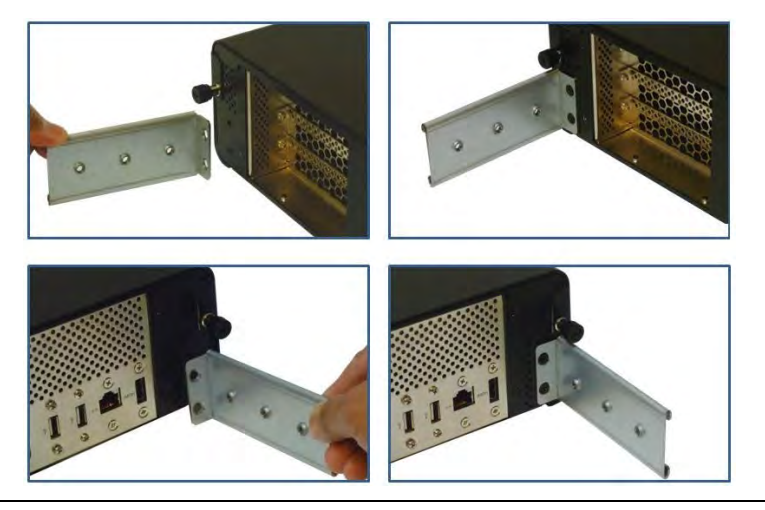

## **Rackmount and Storage Kits**

Rackmount kit is composed of the following items (or sees pictures below)

- 1. 2 Front Rack Ears
- 2. 2 Rear Inner Ears with SCREW M4
- 3. 2 Rear rack Ears (4 inches) with 4 SCREWS 10 10-32
- 4. 2 Rear Long Ears (8 inch extender) with 4 SCREWS 10-32

The Rackmount kit is available and included for the following Roben-3 Rackmount models.

- 1. ROBEN-3TX Rackmount
- 2. ROBEN-3TM Rackmount
- 3. ROBEN-3PX2 Rackmount
- 4. ROBEN-3TS Rackmount
- 5. ROBEN-3PS2 Rackmount

#### **Front Ear, QTY 2**

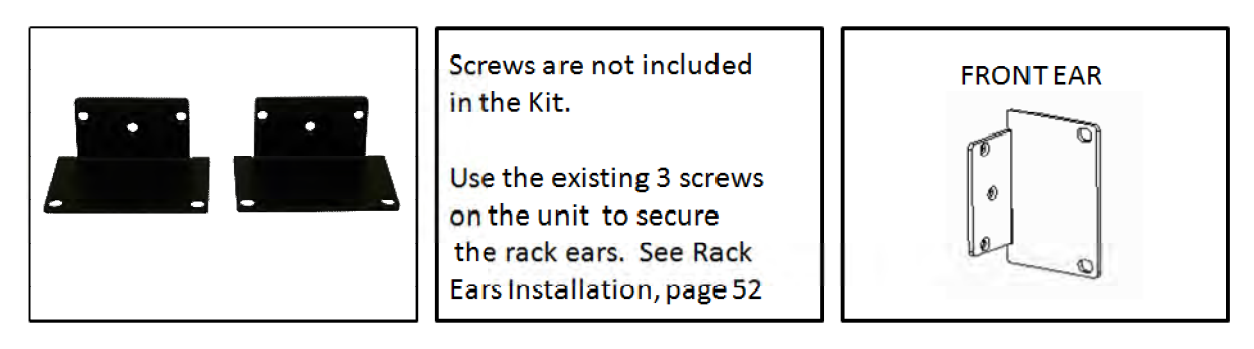

**Rear Inner Ear, QTY 2** 

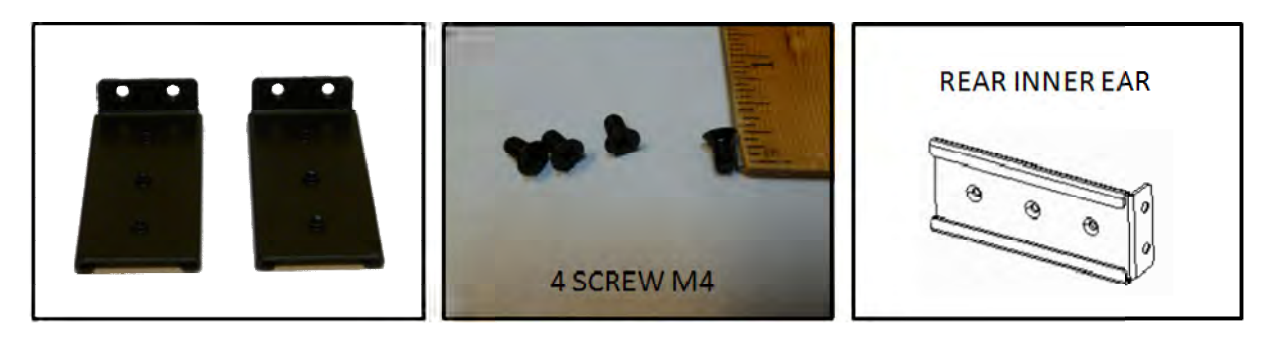

#### **Rear Ear Short (4 inch extender), QTY 2**

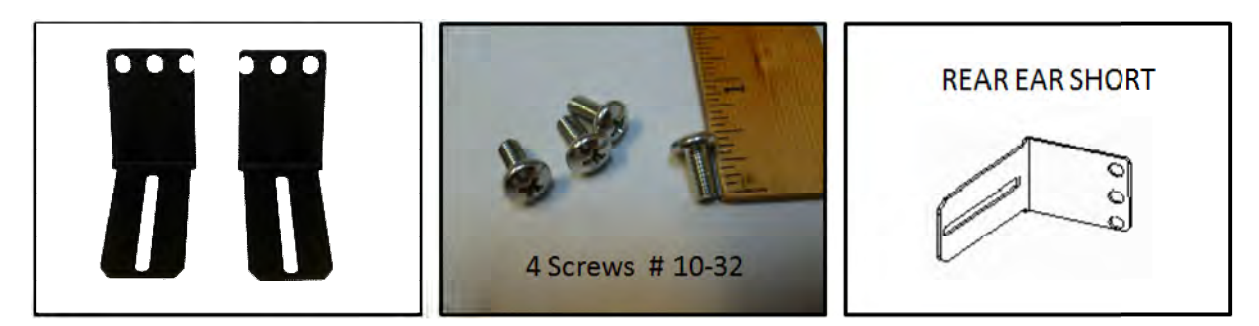

**Rear Ear Long (8 inch extender), QTY 2**

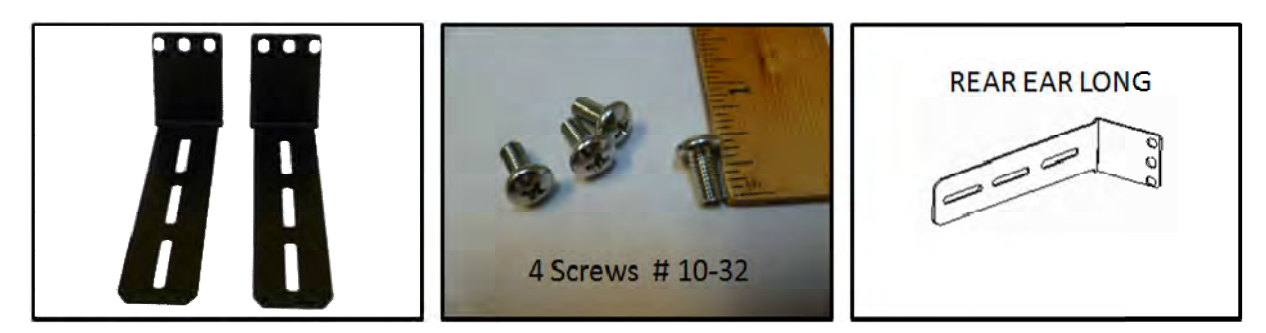

Storage Kit comes with 32 screws for mounting the disk drives. This is only available for ROBEN-3TS Rackmount and ROBEN-3PS2 Rackmount.

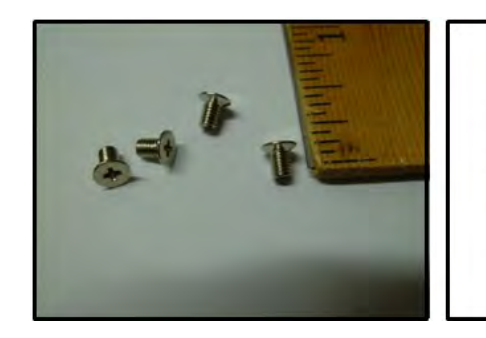

QTY 32 screws 4 screws per bag 4 screws per drive.

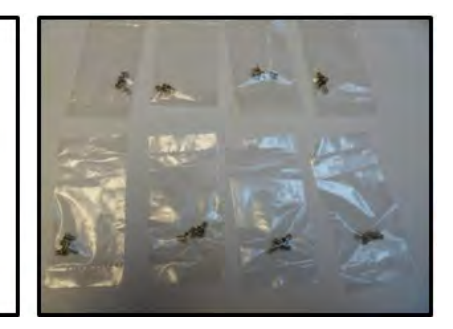

For disk drive installations go to page 26 or page 46.

Note: You can buy the Rackmount kit for standard Roben-3 Desktop model. Visit [www.magma.com](http://www.magma.com) or contact our Sales Team for pricing and availability.

# **Securing the Top Cover**

It is best to secure the top cover with the three thumb screws on the back of the unit when carrying, transporting or shipping the expansion unit. If required, additional retention of the cover may be achieved using the four mounting holes under the enclosure.

NOTE: All Roben 3 models come with the 4 mounting screws (enclosed in a small plastic bag) for the option of securing the bottom part of the cover to the chassis.

1. Turn over the expansion chassis to expose the bottom part where the mounting holes are located as shown for the pictures below.

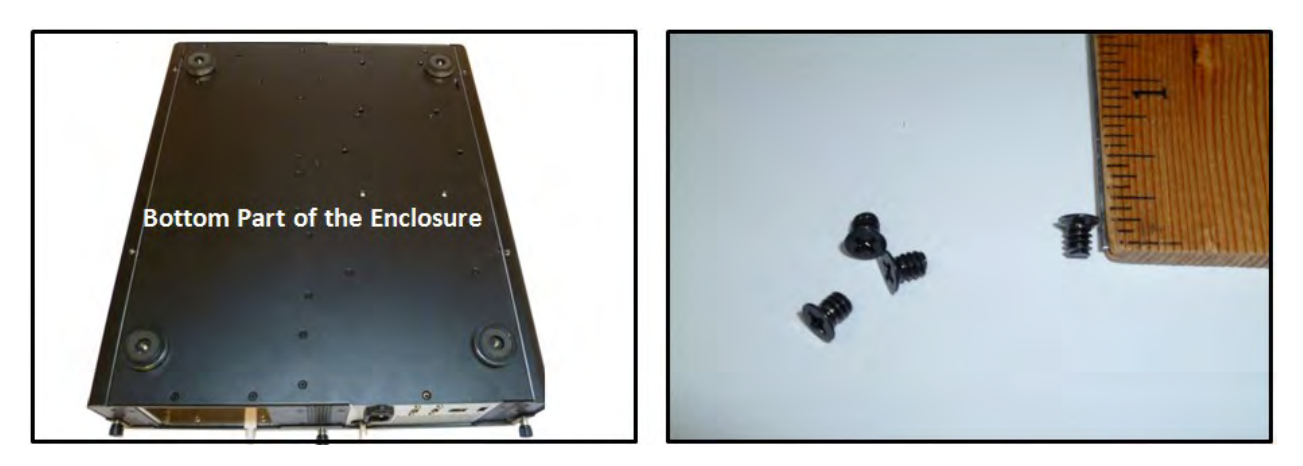

2. Install the screws to their designated mounting holes to secure the bottom part of the cover as shown from the pictures below.

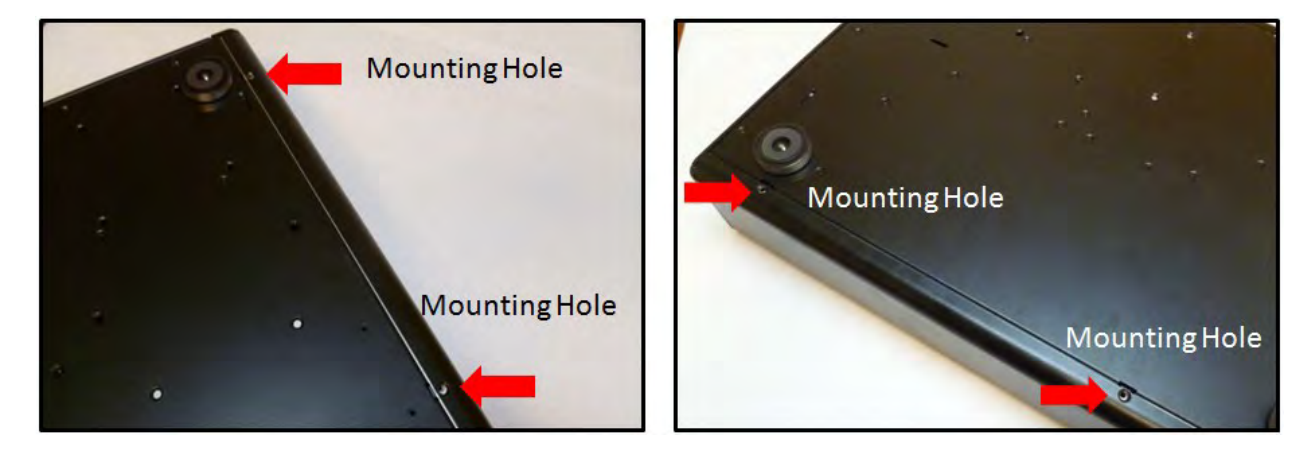

#### **Thermal Pad** (thermally conductive pad or thermal interface pad)

Thermal pads are used to reduce operating temperature in electronic device. They aid the conduction of heat away from the component or device being cooled. Installation of the MAGMA provided Thermal pad creates surface contact between the Mac mini and ROBEN metal top cover, which spreads the heat from Mac mini to the top cover, increasing the effective cooling of the Mac mini.

Use of the provided Thermal Pad is required to dissipate heat from the Mac mini, to ensure operating temperatures remain within specification.

The Thermal Pad is silicone-based material.

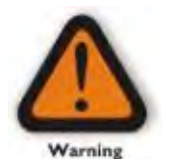

#### **WARNING**

Silicone is hypo allergenic material which can cause allergic reactions. It is highly recommended to use hand gloves before handling and installing the Thermal pad.

#### **Thermal Pad Installation**

1. Remove cellophane on both sides.

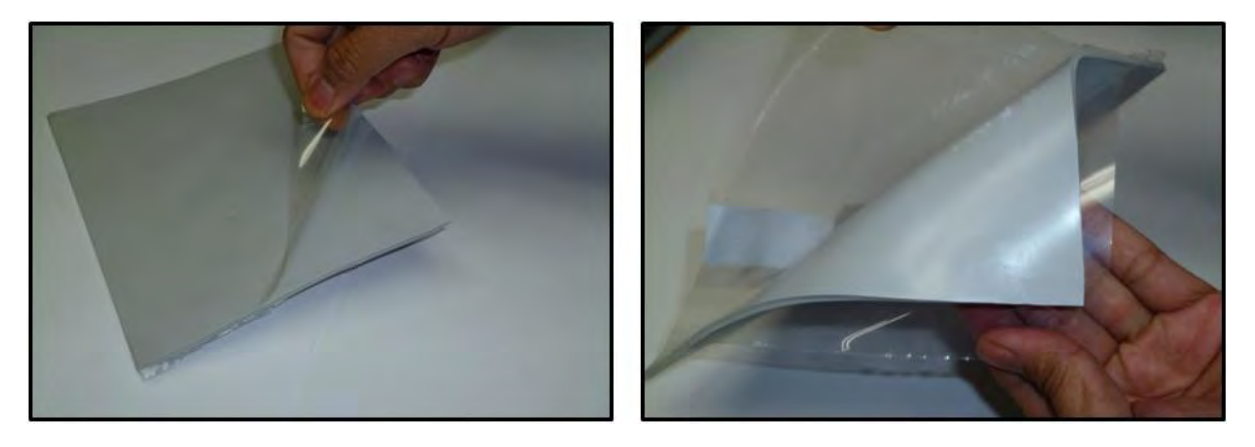

2. Place the thermal pad on top of Mac mini as shown from the pictures below.

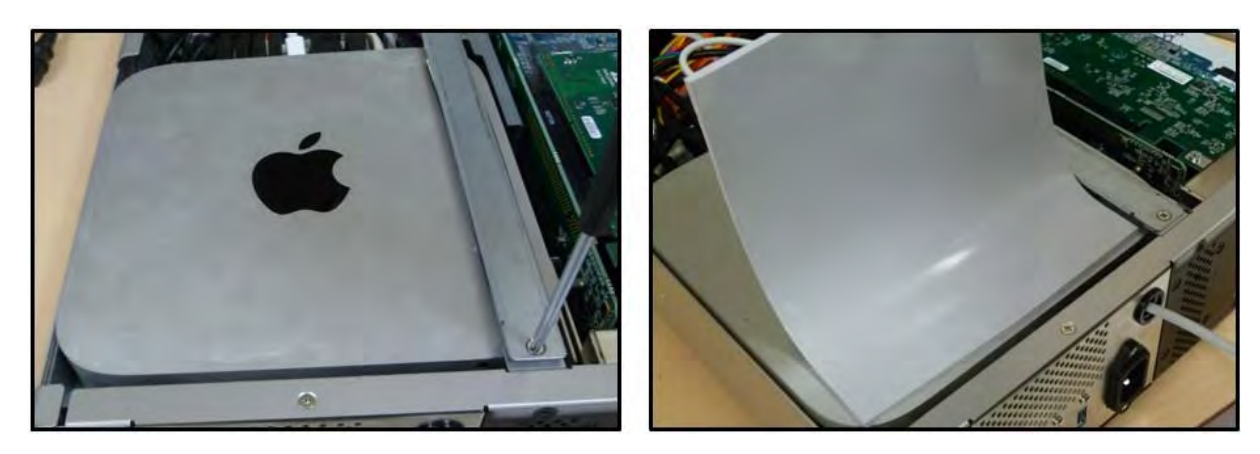

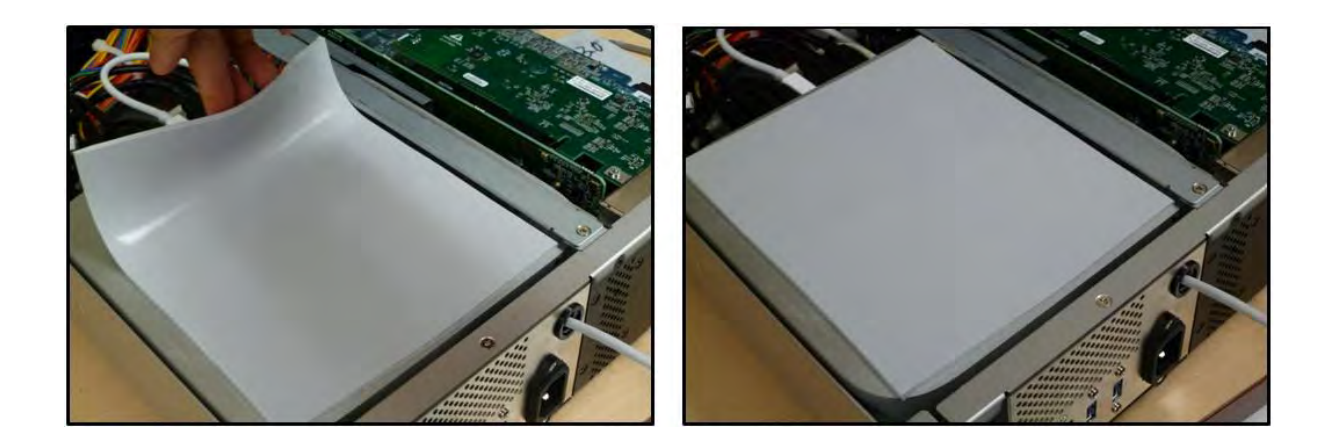

3. Install and secure Top Cover

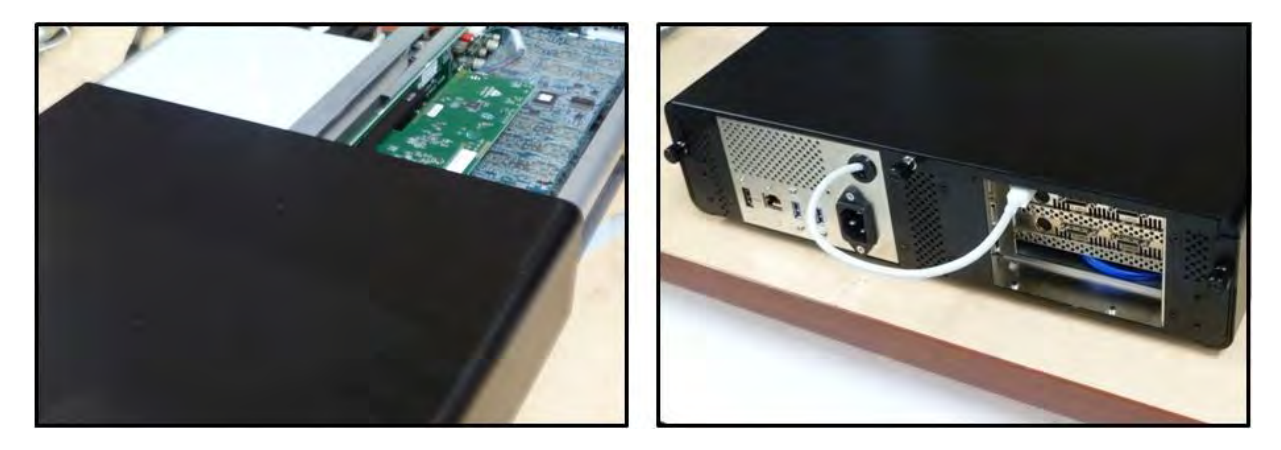

#### **Thermal Pad Specs**

#### **Features**

Very good thermal conductivity Soft and high compressibility Natural tack Easy to assemble Very good in sulator

#### **Applications**

Electronic components: IC / CPU / MOS LED / M/B / P/S / Heat Sink / LCD-TV / Notebook PC / PC / Telecom Device / Wireless Hub etc.... DDR II Module / DVD Applications / Hand-Set applications etc...

#### **Thermal Resistance V.S Pressure V.S Deflection**

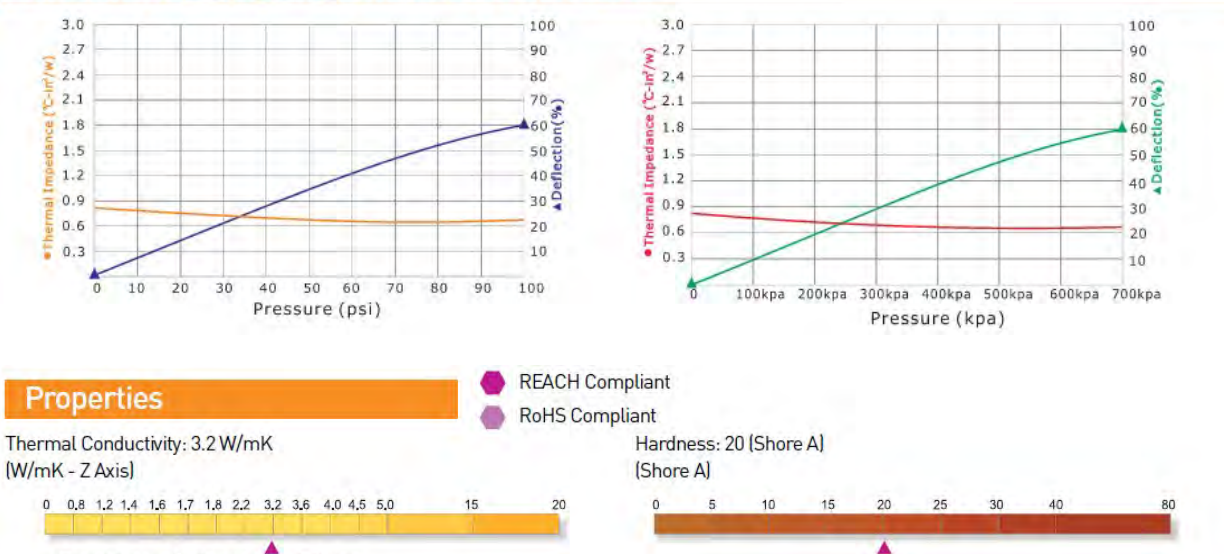

Testing sample thickness: 1.0 mm

In the thermal resistance vs pressure vs deflection charts H48-6 provides low thermal impedance. As the pressure increases the thermal impedance decreases. H48-6 provides good compliance and softness.

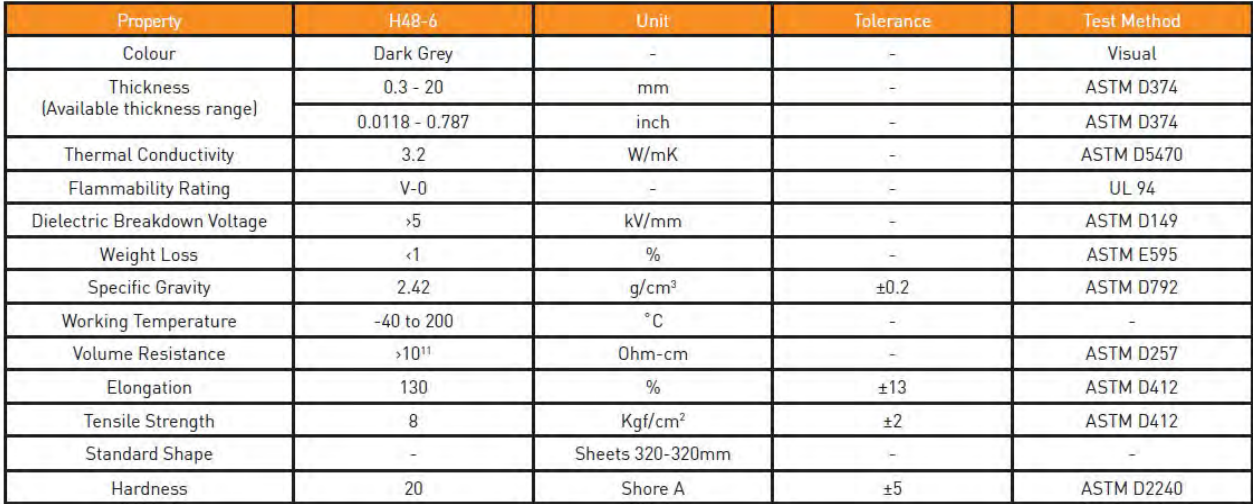

# **Chapter 3 Verify Installation**

#### **Hardware**

# **Verify Link Status on Models: 3TX, 3TS, 3TM**

When the Roben-3 unit is fully operational the following GREEN LEDs are illuminated (Solid Green).

- Four Solid Green LEDs on Interface card are illuminated.
- Five Solid Green LEDs are on, if an external display device is attached to Thunderbolt port of the expansion unit.
- Three Green LEDs on backplane.
- SLOT 0 Link UP Led is illuminated. You would only see one SOLID Green LED if there are no PCIE cards in the PCIE slots.

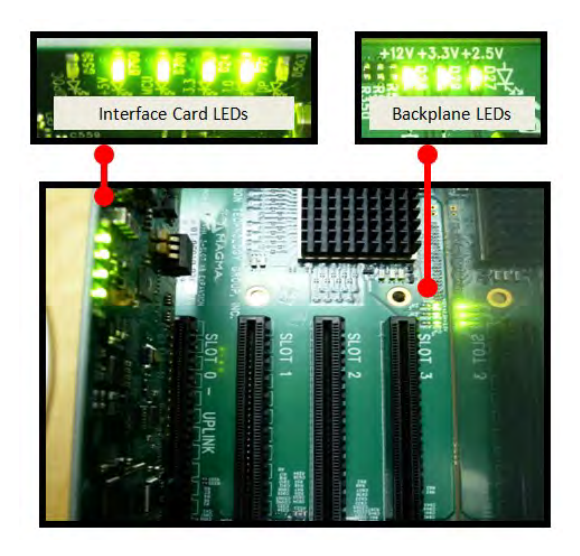

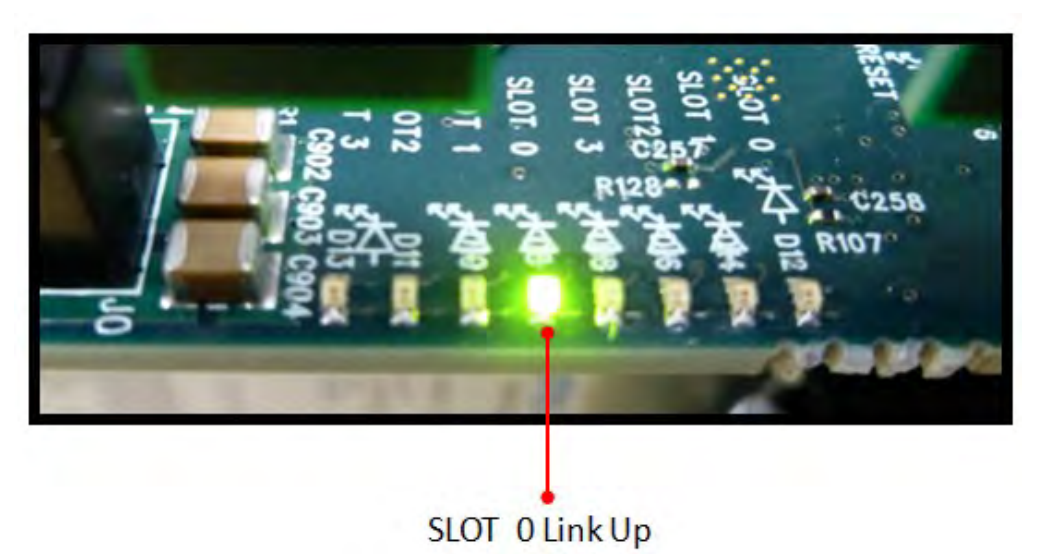

# **Verify Link Status on Models: 3PX & 3PS2**

Once you have installed the Interface cards correctly and both computer and expansion are running, the next thing to do is to check the LED Link-up status. Verify the following LEDs on the expansion and host interface cards. Host Card and Expansion card with proper link established should show up with FIVE solid green LEDs. The Interface card is plugged into X8 PCIe slot

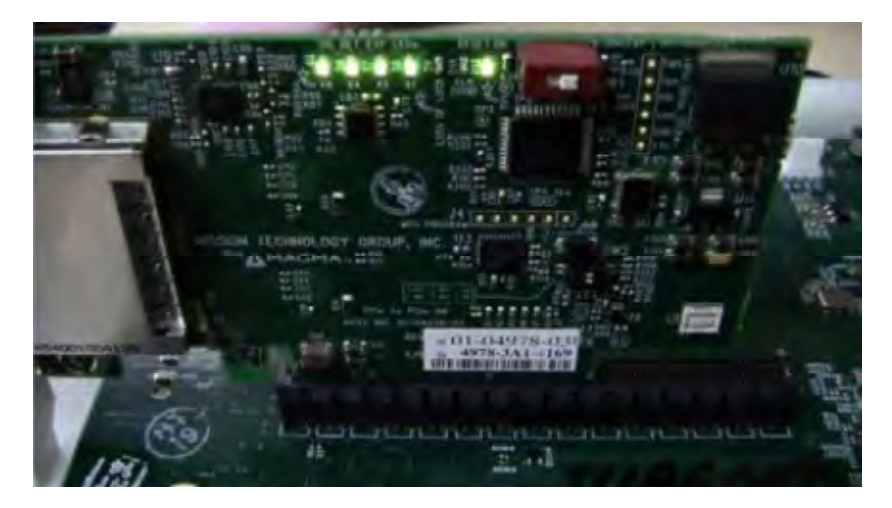

#### **Onboard Visual Diagnostic Features**

Multiple LEDs and Dip switches make debugging and troubleshooting easy. Visible LEDs show the PCIe link width that each PCIe interface card is operating. Other LEDs for "Loss of Clock", "Reset ON", and "Clock Good" are useful visual indicators for troubleshooting and verifying the connections without expensive software diagnostic tools.

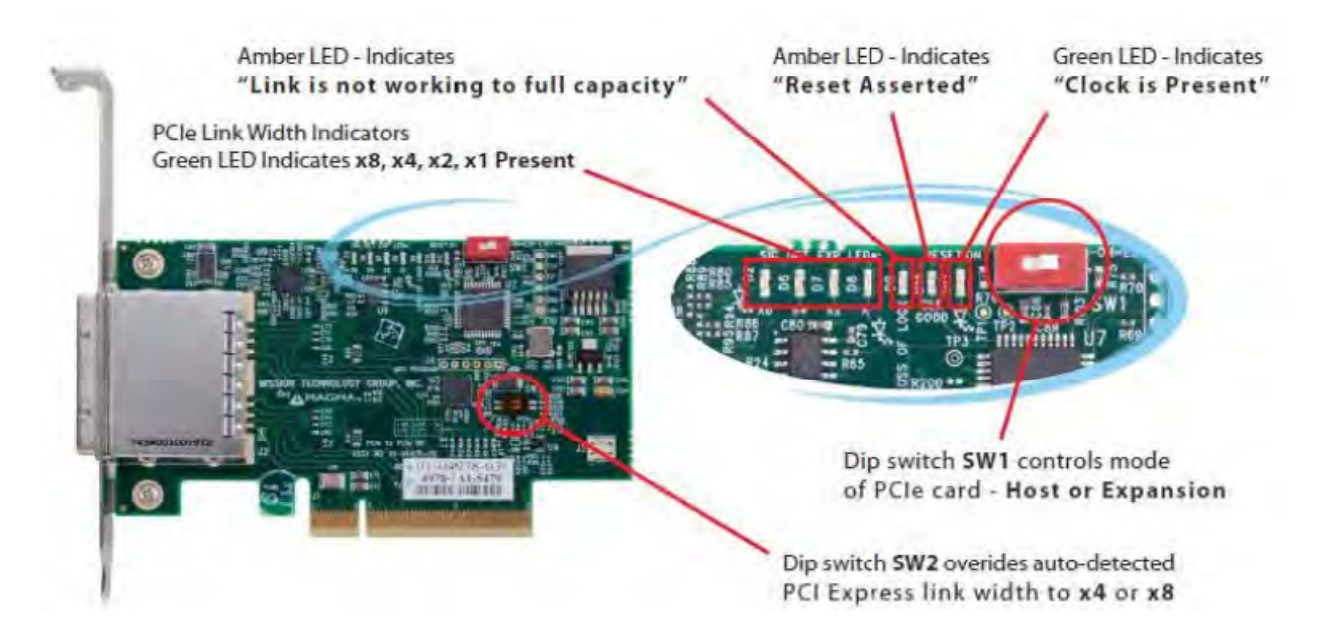

#### **Software**

#### **How to check Magma device - Mac OS X**

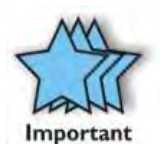

**IMPORTANT** Magma requires no driver in Apple Mac Operating System.

Magma requires no driver in Apple Mac Operating System.<br>To verify a successful installation of Magma Roben-3 on Mac select "About This Mac" under the Apple Icon.

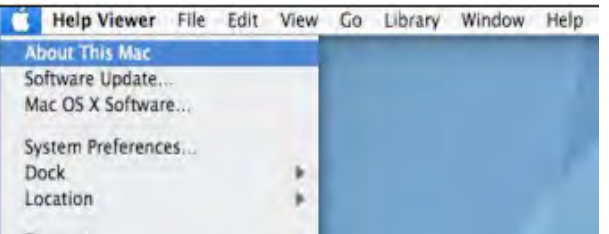

1. Your first step will vary depending on which version of Mac OS X you are using:<br>Mac OS X 10.6.8 Snow Leopard or earlier:

Mac OS X 10.6.8 Snow Leopard or earlier:

• Open Apple System Profiler by choosing About this Mac from the Apple () menu. Then, click More Info.

OS X Lion 10.7 or later:

- Open System Information by choosing About this Mac from the Apple () menu. Then, click System Report
- 2. Click Thunderbolt

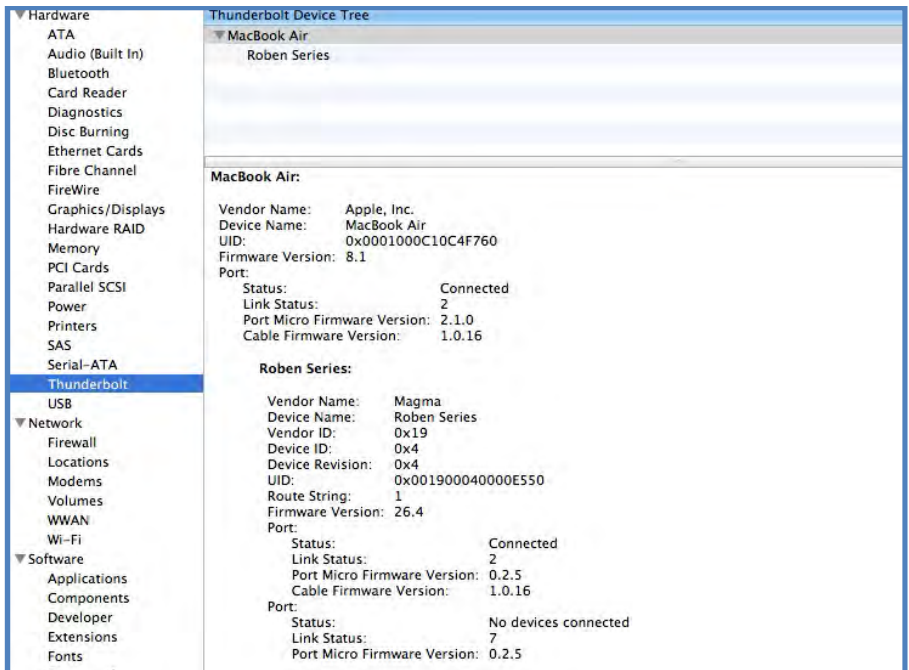

# **How To Check PCIe cards - Mac OS X**

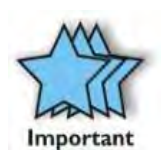

#### **IMPORTANT**

For Mac OS, a driver modification is required from the PCIe card provider. A Mac OS driver that is "Thunderbolt Aware" is required so the PCIe hardware will be recognized by Mac OS through Thunderbolt™ Technology

1. Your first step will vary depending on which version of Mac OS X you are using:

Mac OS X 10.6.8 Snow Leopard or earlier:

• Open Apple System Profiler by choosing About this Mac from the Apple ( ) menu. Then, click More Info.

OS X Lion 10.7 or later:

- Open System Information by choosing About this Mac from the Apple ( ) menu. Then, click System Report
- 2. Click PCI cards

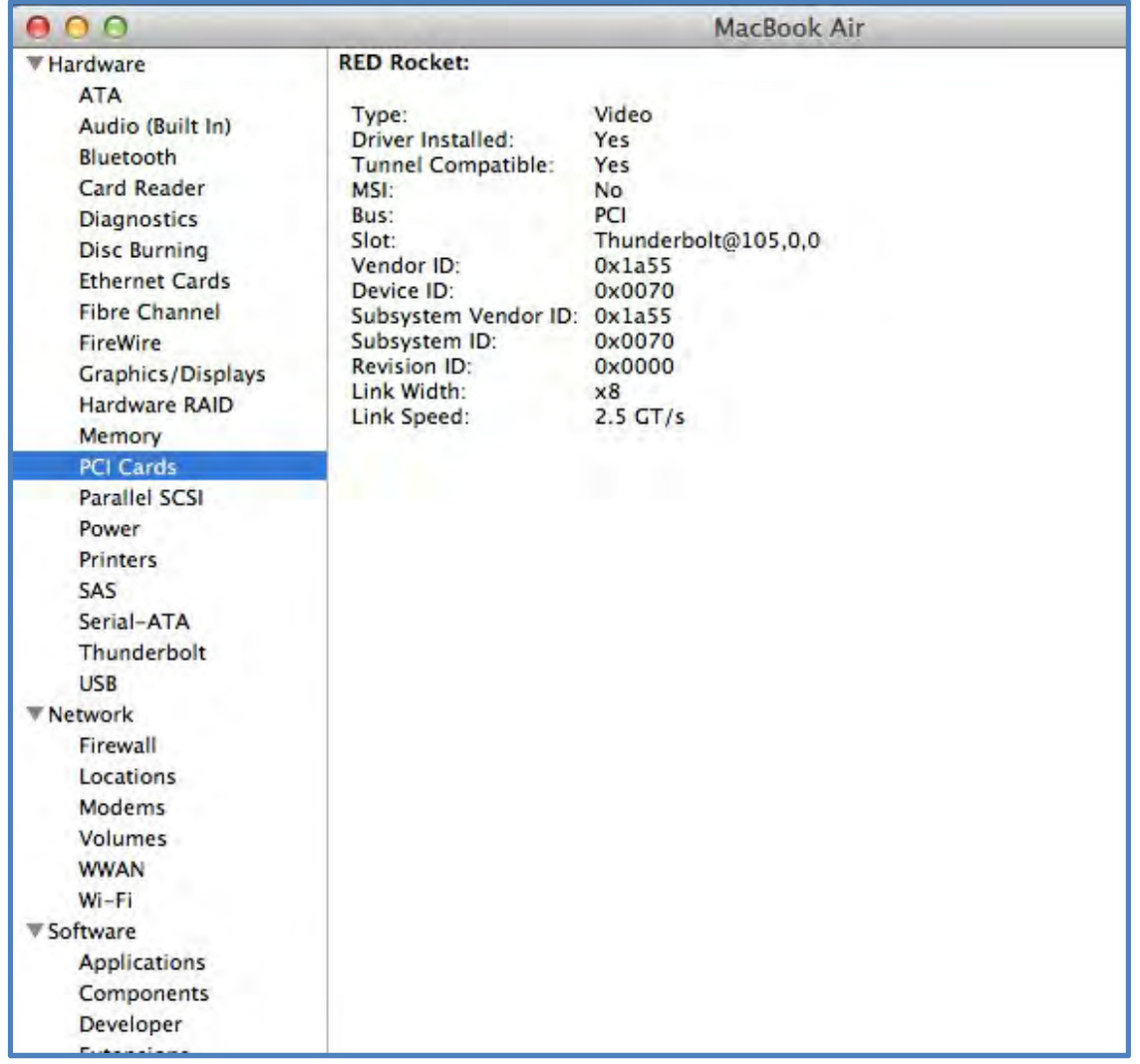

# **Thunderbolt Aware Driver is required for PCIe cards**

For Mac OS, a Thunderbolt Aware (Compatible) driver is required because it allows PCIe cards to be detected in Roben-3. Ensure you have a "Thunderbolt Aware or Thunderbolt Compatible" driver from the PCIe card manufacturer otherwise the PCIe card will not be functional.

If the driver is installed, make sure it supports Thunderbolt. If the driver does not support Thunderbolt you will see a message "Driver Installed: No

Click on the specific PCIe card in question to see if it's Thunderbolt Compatible. If it shows "Yes" then it's compatible, if it shows "No", the PCIe card will not be visible in Roben-3.

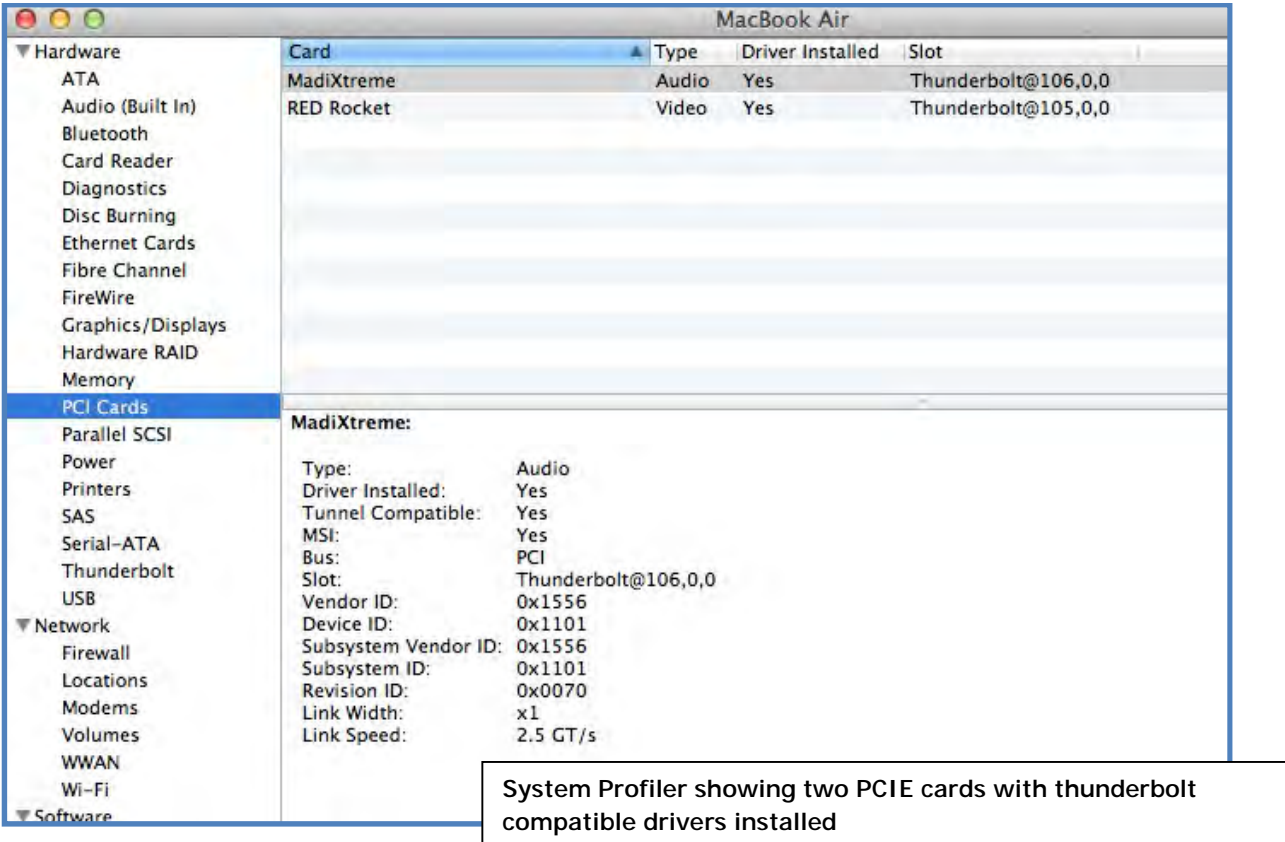

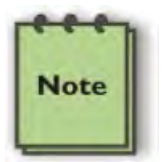

#### **NOTE**

Magma does not provide nor supply any third party PCIe drivers. If you need driver you must contact the vendor or manufacturer of the PCIE card. If you would like to determine whether the 3<sup>rd</sup> party PCIE card has a Thunderbolt Compatible driver or not you must also contact the vendor or manufacturer of the PCIe card.

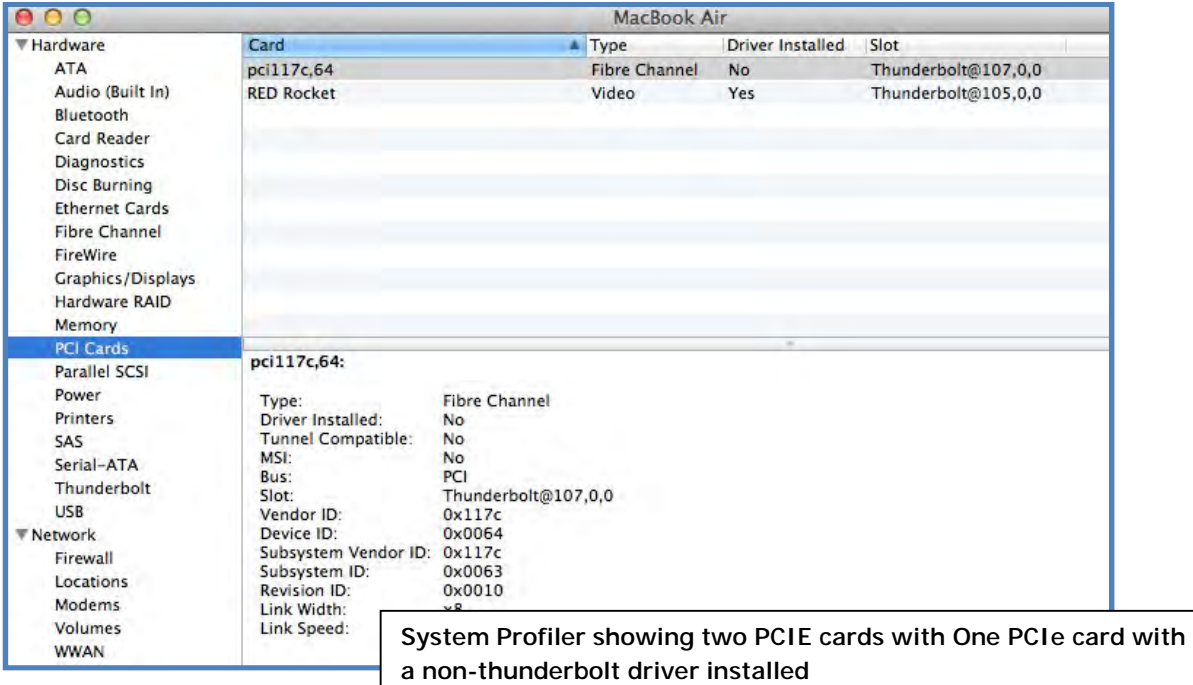

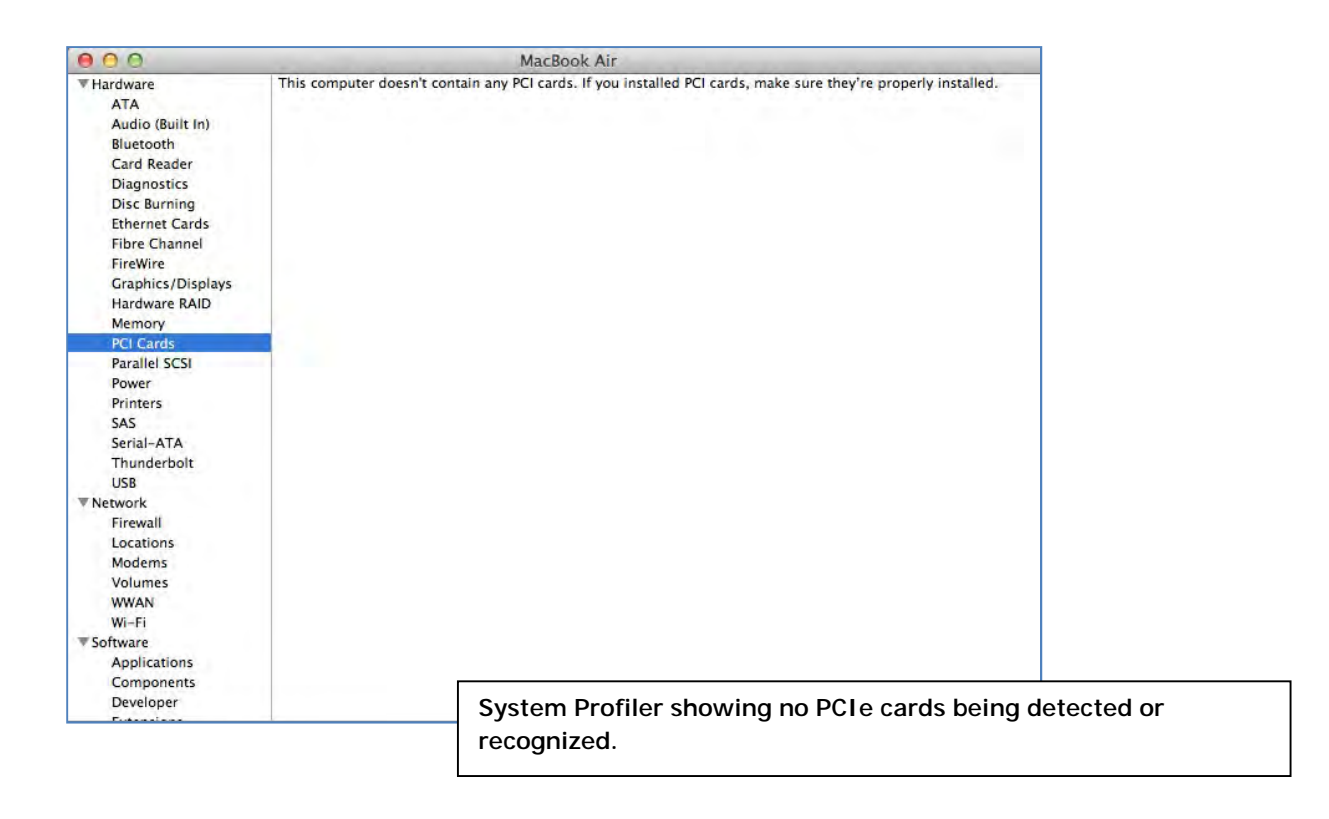

# **How to Check Magma Device - Windows 7 and 8**

Open ACPI (BIOS) à Open PCI Busà Click the '+' sign several times until your reach a PCI Express Root Port with a PCI Standard PCI-to-PCI Bridge beneath it.

If the verification is successful, you can install 3rd Party cards as well as auxiliary peripherals, such as hard drives into the chassis.

If, however, the installation was unsuccessful, you may not see the PCI to PCI Bridge, or it will have a small yellow symbol in front of it as shown below.

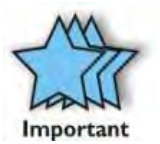

#### **IMPORTANT**

Magma requires no driver in Windows Operating System, Unix OS, Linux and other flavor of Operating Systems.

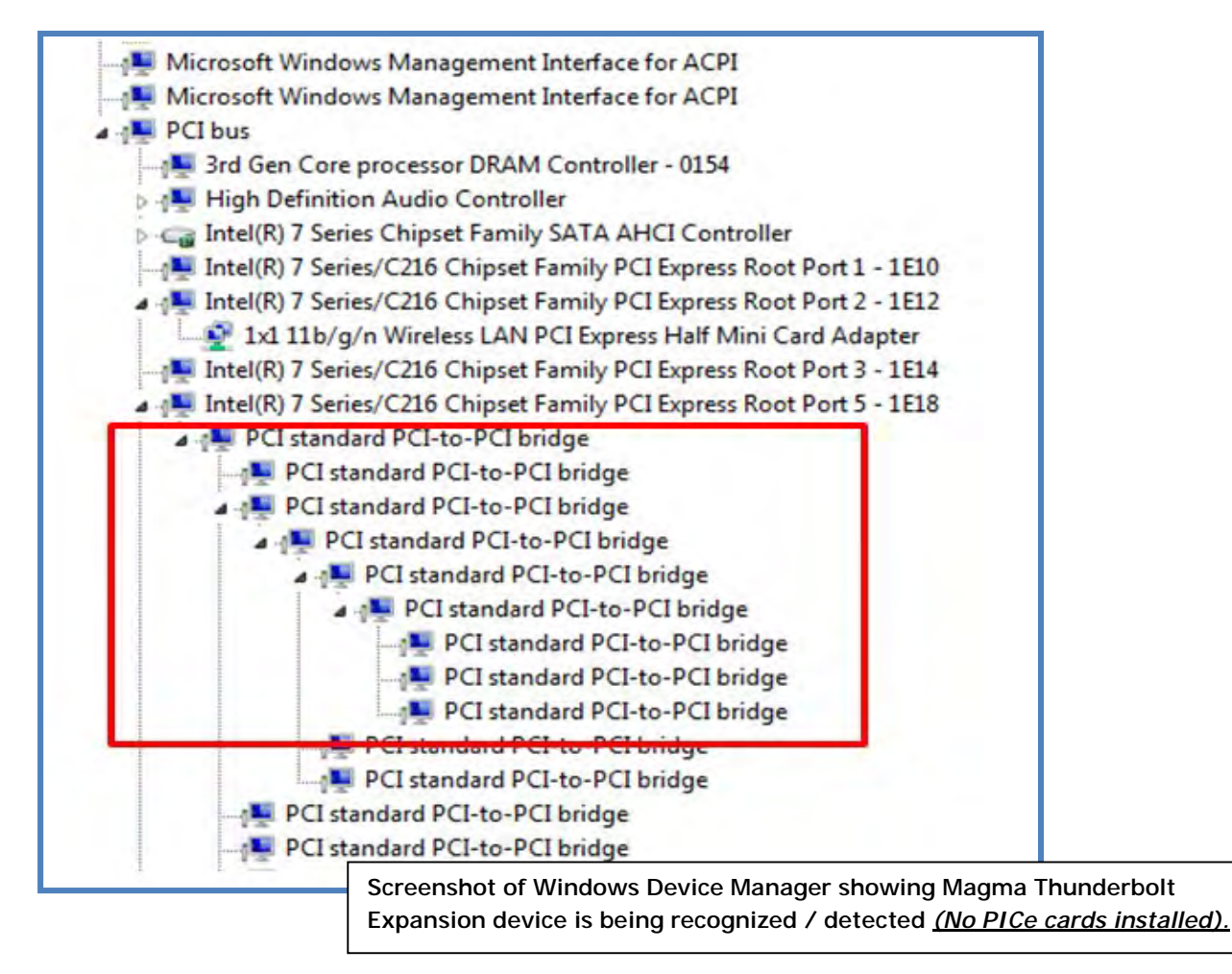

# **How To Check PCIe cards - Windows7 and 8**

No special drivers have been required for Thunderbolt compatibility with Windows 7. As a general rule, if the PCIe card works in a workstation using Windows, it will most likely work with ExpressBox 3T, using Windows.

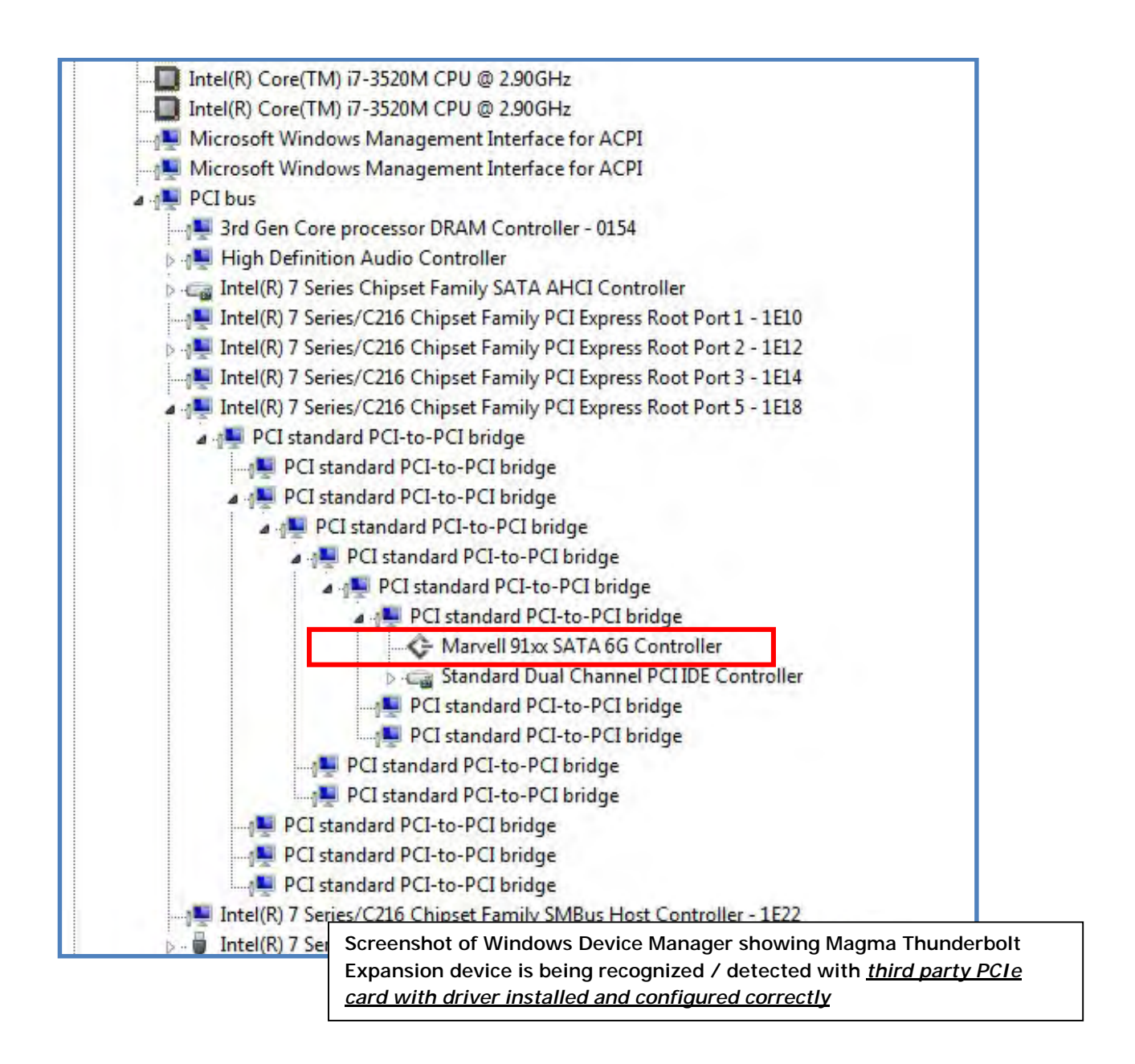

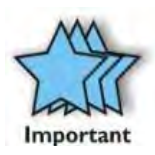

#### **IMPORTANT**

Third party driver can be obtained from the manufacturer / vendor of the PCIe card. Magma does not supply the driver for 3rd party PCIe card / hardware.

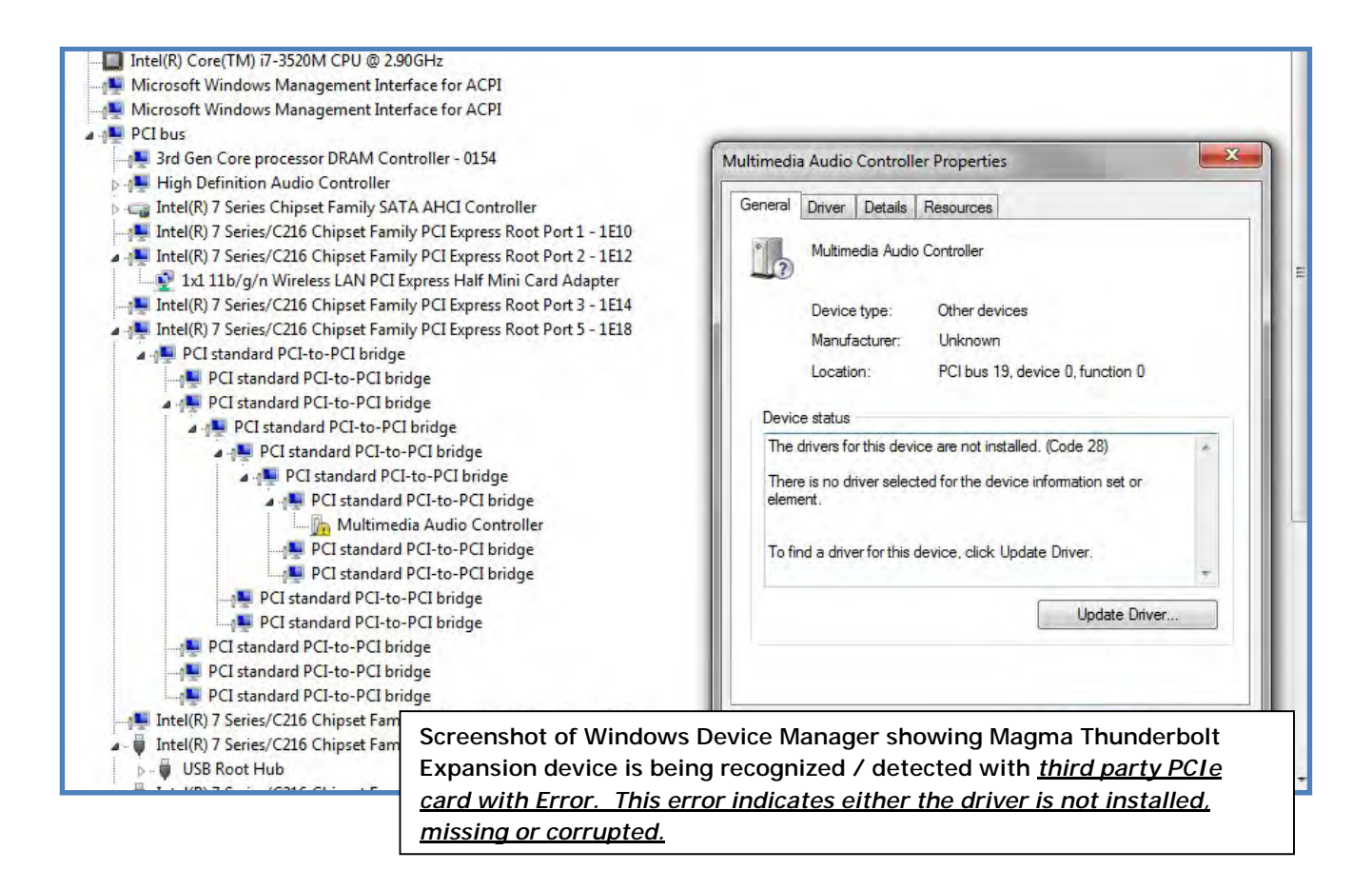

# **How to Configure SAS / SATA Raid**

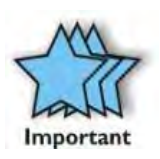

#### **IMPORTANT**

This chapter describes how to configure the disk controller card. This software configuration is specific only to **vendor Areca**. Different vendors (i.e. ATTO, Intel, LSI and etc.) of disk controller cards have their own software utility for RAID configuration and management. If you are using a non-Areca card make sure to check with the vendor or manufacturer of the card for further instructions.

Areca has its own Graphical User Interface for RAID configuration and management. You need to install Archttp first, follow the instructions below

- 1. Go to <http://www.areca.com.tw>
- 2. Click Support & Downloads
- 3. Go to Driver / Utility, select Windows
- 4. Under "Windows-ArcHTTP" click, Version V2.3.4 to download
- 5. Save File "winhttp\_V2.3.4\_130325.zip"
- 6. Extract the File
- 7. Click Install.exe to install Archttp
- 8. After Installation, reboot Computer

**NOTE: These steps are applicable to Windows 7, Windows 8 and Mac OSx. Use Firefox / Mozilla as your Browser to launch the ARCHTTP.** 

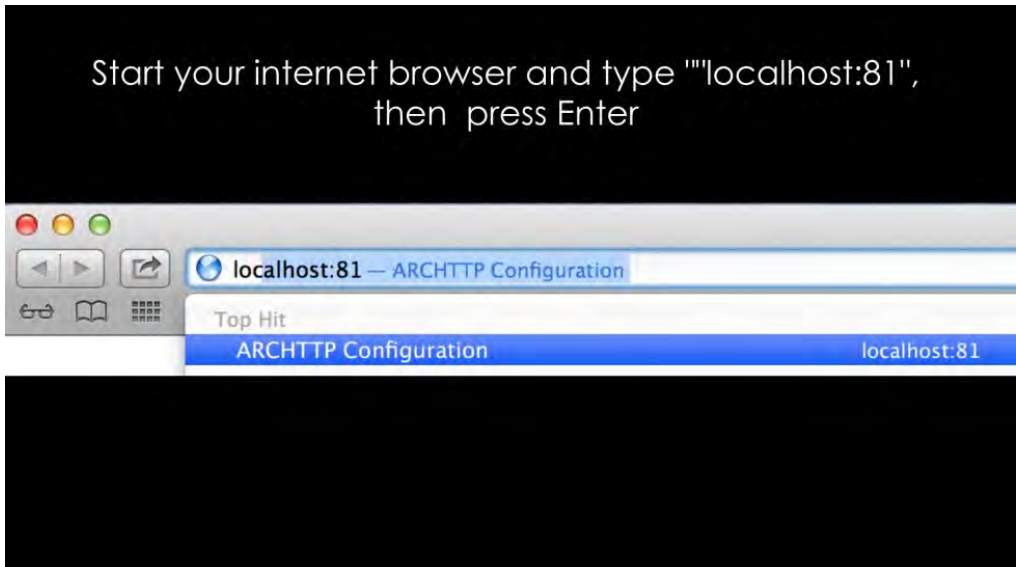

# General Configurations screen comes up

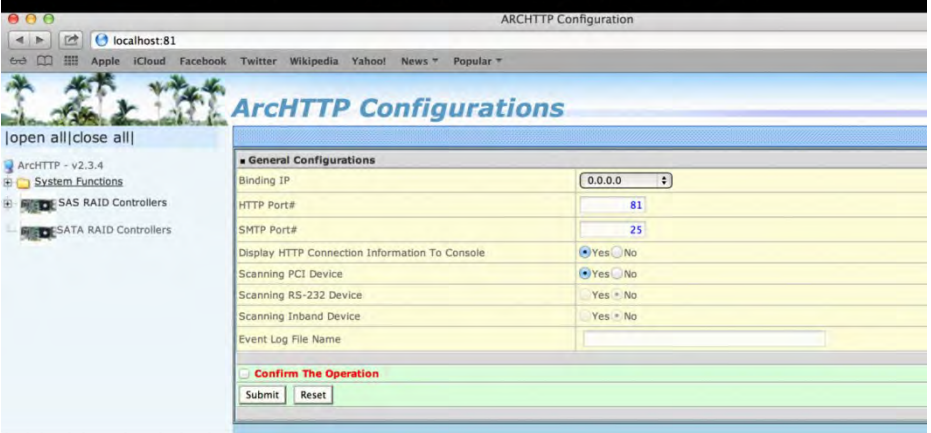

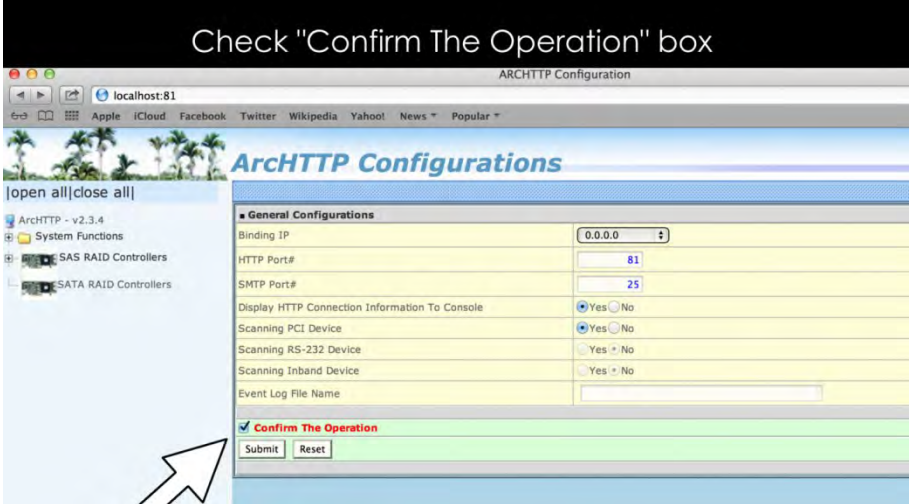

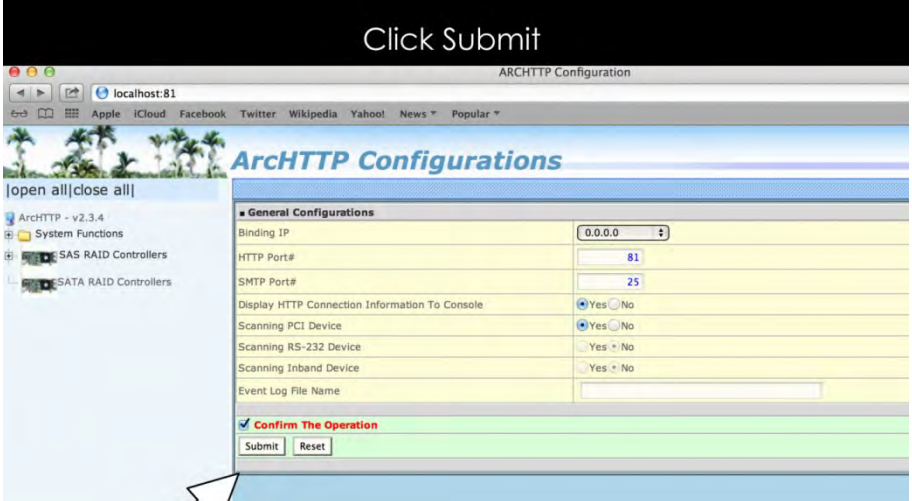

## "General Configurations Has Been Set-up" screen comes up

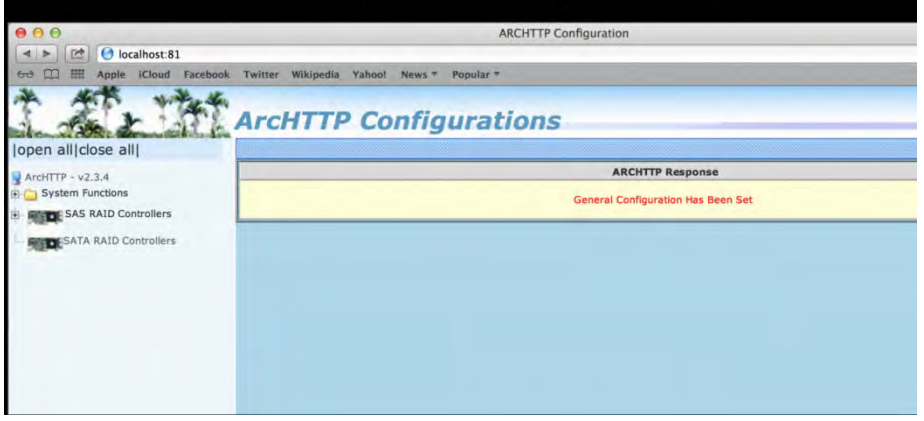

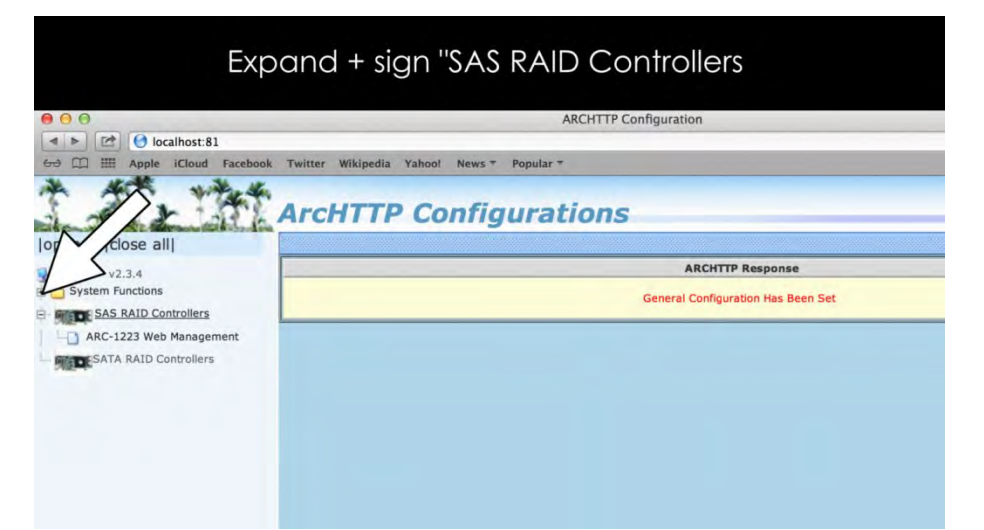

#### Click "ARC-1223 Web Management" **ArcHTTP Configurations**  $256 - 2$ | lopen all| close all|  $\overline{Q}$  ArcHTTP - v2.3.4 General Configurations System Functions **Binding IP**  $\boxed{0.0.0.0}$  $\bullet$ **BULE** SAS RAID Controllers HTTP Port#  $R1$ SMTP Port# ARC-1223 Web Management 25 D Controllers Go To Cont 哪口 roller Web Management on Information To Console OYes No Scanning PCI Device **OYes** No Scanning RS-232 Device Yes No Scanning Inband Device Yes . No Event Log File Name **Confirm The Operation** Submit Reset

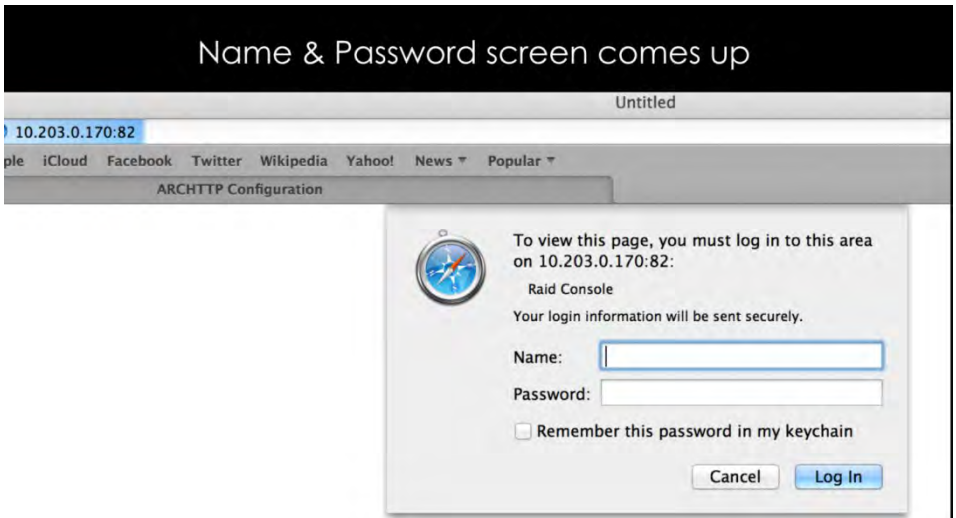

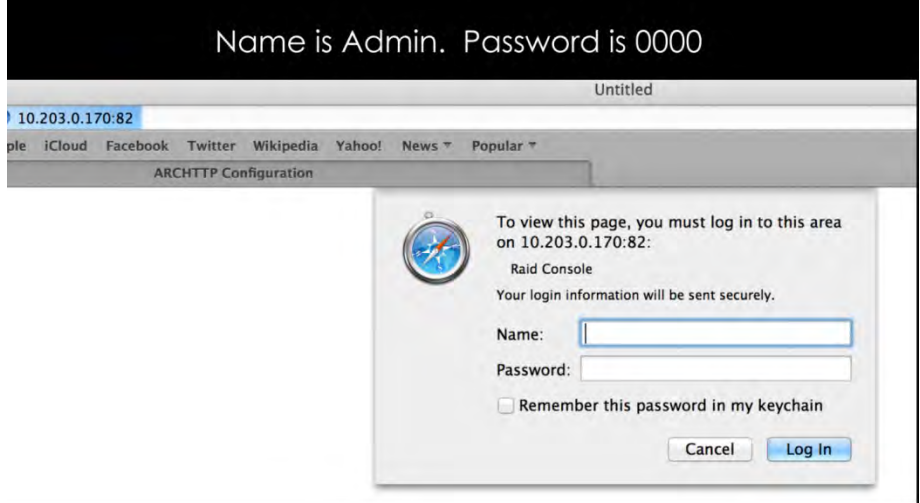

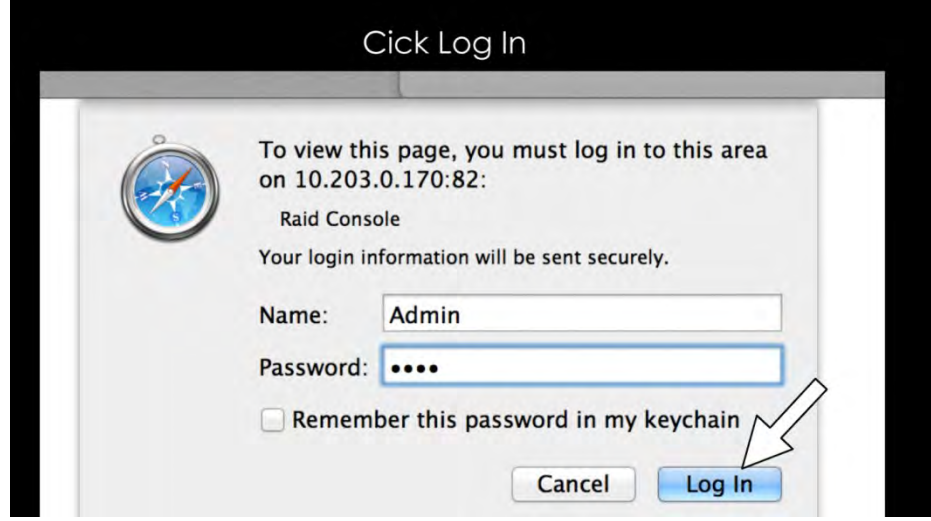

# "Raid Hierarchy" screen comes up

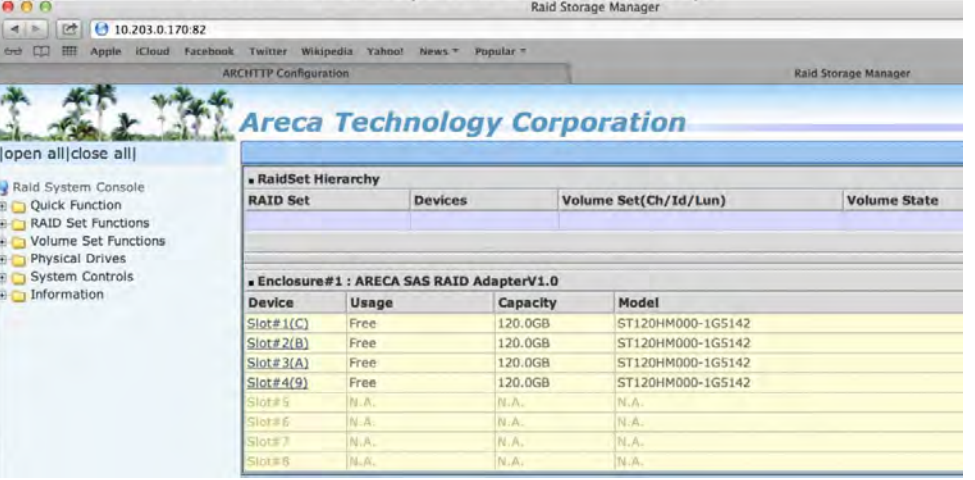

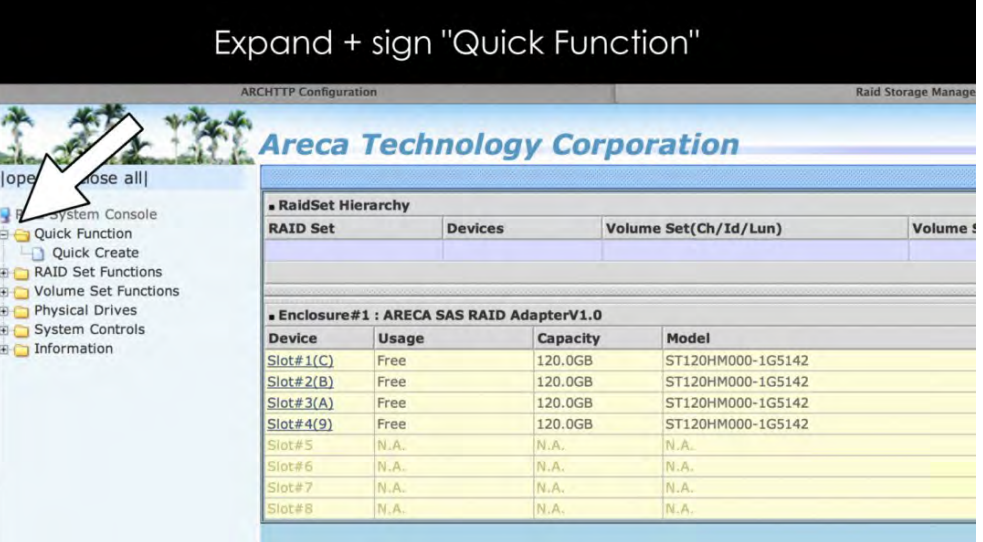

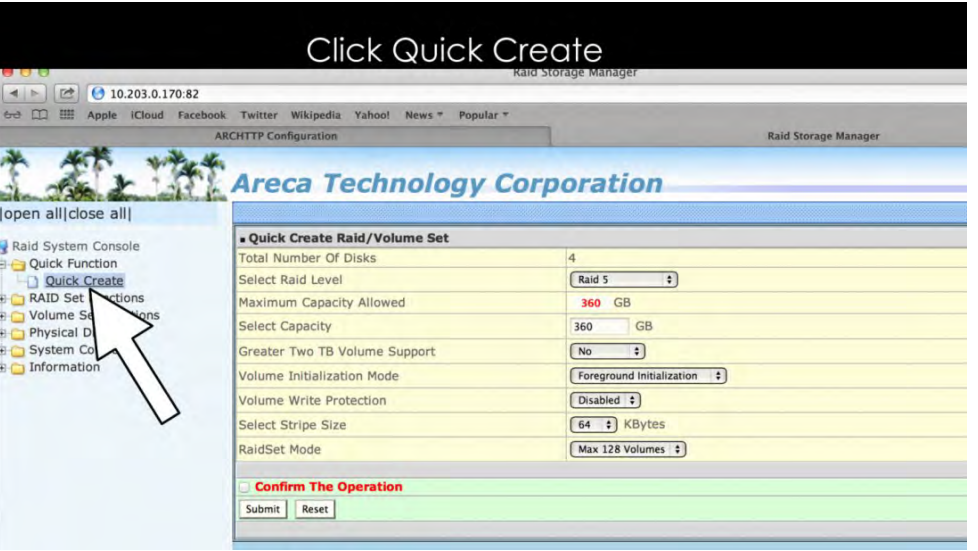
## Check "Confirm The Operation" box

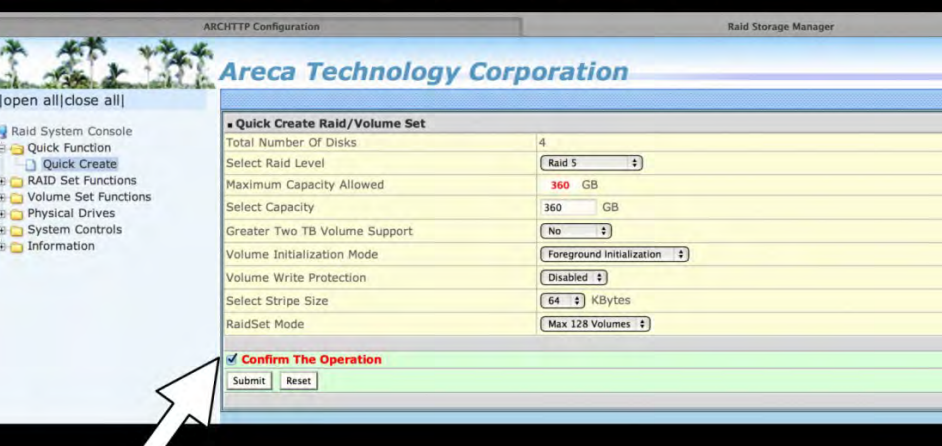

## "Volume Set Created Successfully" screen comes up

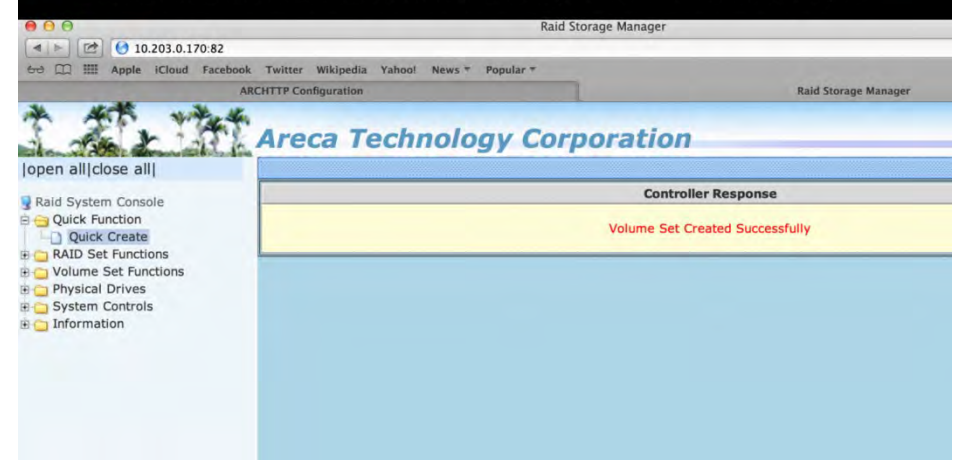

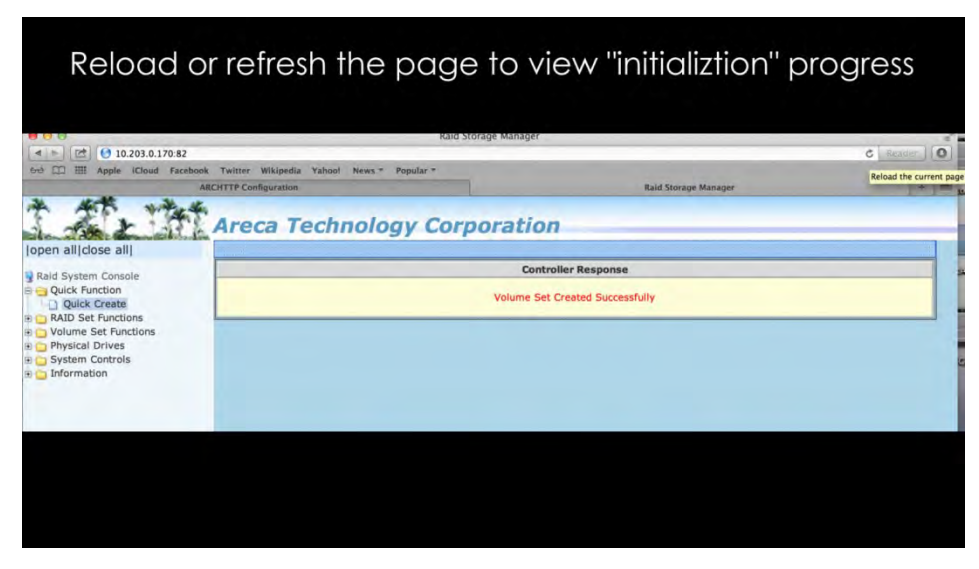

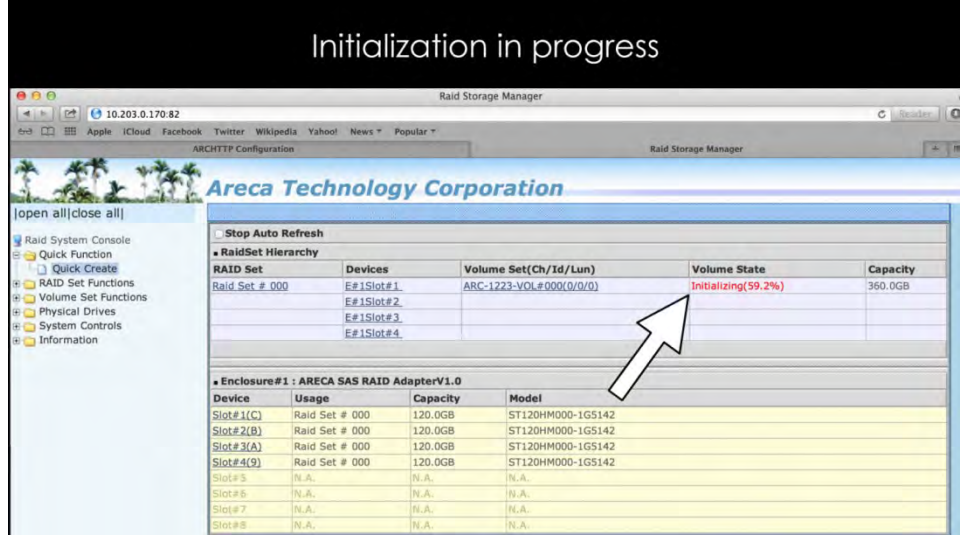

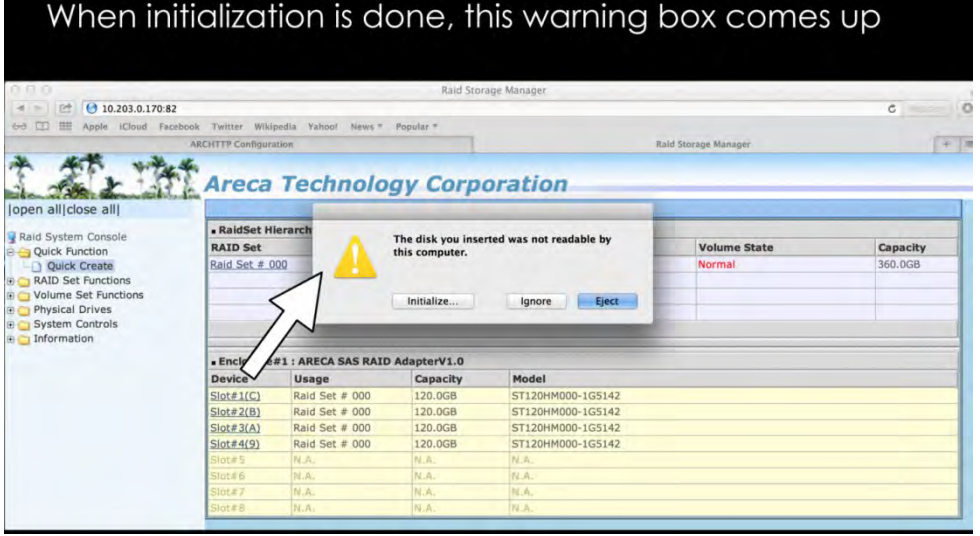

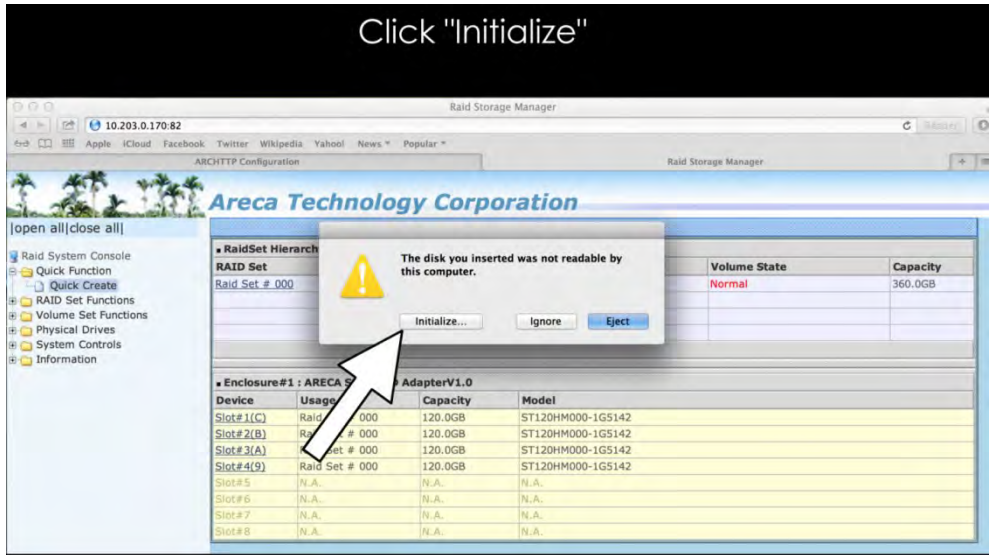

After completing the Raid setup you must activate the drive and create partition. Different Operating Systems have their own utility for creating partitions. On Mac OS you have to use the Disk Utility. On Windows you have to use Disk Management.

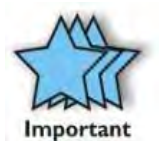

#### **IMPORTANT**

"The Disk Utility on Mac OSx and Disk Management on Windows OS" are applicable to all disk controller cards / vendors.

### **Disk Utility on Mac OS X**

#### **What is Disk Utility?**

Disk Utility is a free application that's built into OS X that can perform lots of useful actions, is a multipurpose, easyto-use tool for working with hard drives and drive images. Disk Utility can erase, format, repair, and partition hard drives, as well as create RAID arrays.

#### **Where is Disk Utility?**

Open up your Applications folder and open the Utilities folder.

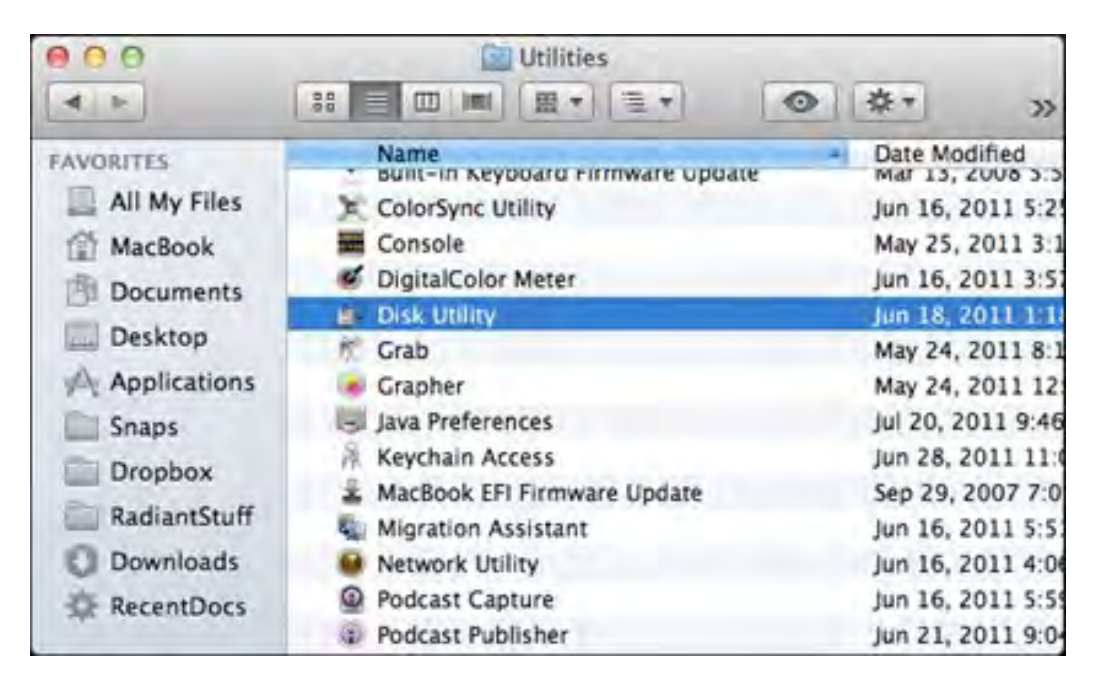

The version and features of Disk Utility depend on the version of Mac OS X. The following image demonstrates Disk Utility in Mac OS X.

The left pane shows the "disks" currently connected to your Mac. You'll see the hard drive that has the "Macintosh HD" partition. If you have additional internal hard drives or external hard drives connected to your Mac, they too will be visible.

#### **Start Disk Utility**

Once you find Disk Utility, launch it and you should see a window something like the one below. Any drive connected to your machine, internal or external, should appear in the menu on the left.

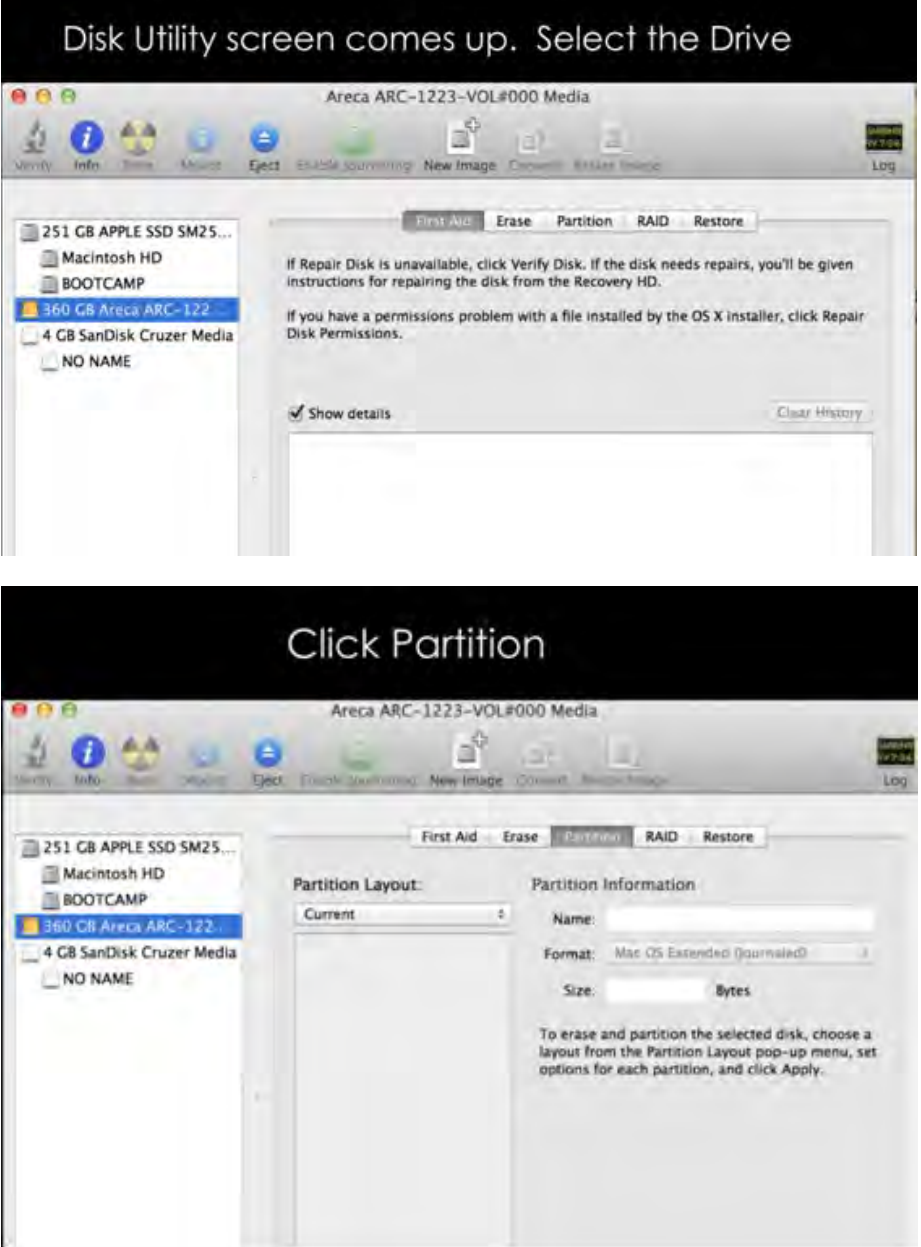

#### Magma

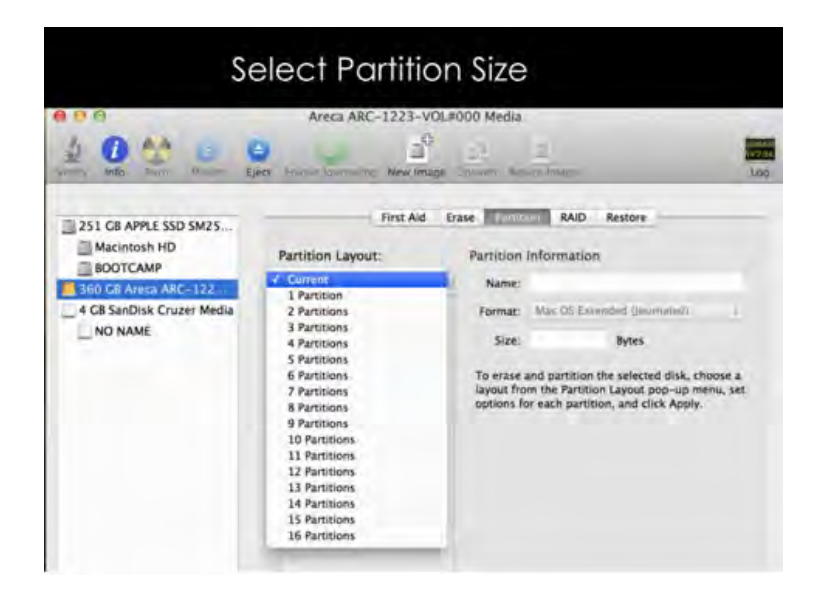

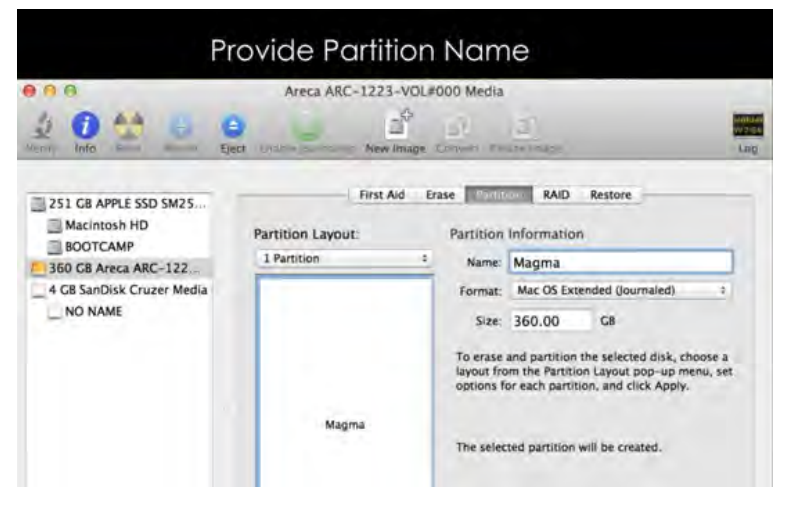

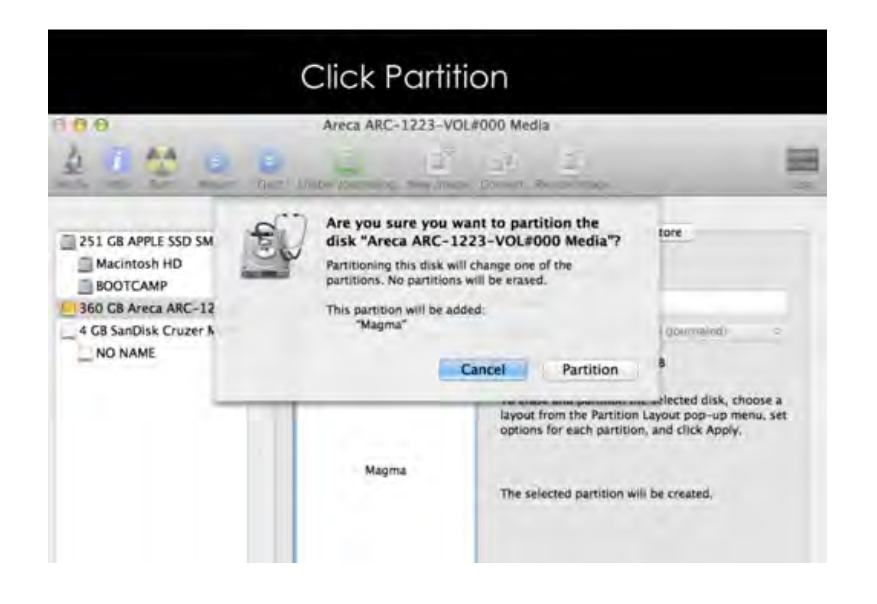

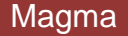

## When "Partition" is done, this dialog box comes up. The Drive is ready to use.

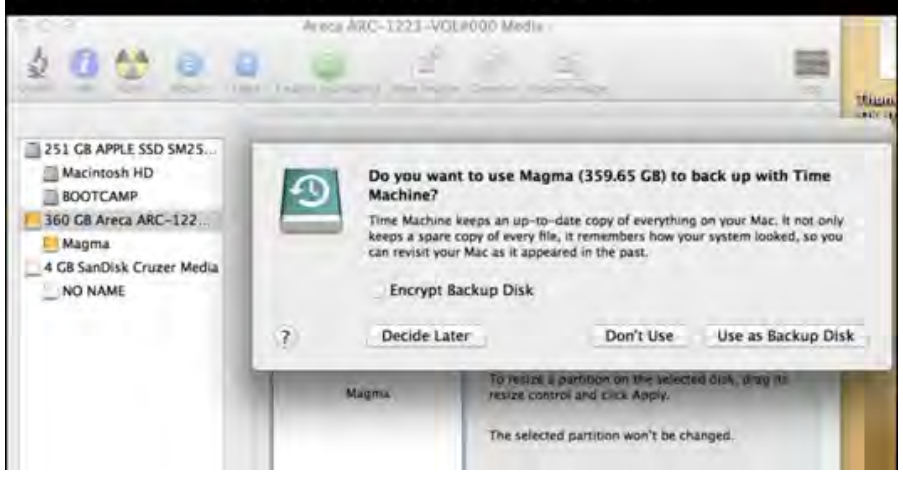

## **Disk Management on Windows OS**

**What is Disk Management?** 

Disk Management is an extension of the Microsoft Management Console that allows full management of the diskbased hardware recognized by Windows. It is used to manage the drives installed in a computer - like hard disk drives (internal and external), optical disk drives, and flash drives. Disk Management can be used to partition drives, format drives, assign drive letters, and much more

**How To Access Disk Management:** 

The most common way to access Disk Management is via Computer Management, see image below.

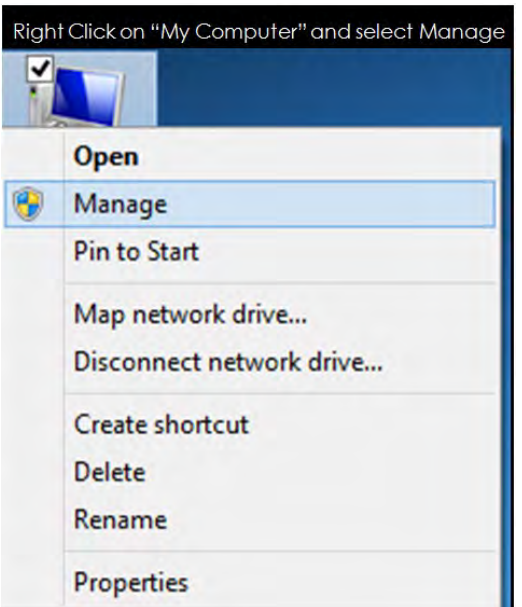

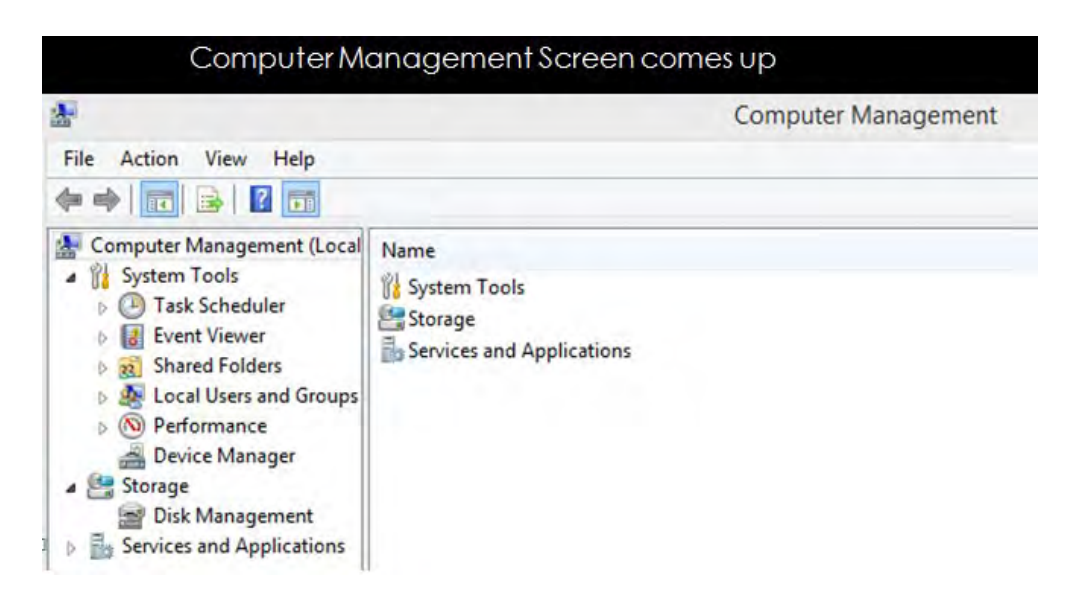

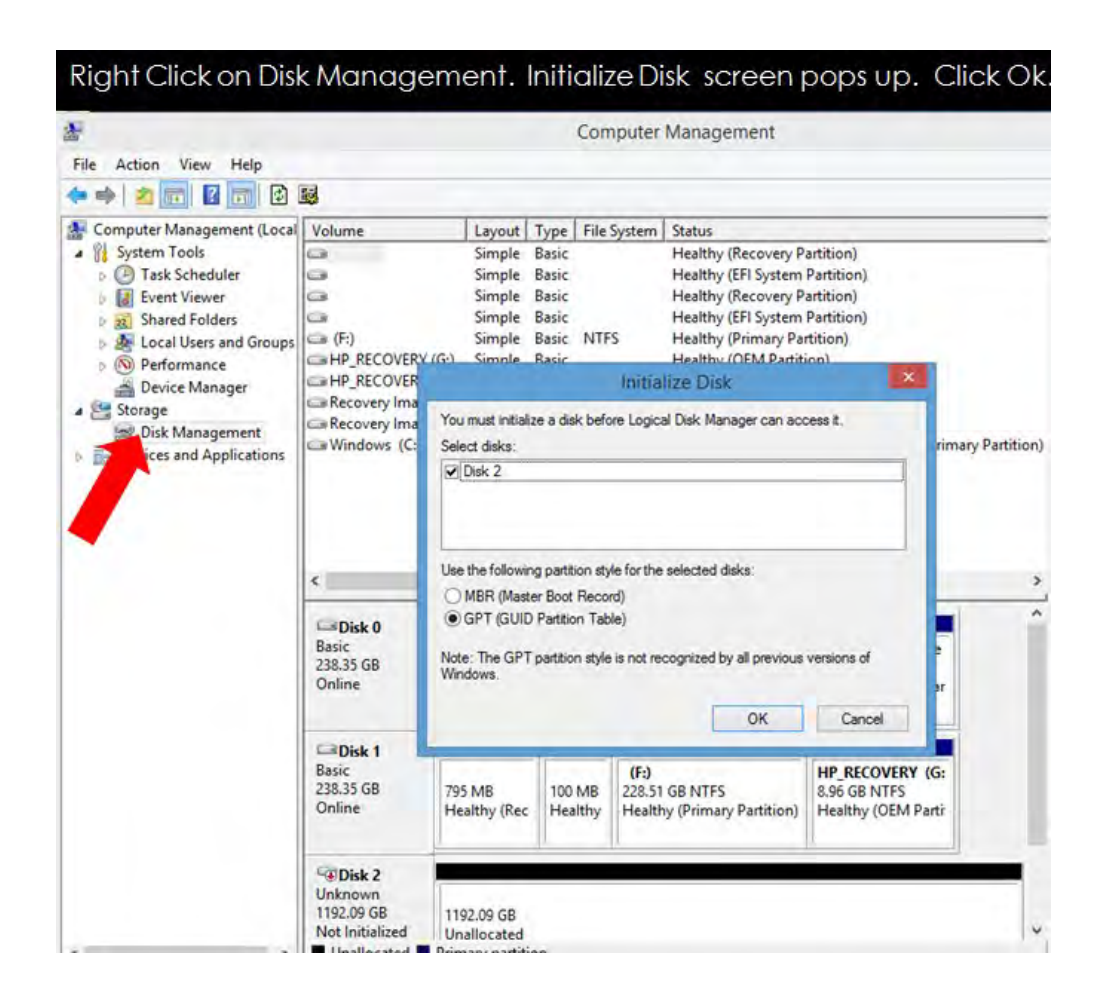

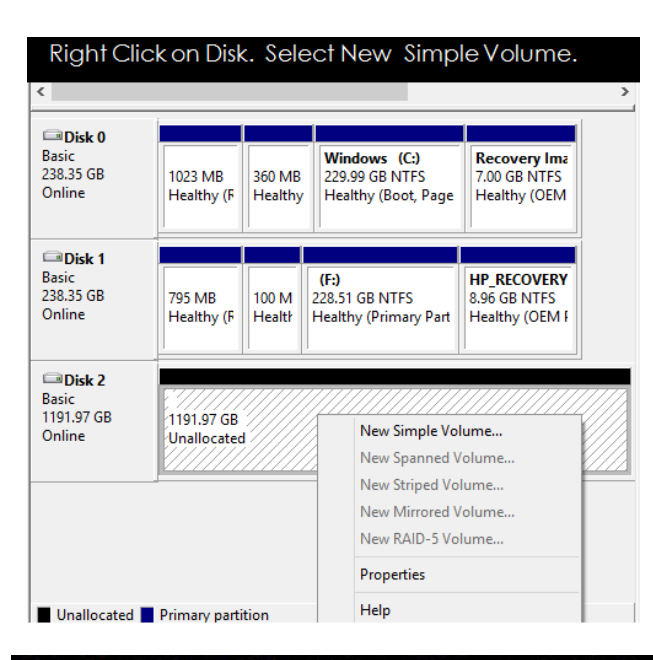

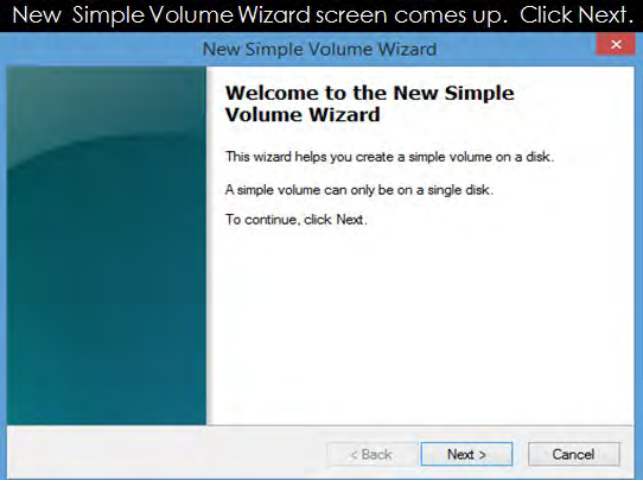

## Specify Volume Size and Click Next. New Simple Volume Wizard **Specify Volume Size** Choose a volume size that is between the maximum and minimum sizes. Maximum disk space in MB: 1220572 Minimum disk space in MB:  $\,$  8 Simple volume size in MB:  $1220572$ < Back Next > Cancel

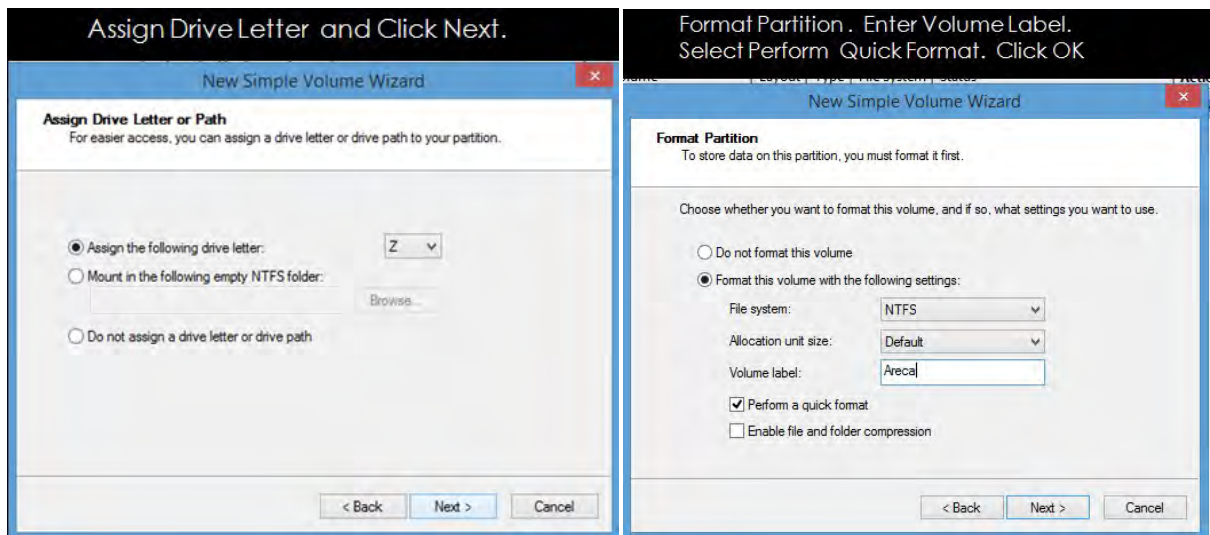

Completing the New Simple Volume Wizard screen comes up. Click Finish

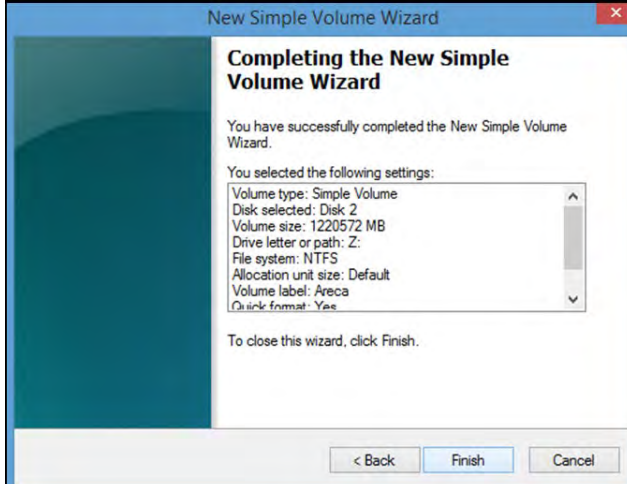

Once you have completed formatting the Disk Drive<br>it will show up as Healthy (Primary Partition).

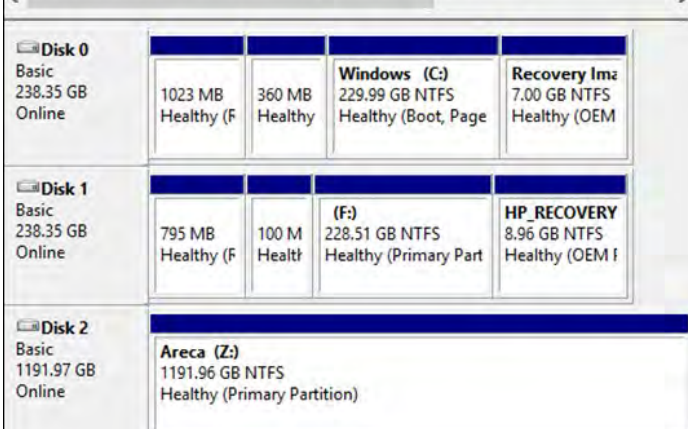

## **Troubleshooting**

#### **Q: If the Thunderbolt card fails to power up, what should I check?**

A: Check the power / stand-by cable; make sure it is firmly connected to the power receptacle of the Thunderbolt Interface card.

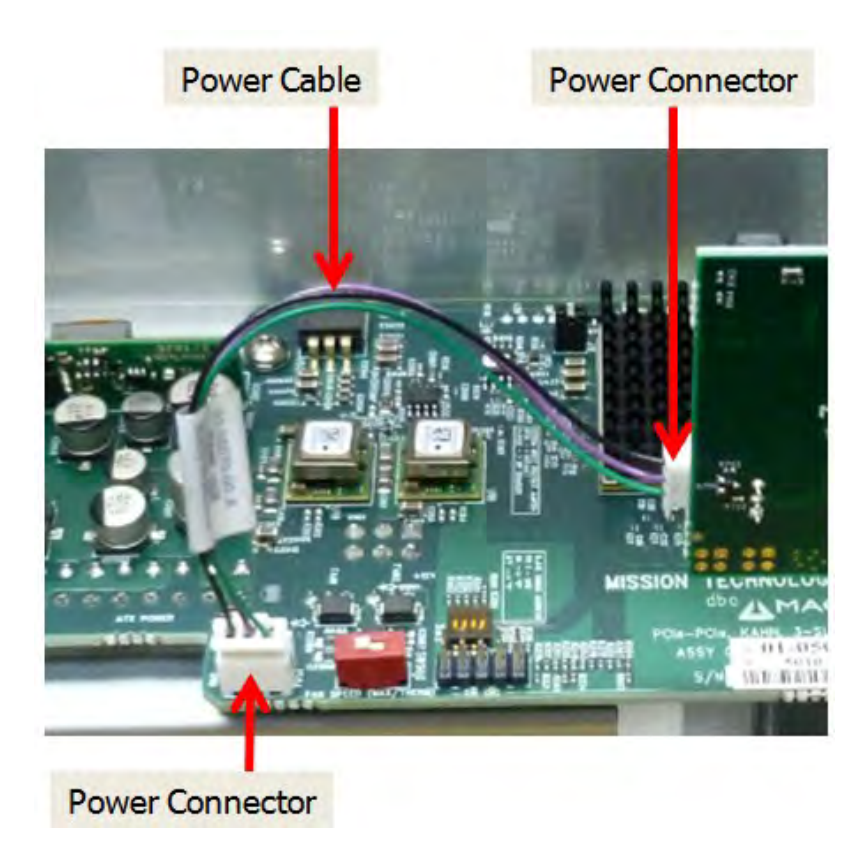

**Q: How do I know if Roben-3power supply is working?** 

A: If the Thunderbolt card is properly seated and connected, there should be **4 green LEDs lit** on the Interface card, **3 green LEDs lit on the** backplane, and 1 green LINK LED is turned ON as shown below.

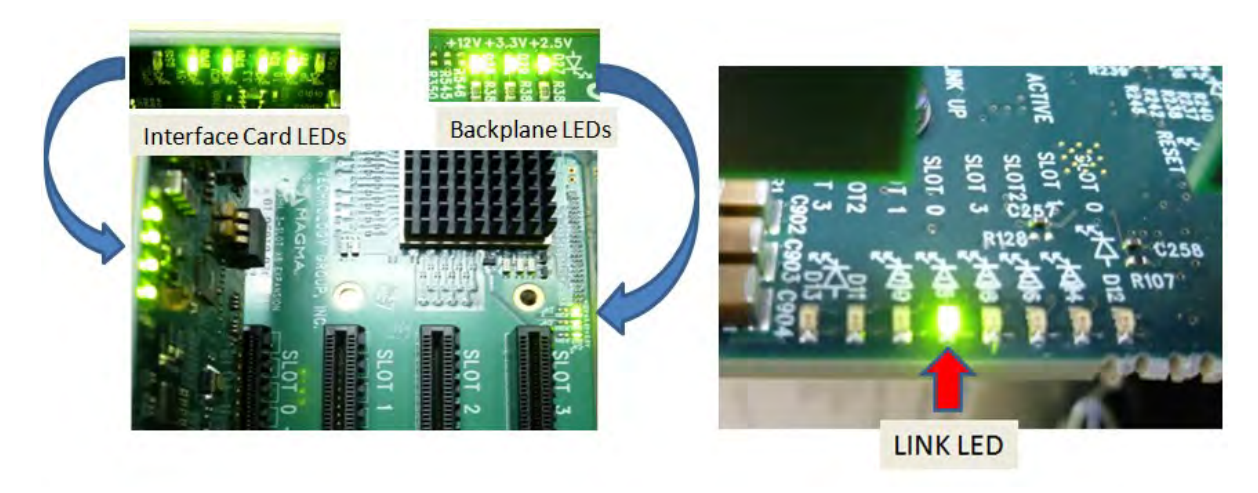

#### **Q: How can I determine if the driver for my PCIe card is Thunderbolt Compatible?**

A: Thunderbolt Tunneling is required for MacOS. In Apple System Profile, click on the specific PCIe card in question to see if it's Thunderbolt Tunnel Compatible. If it shows "Yes" then Thunderbolt tunneling has been enabled and it is compatible. If it shows "No", then the driver does not work through Thunderbolt and it is not compatible. Even if the driver is not thunderbolt compatible the 3<sup>rd</sup> party PCIE card is still visible (as shown from the picture below).

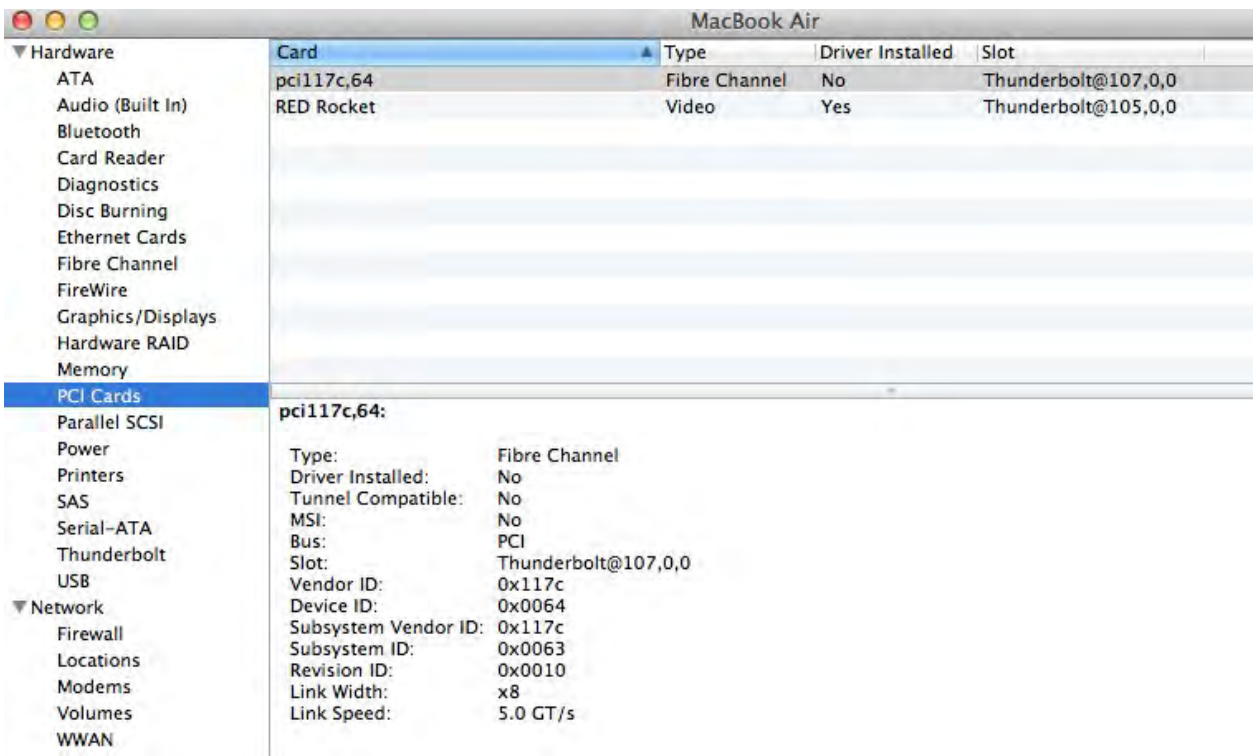

#### **Q. My PCIe card is not getting detected when installed in 1st PCIE slot, what should I do**?

A. Turn off the Laptop computer. Disconnect the Magma thunderbolt expansion unit form Laptop by disconnecting the thunderbolt cable. Remove power cord from Magma. Remove and reseat PCIe card. Reconnect the thunderbolt cable to Laptop. Plug-in power cord to Magma. Turn on the Laptop. This should automatically turn on the Magma thunderbolt expansion unit. Check Apple System profiler or Windows Device Manager to see if the PCIe card is detected or not.

#### **Q: Can I daisy chain Roben-3with another Roben-3?**

A: Yes, but realize that aggregate bandwidth is limited to 10Gbps through the Thunderbolt port and PCI address and IO space can be limited so the type of cards installed in the chassis may limit the number that can be daisy chained successfully.

If a daisy chain device doesn't work; check to see if the Thunderbolt Cable is connected firmly into the thunderbolt port (on the Magma Thunderbolt Card of Roben-3) and the power supply is also turned ON. Also make sure each Thunderbolt Roben-3 is working and functional before attempting to daisy chain them together.

**Q: Will Roben-3show up in Apple System Profiler or Windows Device Manager without any PCIe cards installed?** 

Yes.

In Apple System Profiler à Thunderbolt à Status: Connected à Roben-3

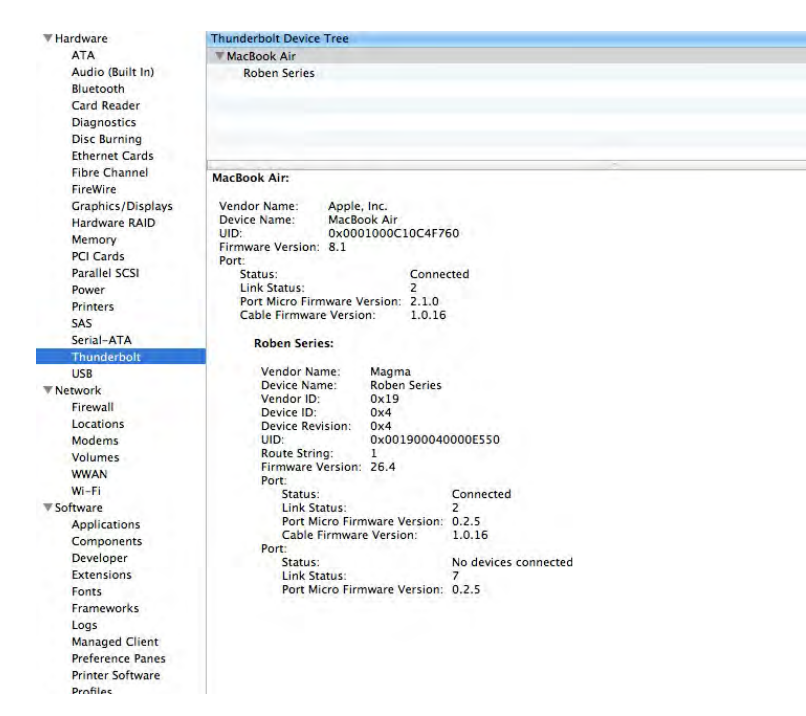

In Windowsà Control Panel à Device Manager à View by connection

You should see these three PCI-to-PCI bridges. Right click on it and select "Properties", select Hardware Ids from dropdown list, you should see PCI\Ven\_111D

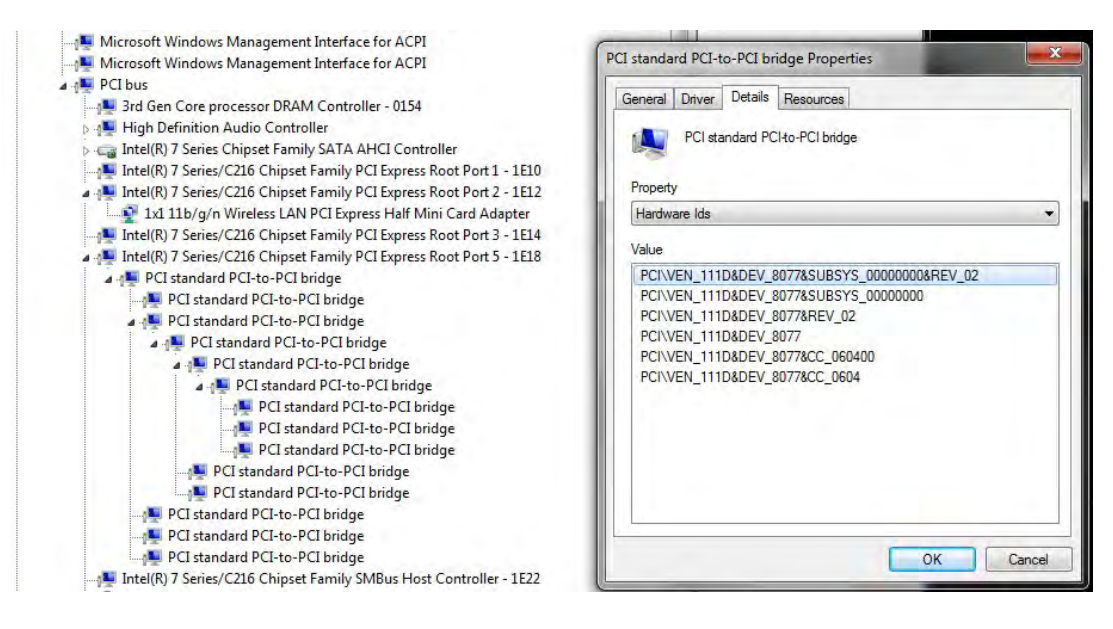

**Q: My host computer is having problem linking up with the expansion chassis. I have both interface cards installed and seated firmly in their corresponding slot; one is installed in the host computer PCIe slot and the other one in the expansion PCIE slot. Is there something wrong with the Interface card?** 

**A:** When using the 01-04973-03, in which comes in pair, one should be set to OFF-host and the other is set to ON-Exp.

- 1. There's a Red Dip switch on the interface card that must be set correctly in order to work. The Red Dip switch is labeled SW1.
- 2. 01-04973-03, SW1 when set to ON=EXP should be installed only inside the Magma Expansion unit.
- 3. 01-04973-03, SW1 when set to OFF=HOST should be installed inside the host computer.

If the 01-04973-03 cards are not set properly your computer won't link up with the Magma expansion. See photos below:

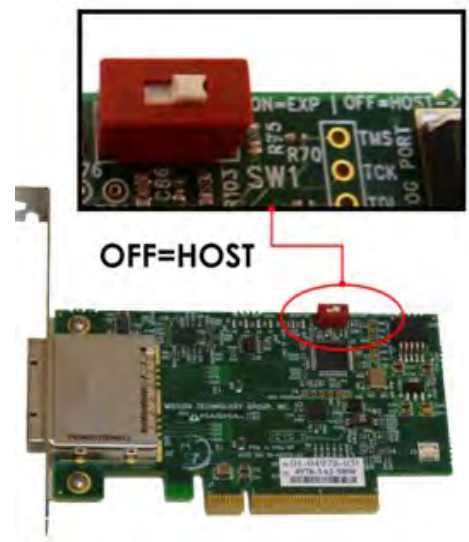

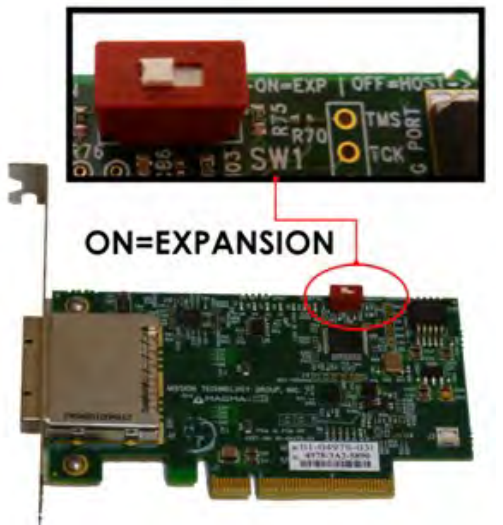

## **Chapter 4 How to Get More Help**

## **Frequently Asked Questions (FAQ)**

You can visit the Magma Technical Support FAQ pages on the Internet at:

[www.magma.com/support/](http://www.magma.com/support/)

## **Contacting Technical Support**

Our support department can be reached by fax at (858) 530-2733 or by phone at (858) 530-2511. Support is available Monday through Friday, 8:00 AM to 5:00 PM PT.

When contacting MAGMA Technical Support make sure to include the following information:

- 1. Exact and correct Magma Serial #
- 2. Service Ticket or Case # (if you already submitted an online request)
- 3. Computer Type & Model: Operating System
- 4. Make & Model of PCI/PCIe cards: Application
- 5. Problem description

When submitting an online technical support request always provide a valid working e-mail address, phone number, shipping address and proper contact name. Check your e-mail for an automated response containing the case # and updates.

You can also visit our web site at: [www.magma.com/support](http://www.magma.com/support). For Video Tutorial visit youtube.com/magmaexpansion

For a quick response, use the Technical Support and RMA Request Form available in the Support Section of the website. Simply complete the form with all required information. Please make sure that your problem description is sufficiently detailed to help us understand your problem.

#### **Shipping or Transporting of Expansion Unit with PCI / PCIe cards**

Red Rocket, Pro Tools HDx cards or any full length PCIe cards in Roben-3T **should be removed** (or not to be installed) prior to shipment to avoid or prevent possible damage. Note: Expansion board and PCIe / PCI cards that arrive damaged in shipment will not be covered under warranty.

#### **Returning Merchandise to MAGMA**

If factory service is required, a Service Representative will give you a Return Merchandise Authorization (RMA) number. Put this number and your return address on the shipping label when you return the item(s) for service. **Magma will return any product that is not accompanied by an RMA number.** Please note that Magma WILL NOT accept COD packages, so be sure to return the product freight and duties-paid.

Ship the well-packaged product to the address below:

MAGMA RETURNS DEPT. RMA  $#_$ 9918 Via Pasar

#### San Diego, CA 92126 USA

It is not required, though highly recommended, that you keep the packaging from the original shipment of your Magma product. However, if you return a product to Magma for warranty repair/ replacement or take advantage of the 30-day money back guarantee, you will need to package the product in a manner similar to the manner in which it was received from our plant. Magma cannot be responsible for any physical damage to the product or component pieces of the product (such as the host or expansion interfaces for the expansion chassis) that are damaged due to inadequate packing. Physical damage sustained in such a situation will be repaired at the owner's expense in accordance with Out of Warranty Procedures. Please, protect your investment, a bit more padding in a good box will go a long way to insuring the device is returned to use in the same condition you shipped it in. Please call for an RMA number first.

## **Appendix A Compliance**

#### **FCC**

NOTE: This equipment has been tested and found to comply with the limits for a Class A digital device, pursuant to part 15 of the FCC Rules. These limits are designed to provide reasonable protection against harmful interference when the equipment is operated in a commercial environment. This equipment generates, uses, and can radiate radio frequency energy and, if not installed and used in accordance with the instruction manual, may cause harmful interference to radio communications. Operation of this equipment in a residential area is likely to cause harmful interference in which case the user will be required to correct the interference at his/her own expense.

This device complies with Part 15 of the FCC Rules. Operation is subject to the following two conditions: (1) this device may not cause harmful interference, and (2) this device must accept any interference received including interference that may cause undesired operation.

Changes or modifications not expressly approved by the party responsible for compliance could void the user's authority to operate the equipment.

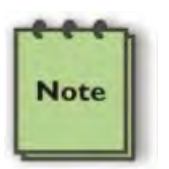

#### **NOTE**

The assembler of a personal computer system may be required to test the system and/or make necessary modifications if a system is found to cause harmful interferences or to be noncompliant with the appropriate standards for its intended use.

#### **Industry Canada**

This Class A digital apparatus complies with Canadian ICES-003.

Cetappareilnumériqué de la classe A estconformé à la norme NMB-003 du Canada

#### **CE**

The product(s) described in this manual complies with all applicable European Union (CE) directives. Magma will not retest or recertify systems or components that have been reconfigured by customers

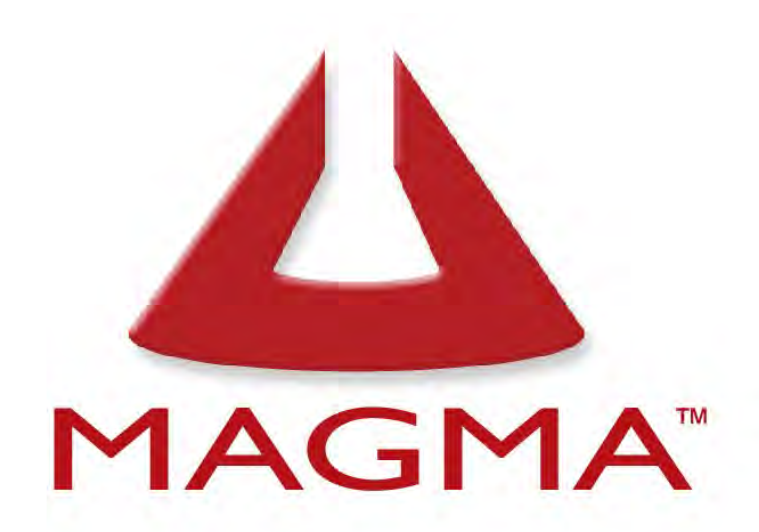

## 9918 Via Pasar, San Diego, CA 92126, USA Toll-Free (800) 285-8990 US · Main (858) 530-2511 · Fax (858) 530-2733

# www.magma.com

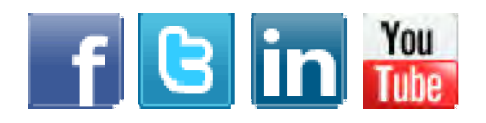

Manual P/N 09-09993-00 Rev B